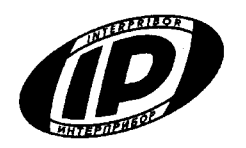

 $\tilde{\mathcal{A}}$ 

Научно-производственное предприятие

# «ИНТЕРПРИБОР»

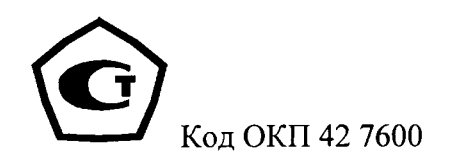

**УТВЕРЖДАЮ** Раздел 7/РЭ «Методика поверки» Руковедитель ГЦИ СИ Директор ФБУ «Челябинский ЦСМ» А.И.Михайлов  $\mathscr{O\!X}$  $2013<sub>r</sub>$ 

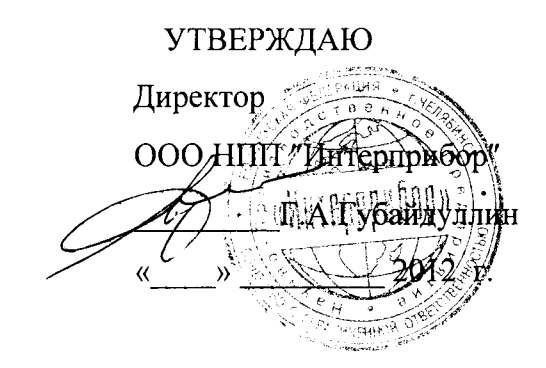

### ИЗМЕРИТЕЛЬ

## проницаемости вакуумный

## ВИП-1

## Модификация ВИП-1.1

# РУКОВОДСТВО ПО ЭКСПЛУАТАЦИИ НКИП.408931.100 РЭ

## **СОДЕРЖАНИЕ**

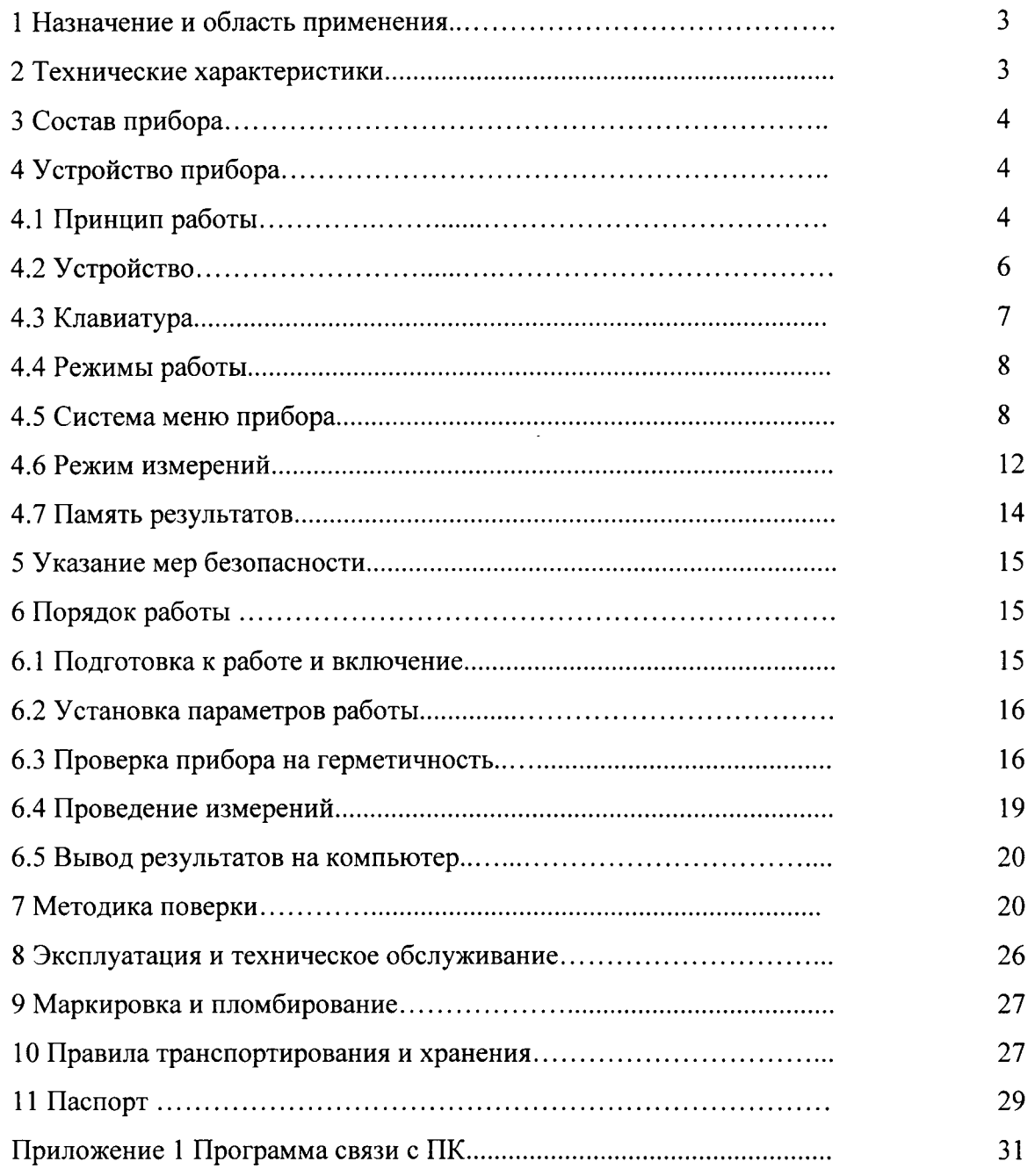

 $\mathcal{Z}$ 

 $\ddot{\phantom{1}}$ 

 $\vec{r}$ 

 $\bullet$  .

2

Руковолство по эксплуатации содержит сведения о принципе действия, конструкции, технических характеристиках, описание методов измерения и оценки измеряемых величин, а также другие сведения, необходимые для нормальной эксплуатации измерителя проницаемости вакуумного ВИП-1.1.

Эксплуатация прибора допускается только после внимательного изучения настоящего руководства.

#### ОПИСАНИЕ И РАБОТА ПРИБОРА

#### 1 Назначение и Область применения

1.1 Прибор «ВИП-1», модификация «ВИП-1.1» (далее прибор) предназначен для ускоренного определения параметра воздухопроницаемости а материала (бетона, раствора) и сопротивления m этих материалов проникновению воздуха в образцах, изделиях и конструкци-ЯX.

Применяется для оперативного контроля марки водонепроницаемости W по ГОСТ 12730.5-84 при технологических процессах изготовления бетона, а также в строительстве бетонных и железобетонных конструкций, эксплуатирующихся в условиях повышенной влажности или в водной среде.

1.2 Рабочие условия эксплуатации - диапазон температур от плюс 5 °С до плюс 40 °С, относительная влажность воздуха при плюс 30 °С и ниже без конденсации влаги до 75 %, атмосферное давление от 84 до 106,7 кПа.

1.3 Прибор соответствует обыкновенному исполнению изделий третьего порядка по ГОСТ Р 52931-2008.

1.4 Прибор является восстанавливаемым (ремонтируемым) изделием и предназначен для эксплуатации на открытом воздухе и в замкнутых помещениях.

Прибор не должен подвергаться воздействию атмосферных осадков.

#### 2 ТЕХНИЧЕСКИЕ ХАРАКТЕРИСТИКИ

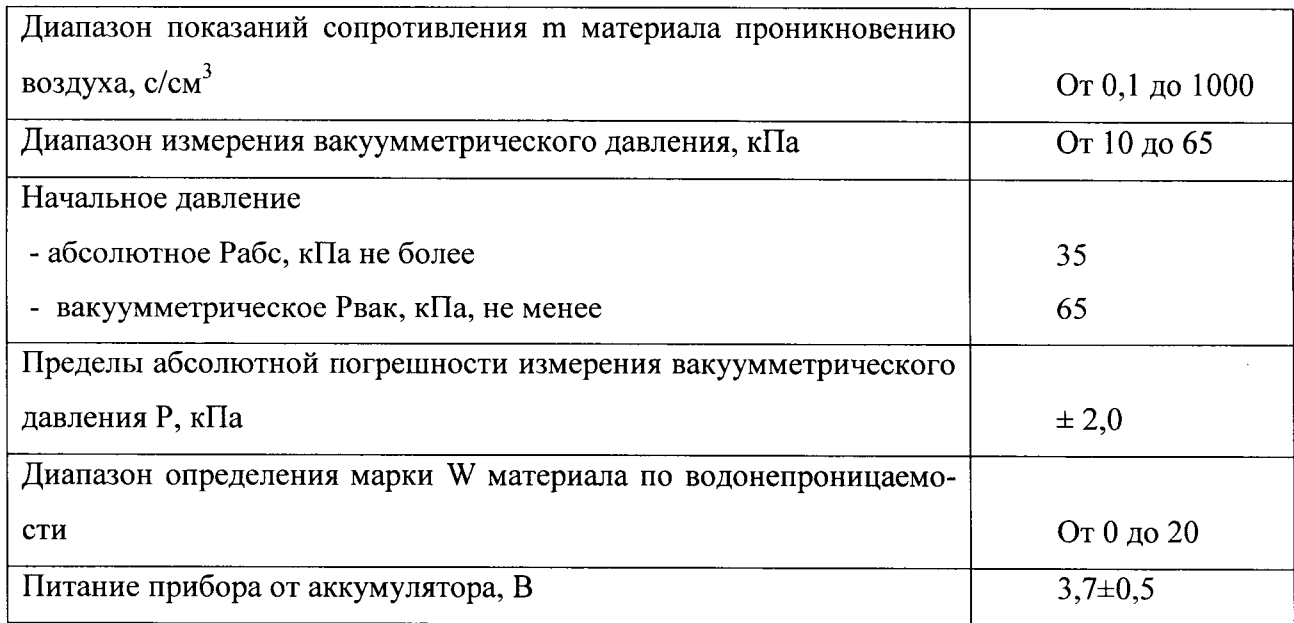

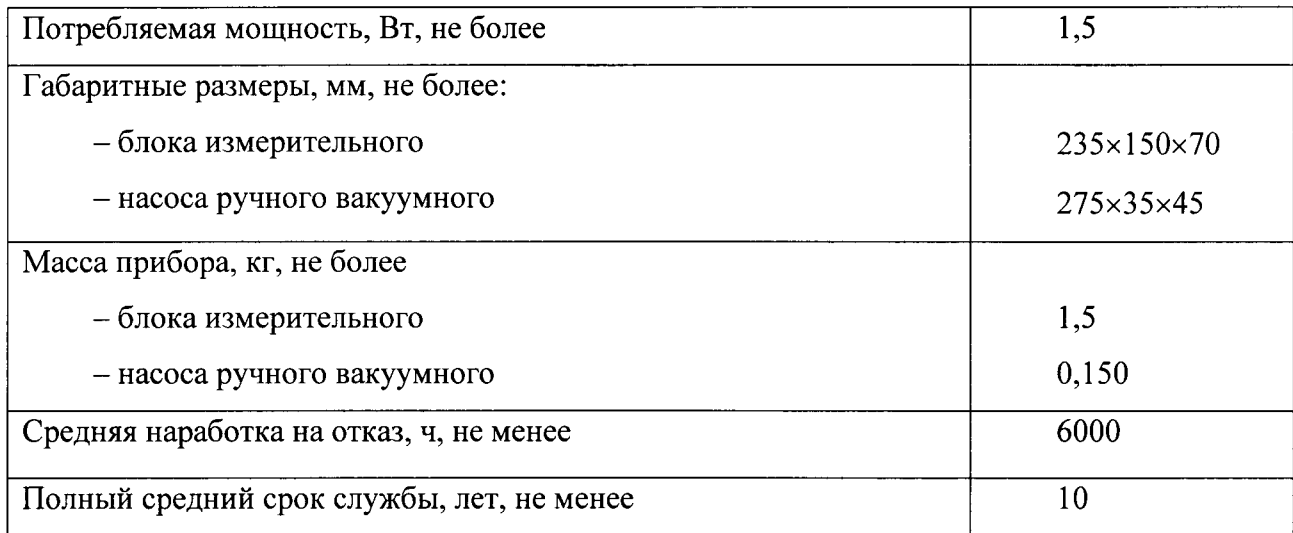

#### 3 СОСТАВ ПРИБОРА

- 3.1 Блок измерительный;
- 3.2 Насос ручной вакуумный;
- 3.3 Пластина из оргстекла;

#### 4 УСТРОЙСТВО И ПРИНЦИП РАБОТЫ ПРИБОРА

#### 4.1 Принцип работы

Принцип действия прибора основан на измерении в течение определенного промежутка времени падения вакуумметрического давления Рвак, предварительно созданного в вакуумной камере прибора, полость которой имеет герметичный контакт через мастику с поверхностью испытуемого материала, с последующим автоматическим вычислением по измеряемым величинам параметров проницаемости. Падение давления в камере обусловлено фильтрацией в нее окружающего воздуха сквозь поры и дефекты материала, подвергаемого вакуумированию. Скорость изменения давления зависит от параметра воздухопроницаемости а материала или обратного ему значения сопротивления m материала проникновению воздуха.

Во время измерения встроенный электронный блок автоматически отслеживает измерение вакуумметрического давления и запоминает точки этого процесса. Вычисление сопротивления материала проникновению воздуха m,  $c/cm<sup>3</sup>$ , производится по формуле

$$
m = \frac{\Delta t}{0.423 \times \ln \left(\frac{P_{\text{BAK}}^0}{P_{\text{BAK}}^1}\right) \times V_k}
$$
\n(1)

где  $\Delta t$  – время, в течение которого произошло падение вакуумметрического давления, с;  $P^{0}_{\text{max}}$  – начальное значение вакуумметрического давления, кПа;  $P_{\text{bak}}^l$  – конечное значение вакуумметрического давления, кПа;

 $Vk - o6$ ъем вакуумной камеры прибора, см<sup>3</sup>.

Вычисление параметра воздухопроницаемости материала а, см<sup>3</sup>/с, производится по формуле

$$
a = \frac{1}{m}, \tag{2}
$$

Согласно ускоренному методу определения водонепроницаемости бетона по его воздухопроницаемости (ГОСТ 12730.5-84 Приложение 4) по вычисленным параметрам а и m может быть определена марка бетона по водонепроницаемости W (см. таблицу 1).

Кроме этого, прибор позволяет получать и использовать градуировочные зависимости W~m для материалов заказчика, либо уточнить данные по бетону (таблица 1), если они будут расходиться с результатами испытания на водонепроницаемость методом «мокрого пятна» более чем на одну марку.

Для определения марки материала по водонепроницаемости в приборе используется следующая градуировочная зависимость

$$
W = b_0 + b_1 \cdot lg(m) , \qquad (3)
$$

где  $b_0$  и  $b_1$  – коэффициенты, определяемые по п.п. 7.4, 7.5 Приложения 4 ГОСТ 12730.5-84.

Таблица 1

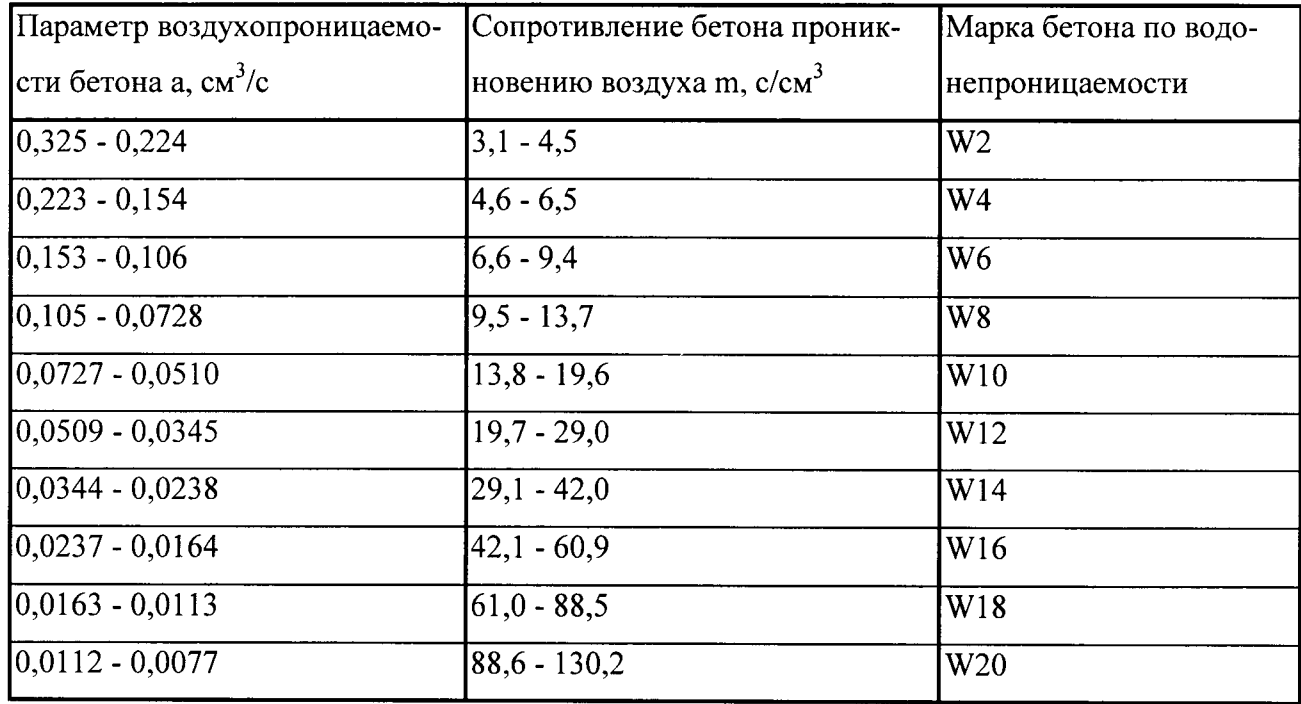

В связи с тем, фактическая величина вакуумметрического давления Рвак зависит от атмосферного давления Ратм, которое является не постоянной величиной, все расчеты в приборе ведутся с использованием значений абсолютного давления Рабс.

#### 4.2 Устройство прибора

В состав прибора входят измерительный блок 1 и ручной вакуумный насос 2 (рисунок l).

Измерительный блок включает в себя камеру предварительного вакуумирования, выполненную в виде цилиндра с фланцами и снаружи защищенную кожухом 4, ручки 5 и органы управления: кнопка сброса вакуума 6 с маркировкой «Клапан сброса», кнопка клапана 7 с маркировкой «Главный клапан», электронный блок 8 и клапан 9, расположенный на нижней поверхности прибора. На боковой поверхности находится отверстие 10 с маркировкой кНасос» для подключения ручного вакуумного насоса. С другой стороны на боковой поверхности находится технологическая пробка (на рисунке не показана), предназначенная для проведения поверки прибора.

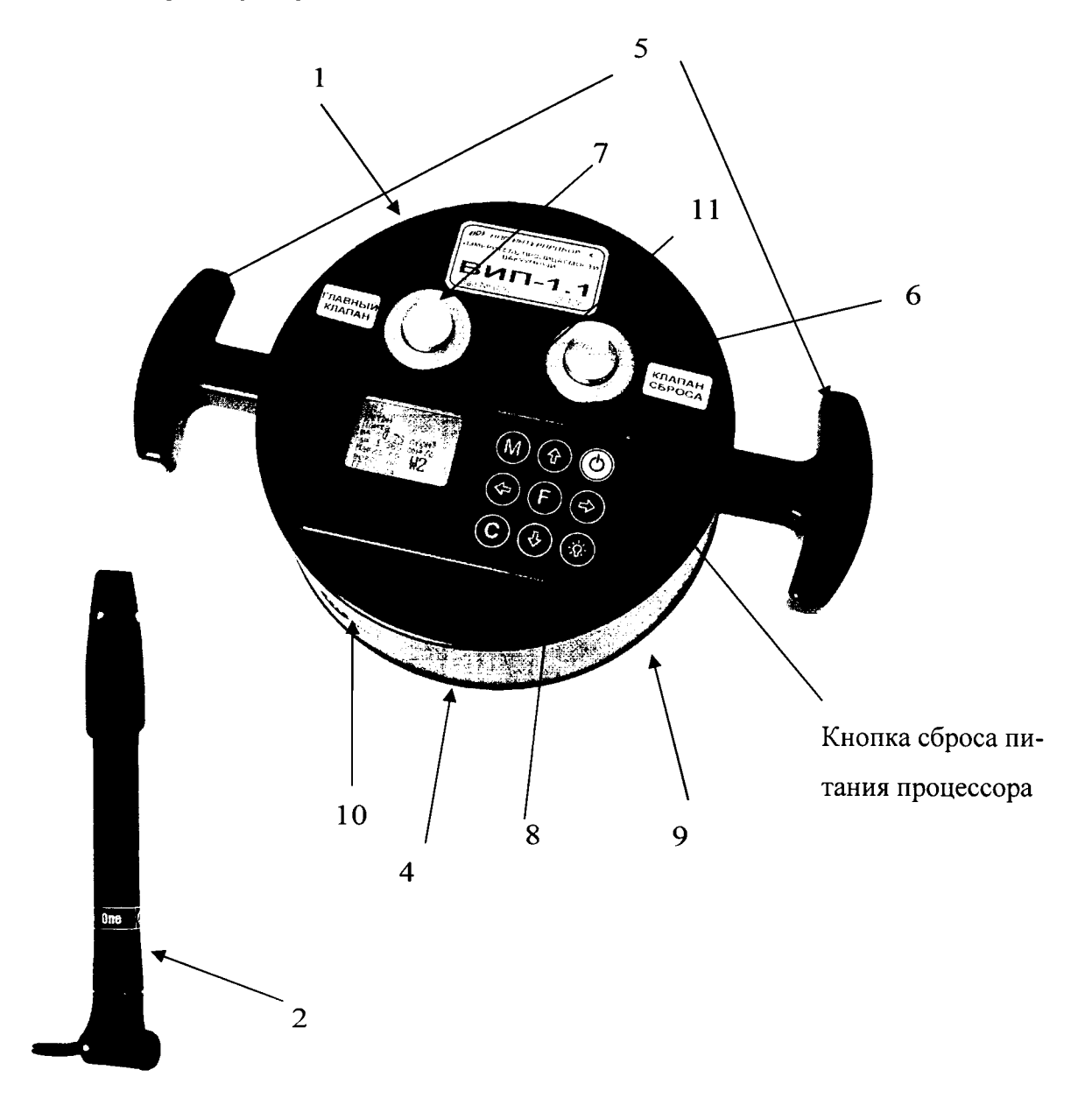

Рисунок l - Внешний вид прибора

Электронный блок установлен на верхнем лицевом торце прибора и имеет 9 клавишную клавиатуру, ЖК-дисплей и USВ-разъем 1l для связи с персональным компьютером (далее ПК) при помощи стандартного кабеля.

Через USB - разъем осуществляется автоматический заряд аккумулятора во время подключения прибора к ПК или от зарядного устройства. Аккумулятор расположен внутри корпуса прибора под электронным блоком.

Конструкция прибора не предусматривает извлечение и замену аккумулятора потребителем.

При проведении испытания прибор устанавливается на поверхность испытуемого изделия через герметизирующую мастику, нанесенную на нижнюю поверхность камеры предварительного вакуумирования.

#### 4.3 Клавиатура

Клавиатура электронного блока состоит из 9 клавиш. Функции клавиш приведены ниже:

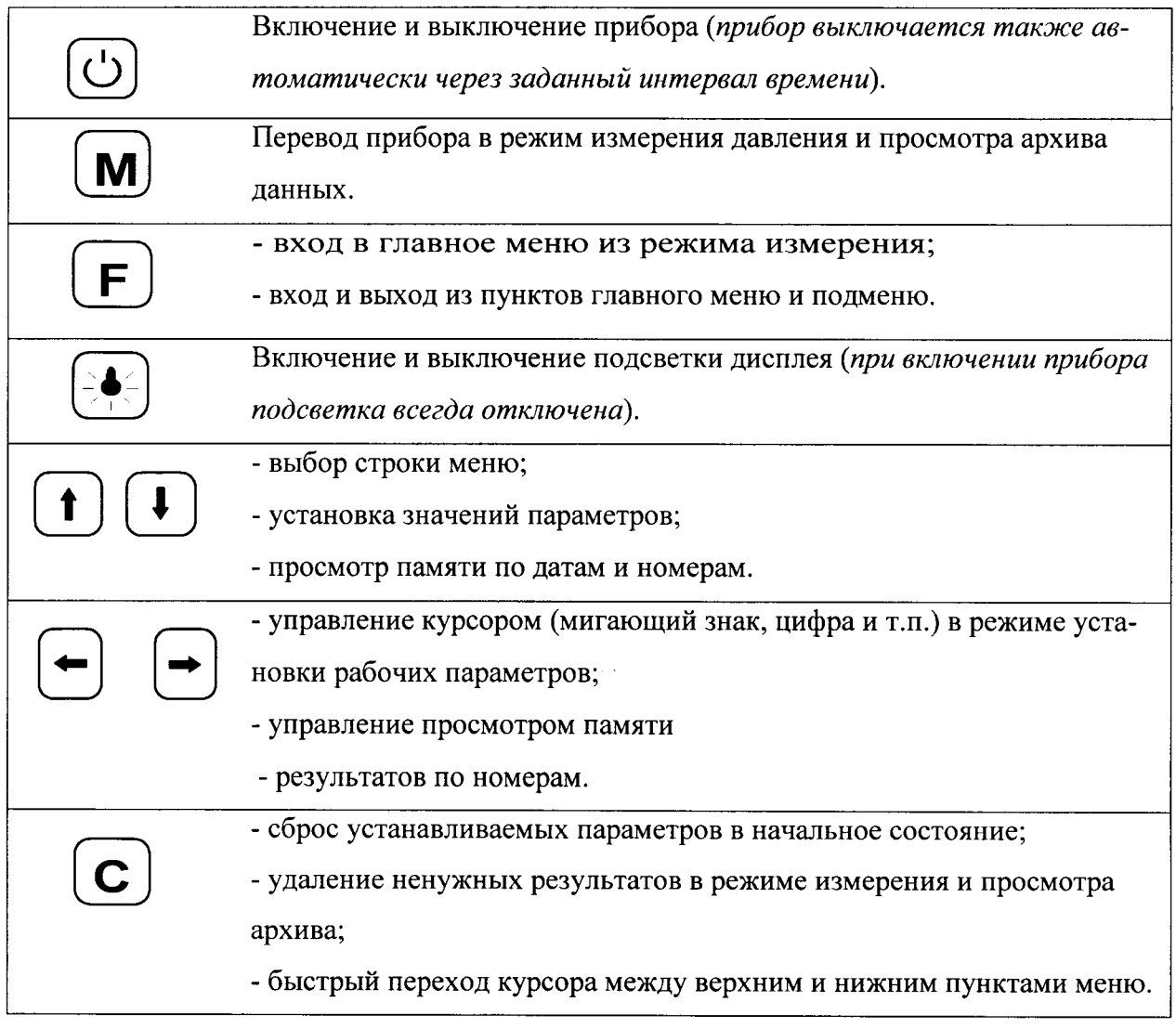

#### 4.4 Режимы работы

В приборе предусмотрены следующие режимы работы:

- режим измерения - измерение параметров воздухопроницаемости материала и определение марки по водонепроницаемости;

- режим проверки герметичности – падение вакуумметрического давления в приборе, герметично установленного на поверхности непроницаемого материала (оргстекло), в течение 1 часа не должно превышать 2 кПа.

#### 4.5 Система меню прибора

4.5.1 После включения питания прибора на дисплее кратковременно появляется сообщение о версии прибора и наименовании предприятии - изготовителя, затем прибор переключается в главное меню.

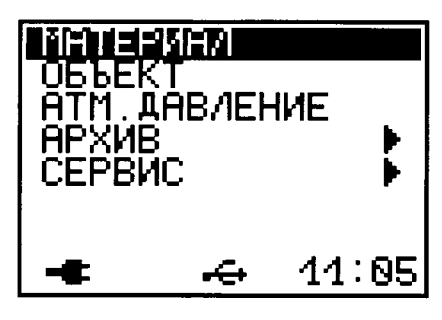

Требуемая строка выбирается клавишами  $\bigcup_{\alpha}$ ,  $\bigcup_{\alpha}$  выделяется темным фоном. Для перехода к работе с нужным пунктом меню необходимо выбрать его клавишей или  $\left(t\right)$  и войти в него клавишей  $\left(t\right)$ . Для возврата в главное меню повторно нажать

В нижней строке экрана, в зависимости от вида меню, высвечивается индикатор заряда батареи аккумулятора, текущее время и дата, логотип USB-коннекта при подключении прибора к компьютеру. Кроме того, в некоторых подменю нижние строки индикатора могут содержать подсказки по активным функциональным клавишам.

4.5.2 Пункт главного меню МАТЕРИАЛ позволяет выбрать материал, на котором будут производиться испытания.

Для выбора материала необходимо из главного меню нажать клавишу и войти в меню, клавишами со стрелками  $\left(\bigstar\right)$  или выбрать требуемый материал и повторным нажатием клавиши завершить выбор.

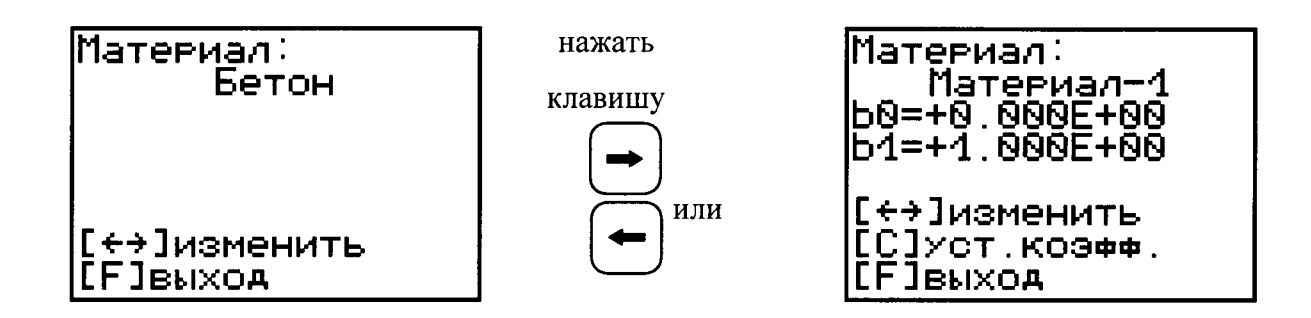

Этот пункт меню содержит один стандартный материал - бетон, для которого в программе прибора уже установлена корреляция между маркой по водонепроницаемости W и сопротивлением проникновению воздуха т (ГОСТ 12730.5-84 Приложение 4), и три программируемых (Материал-1, -2, -3).

Программируемые материалы имеют по два коэффициента  $\mathbf{b}_0$  и  $\mathbf{b}_1$ , позволяющие установить градуировочную зависимость W~m (формула 3) для новых видов материала или уточнить табличные данные для бетона (таблица 1), если они будут расходиться с результатами испытания на водонепроницаемость методом «мокрого пятна» более чем на одну марку.

Для того чтобы изменить коэффициенты необходимо выбрать нужный программируе-

C мый материал и нажать клавишу

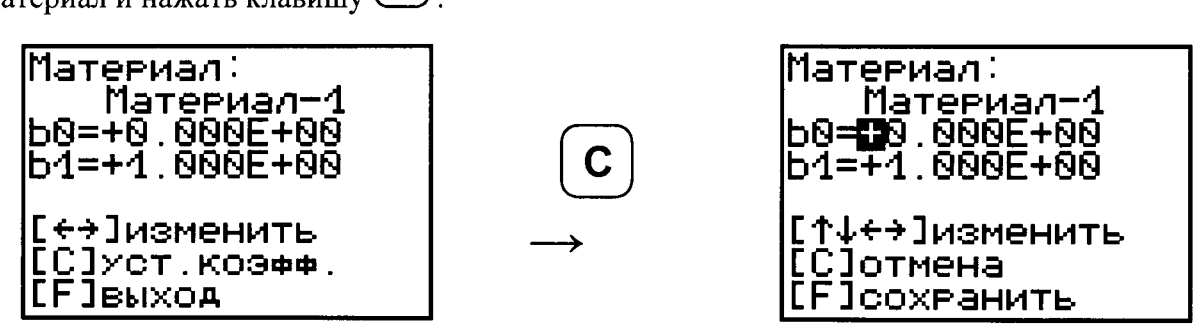

На дисплее в строке коэффициентов появится курсор, который кнопками можно передвинуть на нужную позицию или переместить на следующую строку, а кнопками - изменить значение выбранной позиции в коэффициенте.

После ввода значений коэффициентов необходимо нажать клавишу чтобы сохранить их в памяти прибора. Форма записи коэффициентов - экспоненциальная.

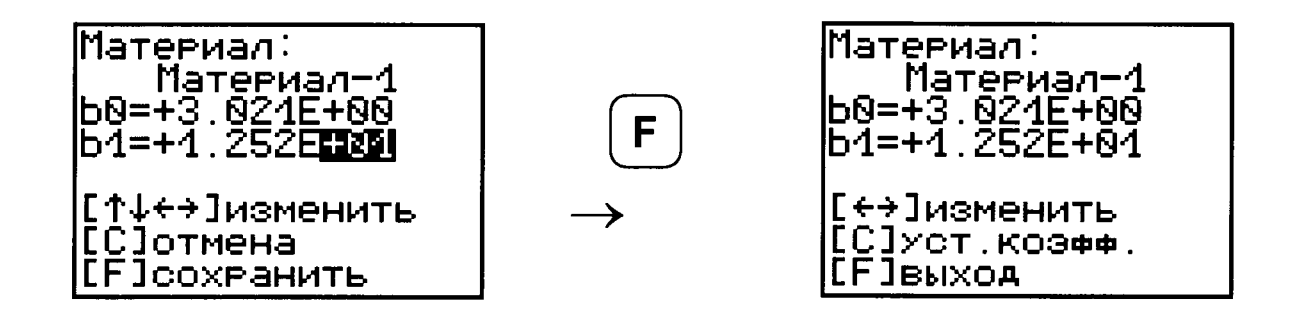

Названия программируемых материалов могут быть изменены пользователем с помощью специальной сервисной компьютерной программы (см. Приложение 1).

4.5.3 Пункт главного меню **ОБЪЕКТ** позволяет выбрать название объекта, на котором будет проводиться испытание.

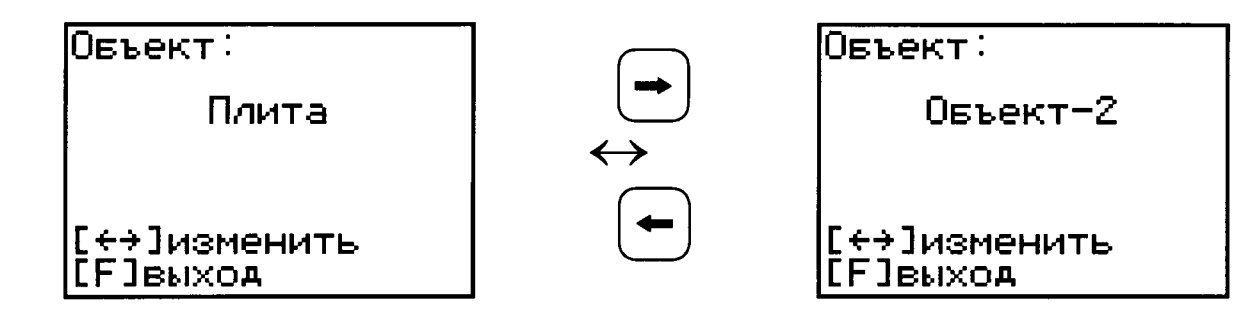

Этот пункт меню содержит четыре стандартных наименования объектов: плита, блок, колонна, стена, и четыре программируемых объекта (Объект-1, -2, -3, -4), названия которых можно сменить с помощью сервисной программы.

4.5.4 Пункт главного меню АТМОСФЕРНОЕ ДАВЛЕНИЕ позволяет перед каждым испытанием измерять и сохранять в памяти прибора величину атмосферного давления, необходимого для корректного вычисления параметров проницаемости. При открытом клапане 9 (рисунок 1), нажав клавишу  $(M)$ , электронный блок сохранит текущее значение атмосфер- $\mathbf{E}$  прибор пеного давления, и программа выйдет в главное меню. При нажатии клавиши

рейдет в главное меню без сохранения изменений.

<u>Атм.давление:</u> 100.2 кПа COXP. И ВЫХОД Јвыход

Сохраненное значение давления будет выводиться на дисплей в режиме измерения, и использоваться прибором в расчетах до тех пор, пока не будет повторена процедура измерения текущего атмосферного давления.

4.5.5 Пункт главного меню Архив предоставляет доступ к подменю просмотра результатов измерений и ресурса памяти.

Архивная информация в подменю «Просмотр» хранится в виде списка, который отсортирован по времени проведения. В первой строке находится последнее измерение. Каждая строка содержит первичные данные - номер измерения, дату, и время начала регистрации.

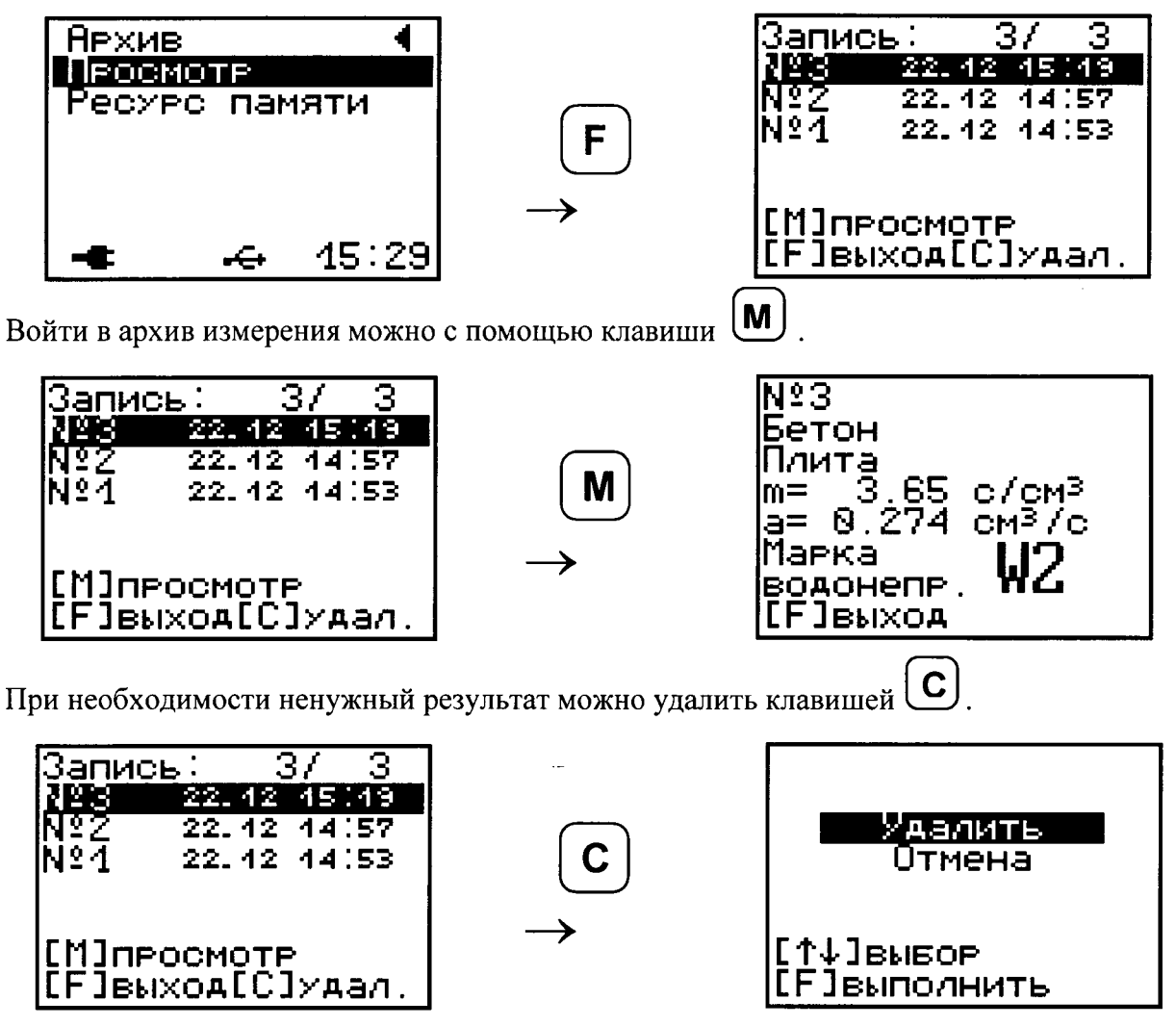

В подменю «Ресурс памяти» находятся данные о количестве свободной памяти. Рекомендуется всю информацию о проведенных испытаниях сохранять на компьютере при помощи сервисной программы связи (см. Приложение 1), так как при переполнении памяти новая информация будет записываться поверх предыдущей и самые первые измерения, которые стоят в конце списка архива станут недоступными.

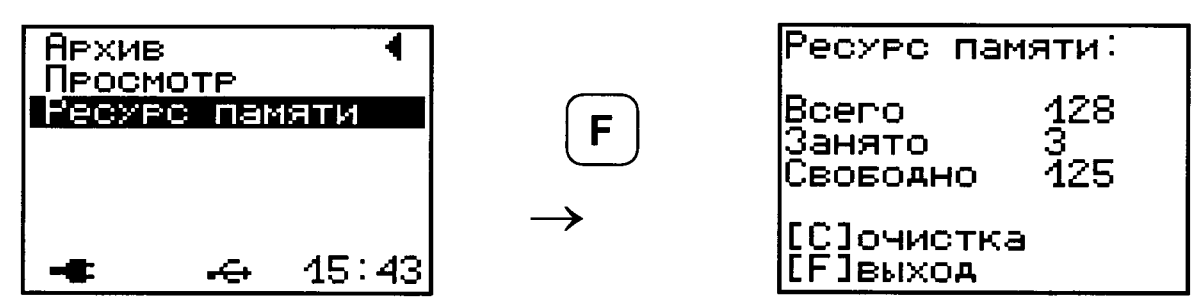

Нажатием клавиши в этом подменю можно принудительно очистить всю память

прибора.

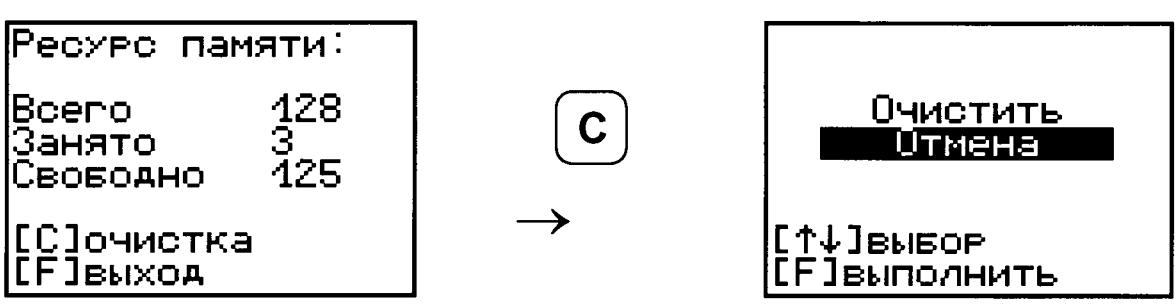

4.5.6 Пункт главного меню **СЕРВИС** позволяет через соответствующие подпункты

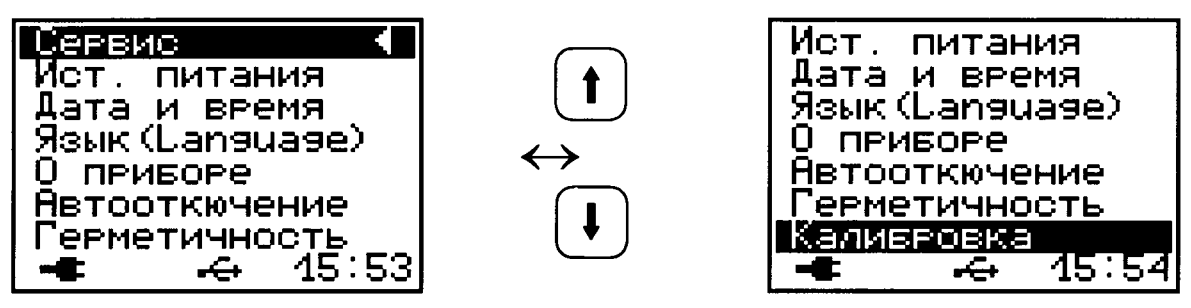

- просматривать напряжение на источнике питания (при разряде аккумулятора сверх допустимого уровня, напряжение менее 1,0 В, работа прибора блокируется и появляется сообщение - «Зарядить АКБ»);

- устанавливать или корректировать дату и время;

- выбирать русский или английский язык отображения информации на дисплее прибо-

pa;

- просмотреть общие краткие сведения о производителе прибора;

- задавать интервал времени (от 5 до 30 мин, либо нет), по истечении которого прибор самостоятельно отключится, при условии, что он не находится в режиме измерения;

- проводить проверку на герметичность (см. п. 6.3 настоящего РЭ);

- проводить калибровку прибора по давлению.

## 4.6 Режим измерений

После установки прибора на объекте можно переходить в режим измерений.

 $\mathbf{M}$ Режим измерения активируется нажатием клавиши из всех пунктов меню, кроме меню просмотра результатов или проверки герметичности прибора.

 $\mathbf{M}$ При нажатии клавиши прибор переводится в режим измерения. На дисплее прибора индицируется значение измеренного перед испытанием атмосферного давления, текущее значение абсолютного давления в камере предварительного вакуумирования и описание следующего действия.

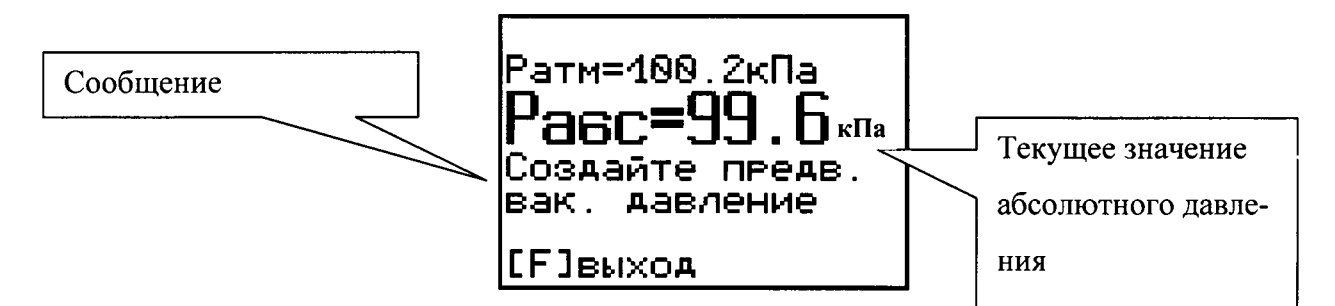

В нижней части дисплея прибора выводятся подсказки о порядке требуемых действий. Если по каким-либо причинам произойдет отказ цифрового датчика давления, прибор выласт сообщение об ошибке.

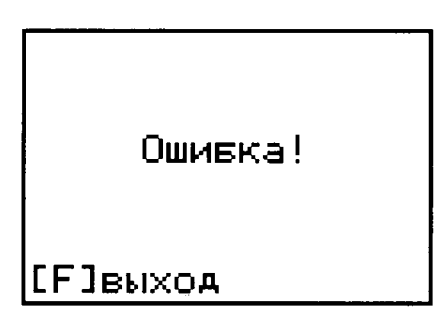

При подключении к измерительному блоку ручного вакуумного насоса, необходимо создать в камере предварительного вакуумирования разряжения воздуха требуемой величины Рабс  $\leq$  35 кПа (Рвак  $\geq$  65 кПа). На дисплее прибора появится надпись: начать измерение,

нажав клавишу

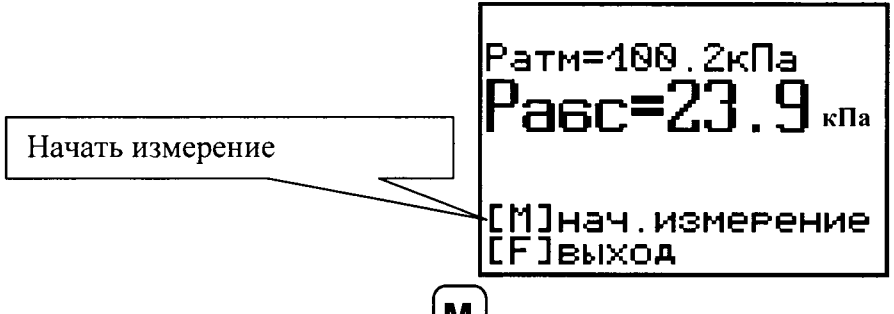

После нажатия клавиши [М] начнется регистрация процесса измерения вакуумметрического давления, и прибор выдаст сообщение: «Открыть вакуумметрический клапан». Одновременно с этим будет запущен таймер обратного отсчета времени, в течение которого кнопку 7 с маркировкой «Главный клапан» (рисунок 1) надо нажать. Откроется клапан 9, находящийся на нижней поверхности прибора.

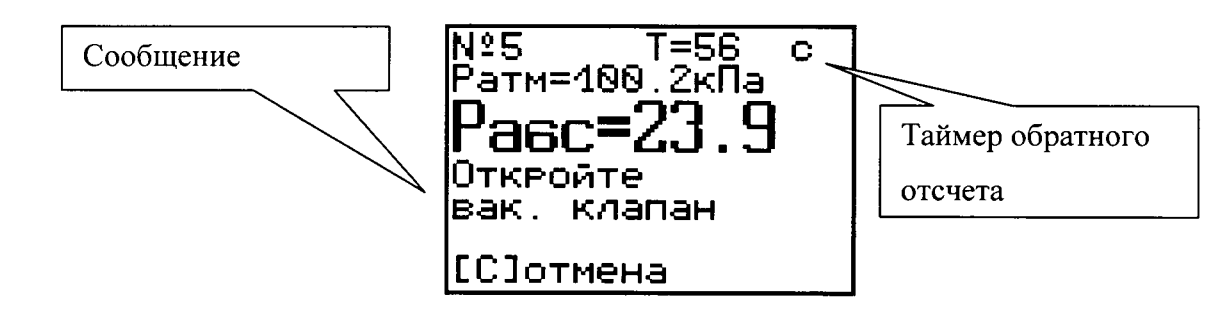

Если эта операция не будет совершена, то по истечении 1 минуты прибор вернется в

M

режим измерения, и оператору вновь будет предложено нажать клавишу

После открытия клапана 9 внутренний объем камеры предварительного вакуумирования и объем, заключенный между фланцем камеры и поверхностью объекта испытания, объединятся, что приведет к резкому падению вакуумметрического давления. Это послужит прибору сигналом начала основного процесса измерения давления, изменение которого будет обусловлено фильтрацией окружающего воздуха внутрь камеры.

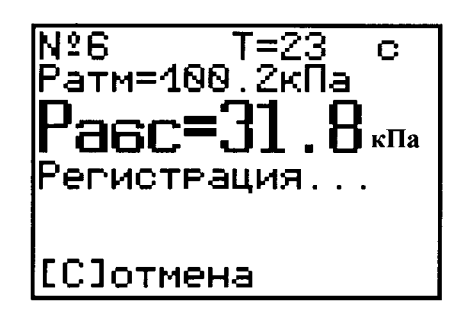

 $\mathbf C$ Процесс измерения можно принудительно прервать с помощью клавиши

Длительность основного процесса измерения зависит от параметров проницаемости материала и может продолжаться от 2 до 15 минут.

По окончании процесса измерения прибор автоматически вычислит сопротивление проникновению воздуха m, параметр воздухопроницаемости а и марку по водонепроницаемости W. Эта информация будет выведена на дисплей и сохранена в памяти прибора.

126 етон донепр F]выход

По окончании испытания для выхода в главное меню необходимо нажать клавишу

#### 4.7 Память результатов

F.

4.7.1 Прибор оснащен памятью для долговременного хранения 128 результатов испытаний и условий их выполнения, которые заносятся в память подряд, начиная с 1 номера.

4.7.2 Результат испытаний содержит информацию о материале, объекте, вычисленные параметры проницаемости и марку водонепроницаемости.

4.7.3 Результаты можно просматривать на дисплее электронного блока. Вход в режим просмотра осуществляется из соответствующего пункта главного меню «Архив» (см. п.  $4.5.5$ ).

4.7.4 При переполнении памяти автоматически удаляется самый старый результат с заменой его на новые данные.

Все результаты можно удалить через пункт меню «Ресурс памяти».

4.7.5 Выход из просмотра результатов производится нажатием клавиши

4.7.6 Любой результат можно удалить нажатием клавиши $\left[\mathbf{C}\right]$ 

#### 5 УКАЗАНИЕ МЕР БЕЗОПАСНОСТИ

5.1 К работе с прибором допускаются лица, прошедшие инструктаж по правилам техники безопасности, действующим при неразрушающем контроле бетонных и железобетонных изделий и конструкций на предприятиях стройиндустрии, строительных площадках, при обследовании зданий и сооружений.

5.2 На обследование объекта (конструкции) составляется задание, которое должно содержать: схему обследования, перечень мероприятий, необходимых для обеспечения обследования и безопасности работ с указанием лиц, ответственных за их выполнение.

5.3 При работе на высоте более 2 м и на глубине более 3 м, а также при прохождении в пределах 15 м силовой электросети или электрифицированных путей необходимо строго соблюдать установленный порядок допуска к работам.

5.4 Перед работой необходимо ознакомиться с инструкцией по технике безопасности, действующей на стройке или предприятии, к которому относится обследуемый объект.

5.5 О начале, окончании и характере работ при обследовании необходимо уведомить прораба стройки, начальника участка или смены предприятия.

5.6 Зону выполнения обследований необходимо обозначить предупреждающими знаками.

5.7 При выполнении обследований на высоте более 2 м и глубине более 3 м необходи-MO:

- работать вдвоем;

- работать, стоя на специальных подмостях;

- обязательно пользоваться монтажным поясом и каской.

#### 6 ИСПОЛЬЗОВАНИЕ ПО НАЗНАЧЕНИЮ

#### 6.1 Включение прибора

 $|\circlearrowleft|$ Включить питание прибора нажатием клавиши электронного блока, на дисплее кратковременно появится сообщение о версии прибора и наименовании предприятияизготовителя, затем прибор переключится в главное меню. Если дисплей сообщает о необходимости зарядки аккумулятора или не работает, следует произвести заряд АКБ в соответствии с п. 8.5 настоящего РЭ.

#### 6.2 Подготовка прибора к работе

Перед началом эксплуатации прибора и проведения измерений требуется выполнить установку параметров работы, для этого оператор должен выбрать указанные ниже пункты меню и провести соответствующие действия.

6.2.1 Выбрать материал, на котором будут проводиться испытания (пункт меню «МА-**ТЕРИАЛ»**), например: бетон. Для того чтобы в испытаниях использовать программируемые материалы (Материал -1, -2, -3) оператор сначала должен определить коэффициенты b0 и b1 градуировочной зависимости W~m.

6.2.2 Выбрать наименование объекта испытаний (пункт меню «ОБЪЕКТ») из четырех основных, либо четырех программируемых объектов, названия которым можно дать с помощью сервисной программы.

6.2.3 Измерить и сохранить в памяти прибора текущее атмосферное давление (пункт меню «АТМОСФЕРНОЕ ДАВЛЕНИЕ»). Перед установкой прибора на объект, необходимо открыть клапан 9, нажав кнопку 7 с маркировкой «Главный клапан» (рисунок 1), войти в меню и нажать клавишу [М]. Значение текущего атмосферного давления заносится в память прибора и используется в расчетах до тех пор, пока эта операция не будет выполнена повторно.

#### 6.3 Проверка прибора на герметичность

Герметичность прибора следует проверять перед началом его эксплуатации и далее не реже одного раза в неделю, а также после хранения прибора более 1 месяца.

6.3.1 Взять прибор, убедиться в том, что клапан 9 (рисунок 1) закрыт. Если он будет открыт, то нажать кнопку 7 с маркировкой «Главный клапан» на 3 мм вниз.

Кнопка 7 предназначена:

1) закрывать клапан при нажатии на глубину 3 мм;

2) открывать клапан при полном нажатии на глубину  $7 \div 8$  мм.

6.3.2 Развернуть прибор нижней поверхностью камеры вверх и положить его на горизонтальную поверхность.

6.3.3 Приготовить из герметизирующей мастики, входящей в комплект поставки, жгут диаметром  $6 \div 8$  мм, длиной не менее 300 мм. Уложить жгут на нижнюю поверхность камеры по среднему диаметру и соединить концы, удалив излишки мастики ножом.

При подготовке жгута из мастики руки рекомендуется смачивать в холодной воде, тем самым, уменьшая адгезию мастики.

6.3.4 Подготовить пластину из оргстекла, протерев полированную сторону тканевой салфеткой, и положить на горизонтальную поверхность.

16

6.3.5 Взять прибор, развернуть его нижней поверхностью камеры вниз и прижать к полированной поверхности оргстекла с усилием 35 ÷ 40 кг.

При этом жгут мастики должен распределиться равномерным тонким слоем по поверхности контакта фланца и поверхности оргстекла.

6.3.6 Включить прибор клавишей (U). Для проверки прибора на герметичность в главном меню выбрать пункт «СЕРВИС» подменю «Герметичность» На дисплее будет отображаться текущее абсолютное давление внутри камеры.

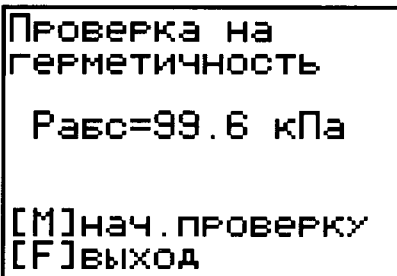

6.3.7 Подсоединить с помощью соединительного шланга к отверстию 10 с маркировкой «Насос» ручной вакуумный насос и создать в камере вакуумметрическое давление равное Рвак ≥ 65 кПа (Рабс ≤ 35 кПа).

6.3.8 Отсоединить насос и до упора нажать кнопку 7 с маркировкой «Главный клапан», откроется клапан 9.

```
Проверка на
герметичность
Раво=29.8 кПа
[М]нач.проверку
```
(M) для запуска автоматической процедуры проверки герме-6.3.9 Нажать клавишу тичности. Прибор запомнит начальное давление в камере, и в течение часа будет самостоятельно отслеживать изменение давления  $\Delta$ Рабс.

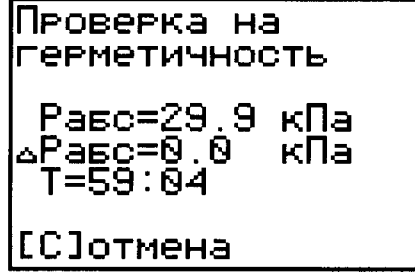

По окончании часа измерений программа выдаст сообщение о герметичности прибора.

Если давление изменится менее чем на 2 кПа, то прибор является герметичным и может поступить в эксплуатацию.

Проверка на **ерметичность** Равс=30.4 кПа <sup>р</sup>авс=0.5 РМЕТИЧЕН выход

В противном случае рекомендуется повторить проверку для исключения возможности негерметичной установки измерительного блока на пластину из оргстекла. Если повторная поверка не даст положительных результатов, то прибор необходимо будет направить для ремонта предприятию-изготовителю.

По окончании проверки для выхода из меню нужно нажать клавишу

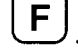

Процедуру проверки герметичности можно принудительно прервать нажатием клави-C ши  $\mathsf{I}$ 

6.3.10 По завершении проверки необходимо выйти в главное меню и перевести прибор M в режим измерения, нажав клавишу

6.3.11 Нажать кнопку 6 с маркировкой «Клапан сброса» (рисунок 1). Убедиться в том, что давление в камере сравнялось с атмосферным давлением и, потянув прибор за ручки 5, снять его с пластины.

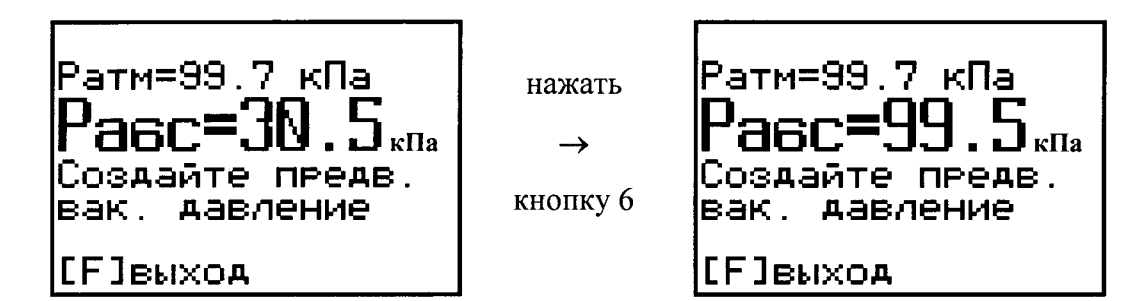

#### Примечание.

Запрещается демонтировать прибор с объекта испытаний путем вращения его вокруг оси. Это может привести к поломке, на которую не распространяется гарантийное обслуживание.

6.3.12 Рукой, смоченной в холодной воде, собрать с фланца камеры и пластины мастику. Герметизирующую мастику можно использовать многократно, предварительно удаляя из неё инородные включения.

#### 6.4 Проведение измерений

6.4.1 Подготовить поверхность испытуемого материала в месте установки прибора так, чтобы на ней не было видимых следов влаги, смазочных и гидроизоляционных материалов, пленки цементного раствора, неровностей превышающих по высоте 3 мм.

6.4.2 Подготовить прибор и выполнить действия согласно п.п. 6.3.1  $\div$  6.3.3.

6.4.3 Включить прибор клавишей (U) и измерить атмосферное давление согласно п.  $6.2.3.$ 

6.4.4 Установить прибор на выбранном и подготовленном участке поверхности испытуемого материала, прижав его с усилием  $35 \div 40$  кг. При этом жгут мастики должен распределиться равномерным тонким слоем по поверхности контакта фланца и поверхности материала.

 $\mathsf{M}$ 6.4.5 Войти в режим измерения, нажав клавишу . На дисплее будет отображаться текущее абсолютное давление внутри камеры и сообщение о необходимости создания предварительного вакуумметрического давления.

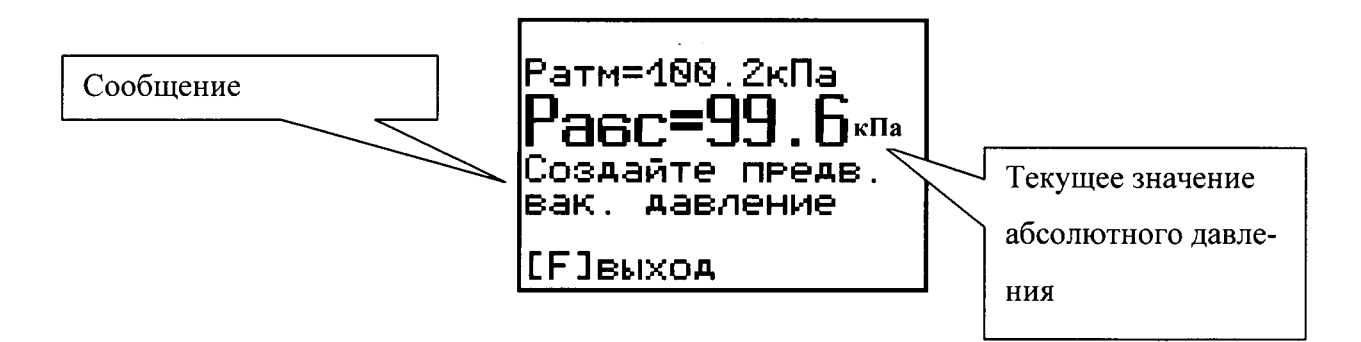

6.4.6 Подсоединить к измерительному блоку ручной вакуумный насос и создать в камере разряжение требуемой величины Рабс  $\leq$  35 кПа (Рвак  $\geq$  65 кПа).

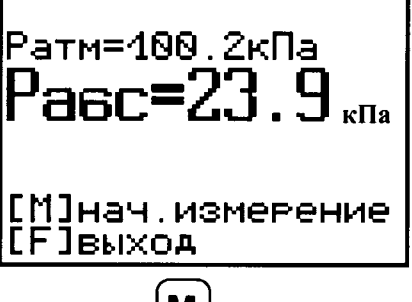

6.4.7 Начать измерение, нажав клавишу  $\boxed{M}$ , и в течение 1 минуты открыть клапан 9, нажав полностью кнопку 7 с маркировкой «Главный клапан» (рисунок 1).

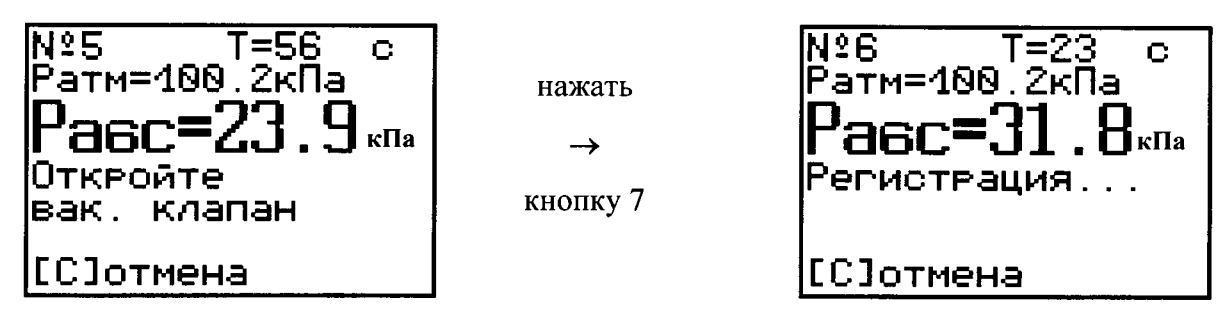

6.4.8 Дождаться окончания процесса измерения. Прибор автоматически вычислит сопротивление проникновению воздуха m, параметр воздухопроницаемости а и марку по водонепроницаемости W. Эта информация будет выведена на дисплей и сохранена в памяти прибора.

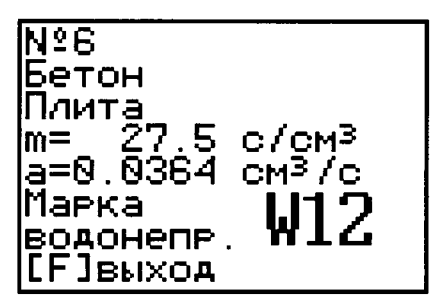

По окончании испытания для выхода в главное меню необходимо нажать клавишу  $F$ 

6.4.9 По окончании испытания прибор необходимо снять с поверхности объекта, выполнив аналогичные операции, указанные в п.п.  $6.3.10 \div 6.3.12$ .

#### ВНИМАНИЕ!!!

Запрещается демонтировать прибор с объекта испытаний путем вращения его вокруг оси. Это может привести к поломке, на которую не распространяется гарантийное обслуживание.

6.4.10 Для удаления мастики с поверхности материала можно воспользоваться шпателем, который поставляется в комплекте с прибором.

Для удаления мастики с фланца камеры шпателем пользоваться ЗАПРЕЩАЕТ-C<sub>H</sub>!

#### 6.5 Вывод результатов на компьютер

Прибор оснащен USB-интерфейсом для связи с компьютером. Описание программы и работа с ней изложены в Приложении А. При каждом подключении прибора к компьютеру через USB-кабель будет активироваться подзарядка аккумулятора.

#### 7 МЕТОДИКА ПОВЕРКИ

7.1 Поверка средств измерений осуществляется аккредитованными в установленном порядке в области обеспечения единства измерения юридическими лицами и индивидуальными предпринимателями.

#### 7.2 Интервал между поверками - один год.

#### 7.3 Операции и средства поверки

7.3.1 При проведении первичной и периодической поверки должны быть выполнены операции, указанные в таблице 1.

Таблица 1 - Операции поверки

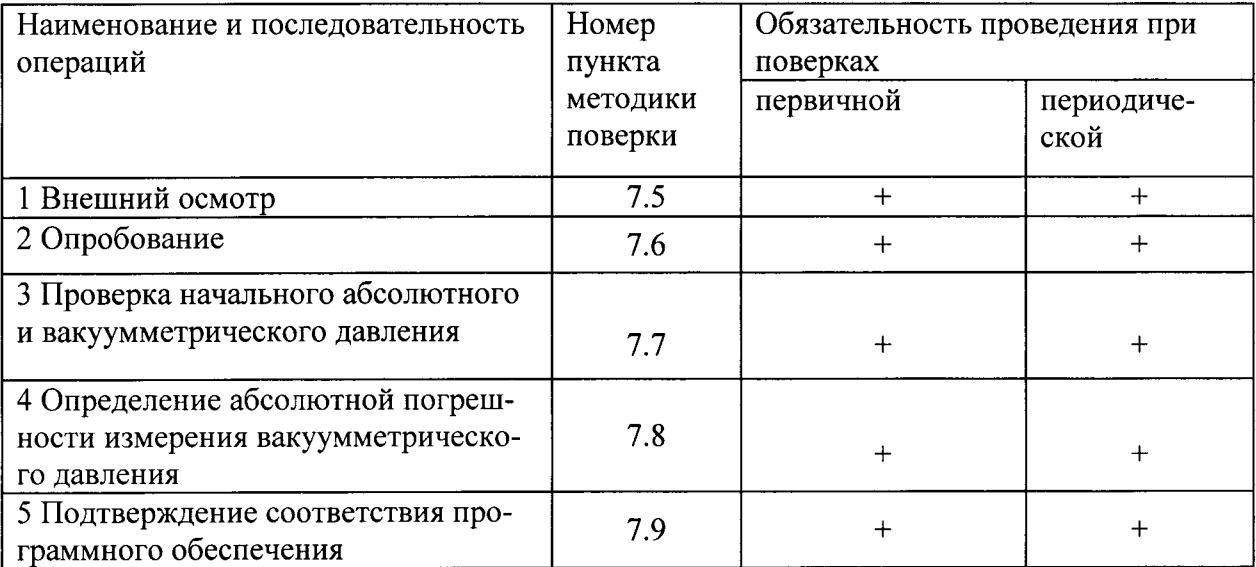

В случае несоответствия хотя бы одной из операций по таблице 1 установленным требованиям, поверка прибора прекращается, прибор снимается с поверки для выявления причин и устранения обнаруженных неисправностей.

7.3.2 При проведении поверки должны применяться средства поверки, указанные в таблице 2.

Средства измерения должны быть поверены в установленном порядке и иметь оттиск клейма поверителя или свидетельство о поверке.

Допускается применение других средств поверки, обеспечивающих выполнение измерений с требуемой точностью.

Таблица 2 - Средства поверки

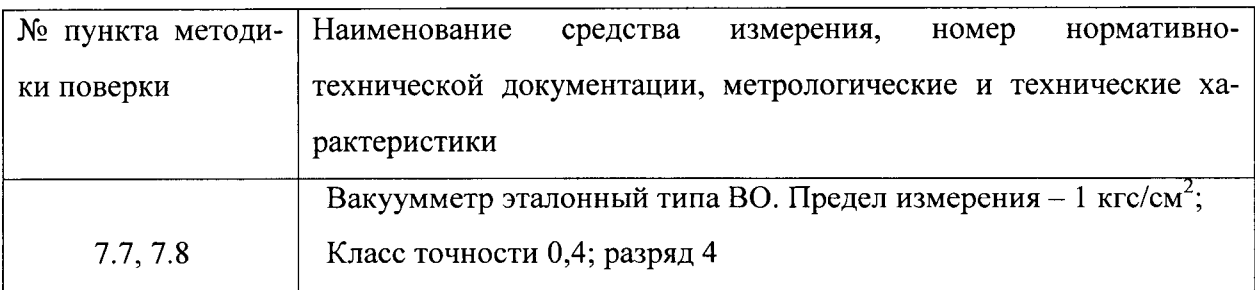

#### 7.5 При проведении поверки должны соблюдаться следующие условия:

- температура окружающего воздуха (20  $\pm$  5) °C;

- относительная влажность воздуха от 30 % до 80 %;

- атмосферное давление от 84 до 106,7 кПа;

#### 7.5 Внешний осмотр

При проведении внешнего осмотра должно быть установлено соответствие прибора следующим требованиям:

1) комплектность – согласно п. 11.1 настоящего руководства;

2) отсутствие явных механических повреждений прибора и его составных частей;

3) наличие маркировки прибора.

#### 7.6 Опробование

При проведении опробования необходимо проверить работоспособность прибора.

1) Включить электронный блок клавишей (ب), на дисплее появится главное меню;

M , перевести прибор в режим измерения. На дисплее появится 2) Нажав клавишу надпись с текущими значениями атмосферного давления Ратм и абсолютного давления Рабс.

Ратм=98.4 кПа оздайте предв. давление |вк/вык насос ЈВЫХОД

Прибор готов к работе.

#### 7.7 Проверка начального абсолютного и вакуумметрического давления

7.7.1 Для проверки начального абсолютного и вакуумметрического давления необходимо собрать схему измерения согласно рисунку 1 (для модификации прибора ВИП-1.1) и рисунку 2 (для модификации приборов ВИП-1.2, ВИП-1.3). Расположить прибор на поверхности лабораторного стола.

7.7.2 Присоединить прибор к вакуумметру эталонному типа ВО (далее вакуумметру) с помощью соединительного шланга. На боковой поверхности прибора открутить технологическую пробку, закрепить один конец соединительного шланга через штуцер при помощи металлического кольца.

Второй конец соединительного шланга подсоединить к вакуумметру и закрепить с помощью металлического кольца.

Установить на вакуумметре положение стрелки, близкое к нулевой отметке шкалы, для этого открыть регулировочный клапан полностью, сбросить вакуумметрическое давление, закрыть регулировочный клапан.

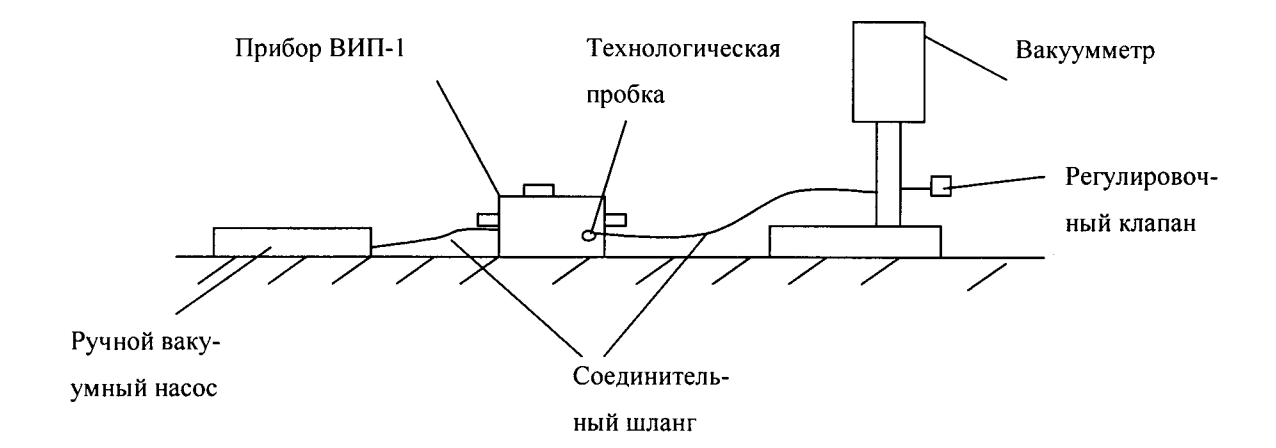

Рисунок 1 - Схема подключения приборов модификации ВИП-1.1

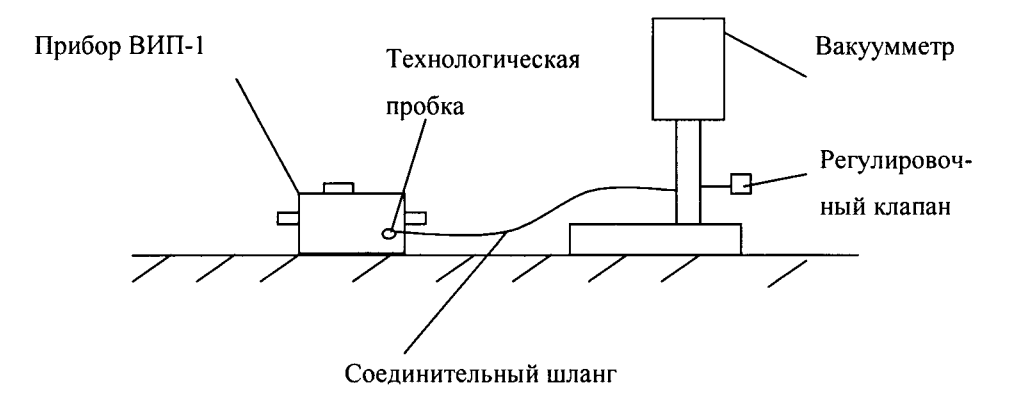

Рисунок 2 - Схема подключения приборов модификации ВИП-1.2, ВИП-1.3

7.7.3 Создать в камере начальное абсолютное и вакуумметрическое давление.

7.7.3.1 Для модификации ВИП-1.1 подсоединить ручной вакуумный насос через отверстие на приборе с маркировкой (Насос). Создать в камере абсолютное давление Рабс < 35 кПа.

7.7.3.2 Для модификации ВИП-1.2, ВИП-1.3: нажать клавишу  $\boxed{\mathbf{C}}$  на приборе, включится насос, который создаст в камере начальное абсолютное давление равное Рабс < 35 кПа и выключится автоматически.

7.7.4 На дисплее прибора зафиксируется созданное начальное абсолютное давление в камере прибора Рабс  $\leq$  35 кПа.

2з

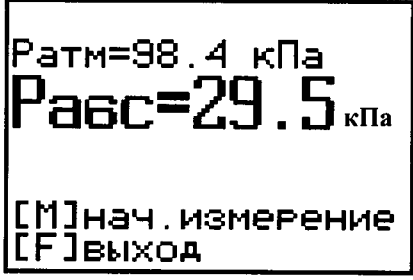

7.7.5 По шкале вакуумметра зафиксировать установившееся значение действительного вакуумметрического давления и занести в протокол.

7.7.6 Для проверки начального вакуумметрического давления выбрать в приборе кла-F. в главном меню «Сервис», пункт подменю «Калибровка». Зафиксировать в провишей токол показания начального вакуумметрического давления, измеренные прибором

Каливровка: Ратм=97.7 кПа Рвак=69.5 кПа<br>8.708кг/см<del>2</del> **[F]BNXOA** 

7.7.7 Значение начального абсолютного и вакуумметрического давления должно соответствовать требованиям:

Рабс не более 0,35 кгс/см<sup>2</sup> и Рвак не менее 0,65 кгс/см<sup>2</sup>.

7.8 Определение абсолютной погрешности измерения вакуумметрического давления

7.8.1 Определение абсолютной погрешности измерения вакуумметрического давления проводят в рабочем диапазоне от 10 до 65 кПа (от 0,1 до 0,65 кгс/см<sup>2</sup>).

7.8.2 Не изменяя настроек эталонного вакуумметра и прибора, находясь в подменю прибора «Калибровка» провести измерения вакуумметрического давления в точке контроля:  $(0.6 \pm 0.01)$  кгс/см<sup>2</sup>. Для этого необходимо:

- поворачивая клапан против часовой стрелки, стравить воздух и установить на шкале вакуумметра давление  $(0.6 \pm 0.01)$  кгс/см<sup>2</sup>;

- закрыть регулировочный клапан;

- записать в протокол действительное значение давления, установленное на вакуумметре и значение вакуумметрического давления, измеренное прибором.

Каливровка: Ратм=97.7 кПа Рвак=58.0 кПа<br>| 0.592кг/см<del>2</del> **[F]выход** 

7.8.3 Провести аналогичные измерения по п. 7.8.2 вакуумметрического давления в следующих четырех точках контроля диапазона  $(0.5 \pm 0.01)$ ;  $(0.4 \pm 0.01)$ ;  $(0.3 \pm 0.01)$ ;  $(0.11 \pm 0.01)$ 0,01) кгс/см<sup>2</sup>. Полученные данные занести в протокол.

7.8.4 Рассчитать значение абсолютной погрешности измерения вакуумметрического давления в каждой точке контроля по формуле

$$
\Delta i = P_{H3M} - P_{\lambda}, \qquad (4)
$$

где Ризм - измеренное значение вакуумметрического давления прибором в і-ой точке контроля,  $\text{krc/cm}^2$ ;

Рд - действительное значение вакуумметрического давления по показаниям вакуумметра в і-ой точке контроля, кгс/см<sup>2</sup>.

7.8.5 Перевести полученные значения абсолютной погрешности измерения вакуумметрического давления в единицы измерения «кПа» по формуле

$$
\Delta = \Delta i * 98,0665,\tag{5}
$$

где  $\Delta i$  - рассчитанное значение абсолютной погрешности измерения вакуумметрического давления по формуле (1),  $\text{krc/cm}^2$ ;

98,0665 – переводной коэффициент 1 кгс/см<sup>2</sup> = 98,0665 кПа.

7.8.6 Абсолютная погрешность измерения вакуумметрического давления в каждой точке контроля должна быть в интервале  $\pm 2$  кПа ( $\pm 0.02$  кгс/см<sup>2</sup>).

#### 7.9 Подтверждение соответствия программного обеспечения

Проверку соответствия программного обеспечения (далее - ПО) проводить следующим образом.

Включить электронный блок прибора. В главном меню «Сервис» клавишей (F войти в подменю «О приборе». На дисплее появится краткая информация о предприятииизготовителе и идентификационный номер версии программного обеспечения - 29.03.2012.

Нажать клавишу М . На дисплее появится информация о цифровом идентификаторе программного обеспечения (контрольной сумме исполняемого кода) 71 ЕА, подтверждающая соответствие программного обеспечения.

#### 7.10 Оформление результатов поверки

Результаты измерений, полученные в процессе поверки, заносят в протокол произвольной формы.

При положительных результатах поверки оформляют свидетельство о поверке в соответствии с ПР 50.2.006 и прибор пломбируют в местах, определенных описанием типа для Гос. Реестра.

Приборы, не удовлетворяющие требованиям настоящей методики, к выпуску и применению не допускают. На них выдается извещение о непригодности с указанием причин.

#### 8 ЭКСПЛУАТАЦИЯ И ТЕХНИЧЕСКОЕ ОБСЛУЖИВАНИЕ

8.1 Профилактический уход и контрольные проверки прибора проводятся лицами, непосредственно эксплуатирующими прибор.

8.2 Прибор необходимо содержать в чистоте, периодически протирать его от пыли сухой и чистой фланелью, оберегать от ударов.

8.3 При завершении измерений прибор необходимо очистить от пыли и частиц материала.

8.4 Не допускается вскрывать электронный блок, самостоятельно разбирать прибор и измерительный элемент в камере. В противном случае прекращается действие гарантийных обязательств.

8.5 При появлении на дисплее информации о разряде аккумулятора необходимо подключить прибор через блок питания с разъемом USB к сети напряжением 220В или к работающему компьютеру кабелем USB. Зарядка аккумулятора начнется автоматически, а на дисплее прибора соответствующее сообщение, а в главном меню появиться пиктограмма зарядки. По окончании заряда АКБ этот значок пропадет.

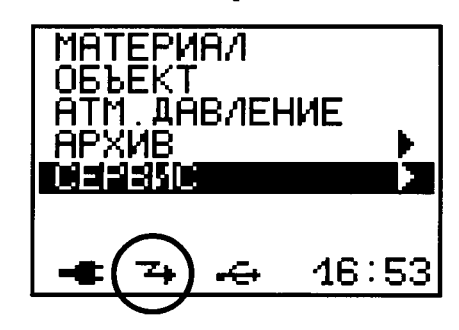

Ист. питания: Внешний Заряд аккум 1ч 55м осталось **[F]выход** 

Контролировать время заряда аккумулятора можно в пункте меню «Сервис» -> «Источник питания».

8.6 При плохой освещенности в приборе предусмотрена подсветка дисплея, включаемая клавишей

8.7 Для снижения расхода энергии АКБ рекомендуется включать прибор непосредственно перед измерениями и отключать сразу после их выполнения.

8.8 Если в процессе работы прибор перестает реагировать на нажатие клавиш и не отключается, необходимо нажать булавкой или канцелярской скрепкой на специальную кнопку сброса питания на микроконтроллере (см. рисунок 1).

Данная кнопка находится внутри корпуса электронного блока под клавишей включения прибора  $\bigcup$ . Доступ к ней осуществляется через отверстие  $\emptyset$ 1 мм на боковом торце корпуса.

8.9 При эксплуатации прибора запрещается подвергать его высокочастотным вибрациям большой амплитуды.

8.10 Запрещается демонтировать прибор с объекта испытаний путем вращения его вокруг оси. Это может привести к поломке, на которую не распространяется гарантийное обслуживание.

8.1 l При транспортировке прибора оберегать его от внешних ударов и падения.

8.12 При всех видах неисправностей необходимо с подробным описанием особенностей их проявления обратиться к изготовителю за консультацией. Отправка прибора в гарантийный ремонт должна производиться с актом о претензиях к его работе.

8.1З Прибор является сложным техническим изделием и не подлежит самостоятельному ремонту.

Гарантийные обязательства теряют силу, если пользователь нарушал заводские пломбы, прибор подвергался сильным механическим или атмосферным воздействиям.

#### 9 МАРКИРОВКА И ПЛОМБИРОВАНИЕ

9.1 Маркировка прибора содержит:

- товарный знак предприятия - изготовителя;

- знак утверждения типа;

 $-$  обозначение модификации прибора «ВИП-1.1»;

- порядковый номер прибора и год выпуска.

9.2 На прибор, прошедший приемо-сдаточные испытания, ставится пломба.

#### 10 ПРАВИЛА ТРАНСПОРТИРОВАНИЯ И ХРАНЕНИЯ

10.1 Транспортирование приборов должно проводиться в упакованном виде любым крытым видом транспорта в соответствии с правилами перевозок грузов, лействующими на данном виде транспорта.

27

10.2 Расстановка и крепление ящиков с приборами в транспортных средствах должны исключать возможность их смещения и ударов друг о друга.

10.3 Погрузочно-разгрузочные работы должны осуществляться в соответствии с транспортной маркировкой по ГОСТ 14192.

l0.4 Упакованные приборы должны храниться согласно ГОСТ 15l50.

 $\hat{\mathbf{z}}$ 

 $\ddot{\phantom{0}}$ 

## 11 ПАСПОРТ

11.1 Комплектность

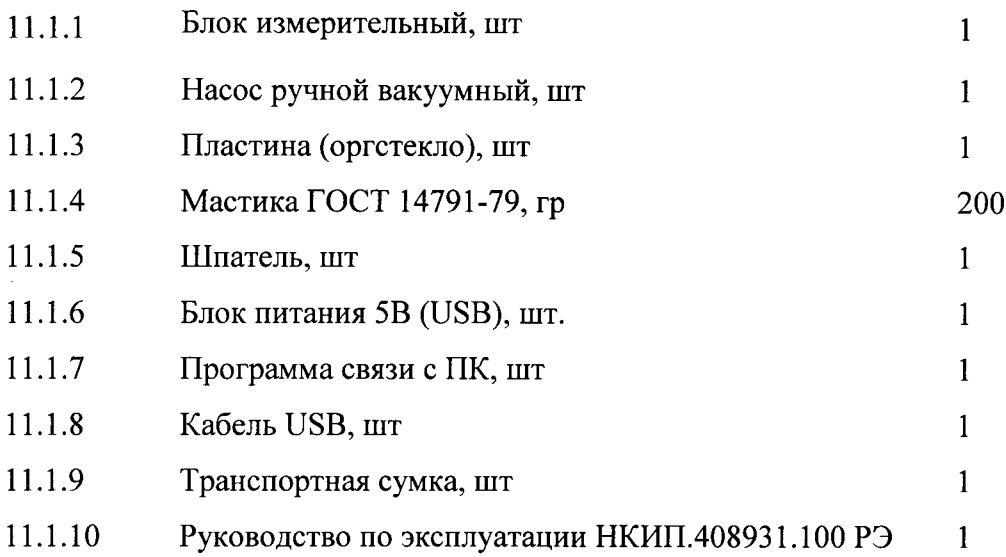

11.2 Свидетельство о приемке

Измеритель проницаемости вакуумный ВИП-1.1 зав. № соответствует техническим условиям ТУ 4276 - 016-7453096769-2010 и признан годным к эксплуатации.

(подпись лиц, ответственных за приемку)

l 1.3 Гарантийные обязательства

11.3.1 Предприятие-изготовитель гарантирует соответствие выпускаемых приборов требованиям технических условий. Гарантийный срок - 18 месяцев с момента продажи прибора.

ll.З.2 Гарантия не распространяется на зарядное устройство и выход из строя не является поводом для претензий

<sup>1</sup>1 .3.3 Прелприятие-изготовитель обязуется в течение гарантийного срока безвозмездно производить ремонт прибора, если он выйдет из строя или его характеристики не булут удовлетворять требованиям технических условий.

11.3.4 Гарантийные обязательства теряют силу, если пользователь нарушал заводские пломбы, прибор подвергался сильным механическим или атмосферным воздействиям.

11.3.5 Гарантийный ремонт осуществляет предприятие-изготовитель ООО НПП "Интерприбор", 454080, Челябинск-80, а/я 12771, тел/факс (351) 729-88-85; 211-54-30; 211-54-31.

Представитель в г. Москве - тел/факс (499) 174-75-1З.

11.3.6 Предприятие - изготовитель по желанию заказчика осуществляет послегарантийный ремонт и организацию периодической поверки.

## ПРОГРАММА СВЯЗИ ПРИБОРА С КОМПЬЮТЕРОМ

#### Введение

Программа предназначена для переноса результатов измерений в компьютер, их сохранения, просмотра, анализа и корректировки, а также составления и печати отчета по выбранным результатам в виде таблиц и графиков. Связь прибора с компьютером осуществляется по стандартному USB-интерфейсу.

Минимально необходимые требования к компьютеру:

- Компьютер с аппаратной конфигурацией, соответствующей операционной системе;
- Операционная система MS Windows-2000, XP.

#### Инсталляция программы:

Для инсталляции программы нужно вставить прилагаемый компакт-диск с инсталляционной программой в привод CD-ROM компьютера, открыть его содержимое и запустить программу vip 1.х.ехе. Появится диалоговое окно приглашения в программу инсталляции

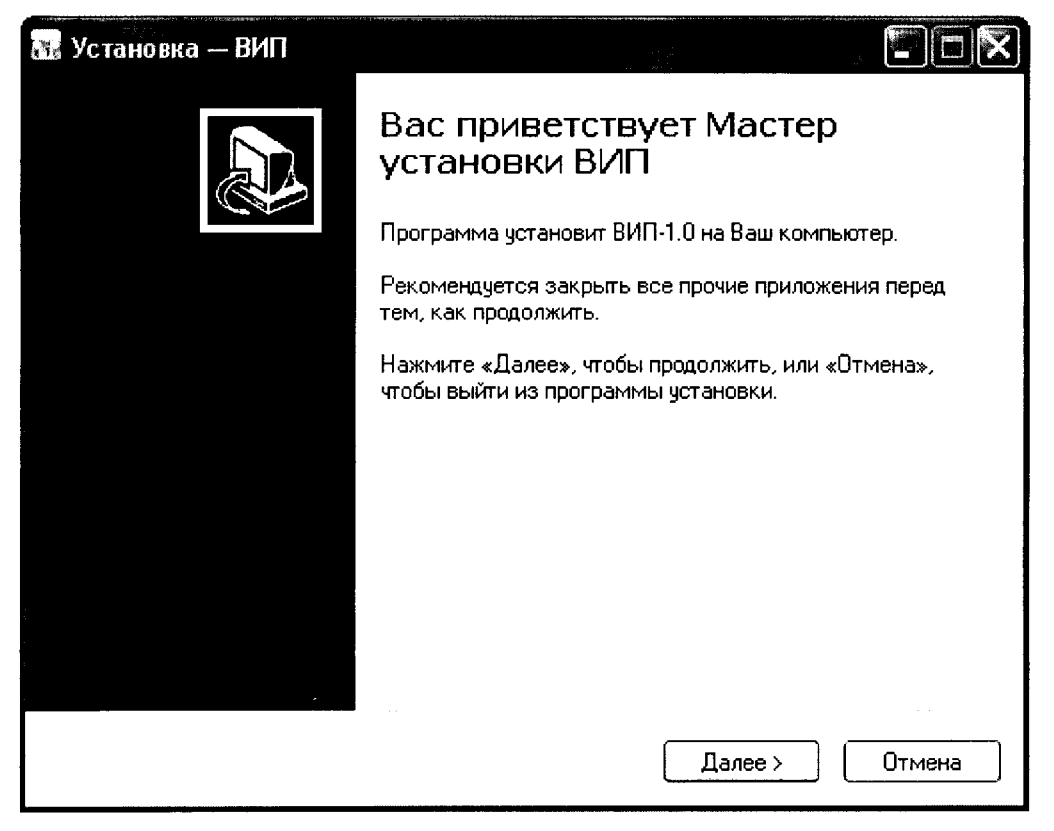

После нажатия на кнопки «Далее» появится окно выбора пути установки программы по умолчанию C:\ Program Files\ Interpribor\ VIP-1.0.

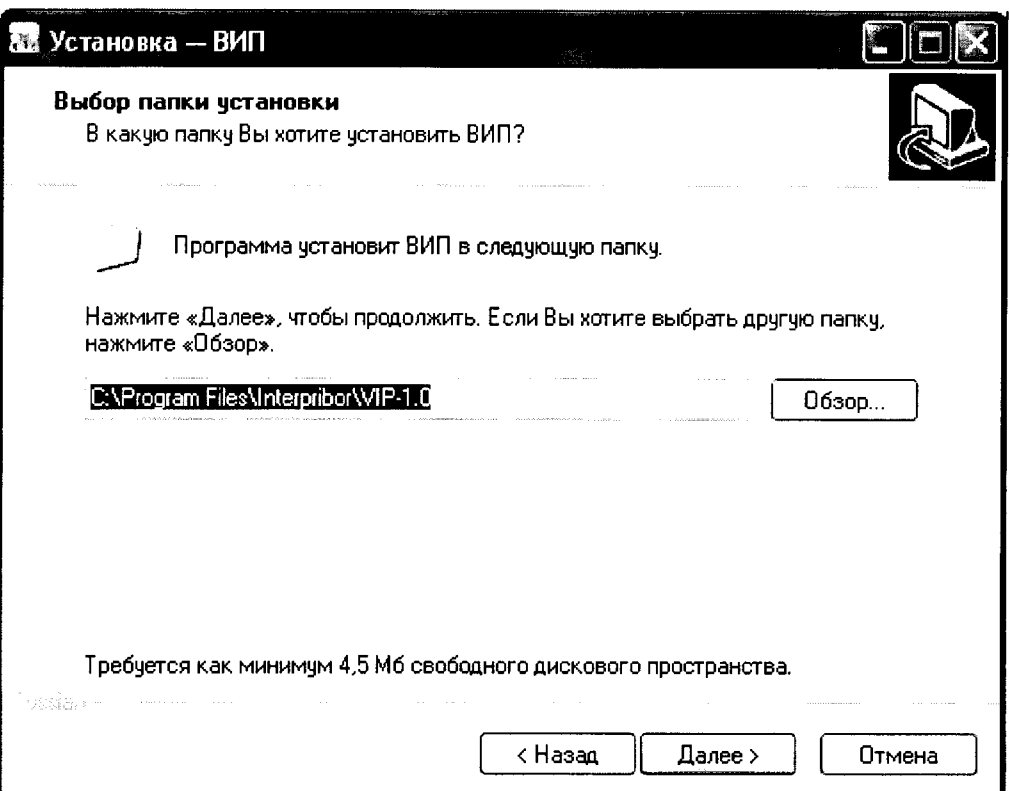

При желании пользователь может выбрать любой другой путь, нажав на кнопку «Обзор» и воспользовавшись стандартным диалоговым окном выбора каталога.

Для продолжения установки необходимо еще раз нажать кнопку «Далее». Появится окно выбора размещения программы в меню «Пуск\ Программы» ОС Windows.

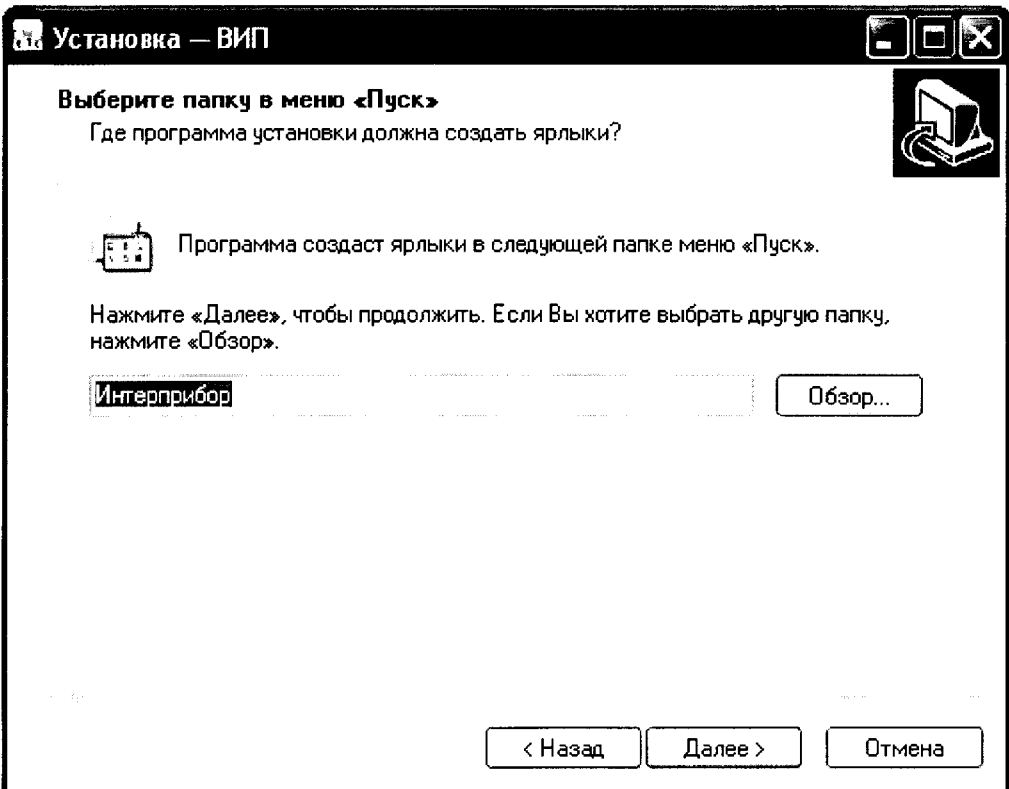

По умолчанию название программы «ВИП-1.0» будет размещено в папке «Интерприбор», но при желании пользователь может выбрать любую из имеющихся на компьютере или создать новую.

После следующего нажатия кнопки «Далее» появится окно для окончательной проверки введенных данных.

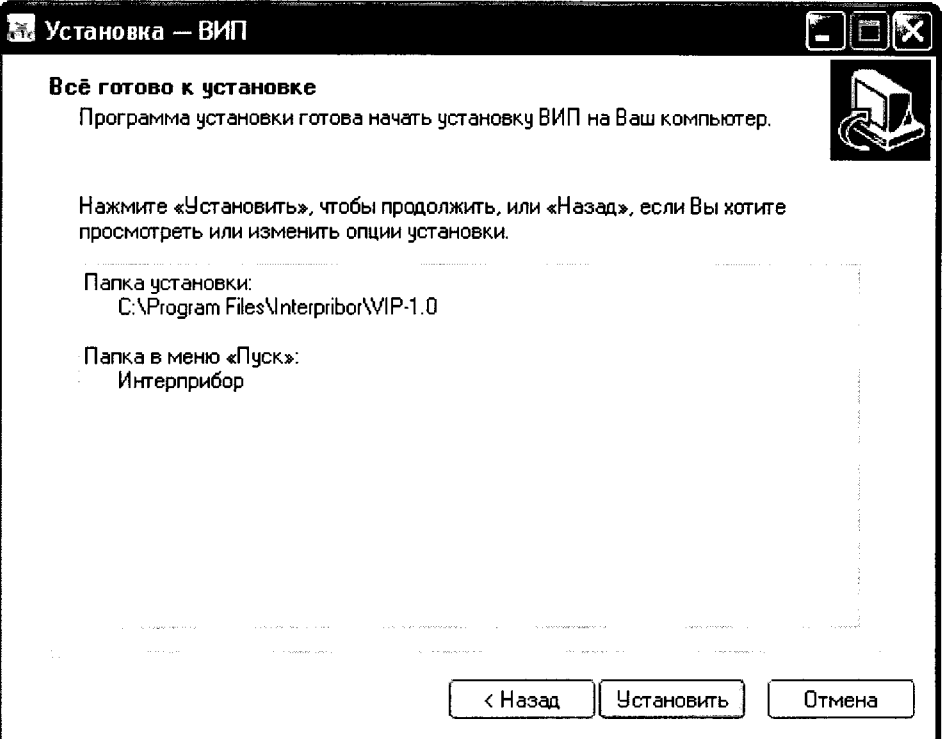

В этом окне, как и в любом из предыдущих, можно нажать кнопку «Назад» для возвращения к предыдущему диалоговому окну и ввода других данных.

После нажатия на кнопку «Установить» в окне проверки введенных данных начнется копирование файлов.

По окончании установки появится окно с сообщением об успешном окончании инсталляции.

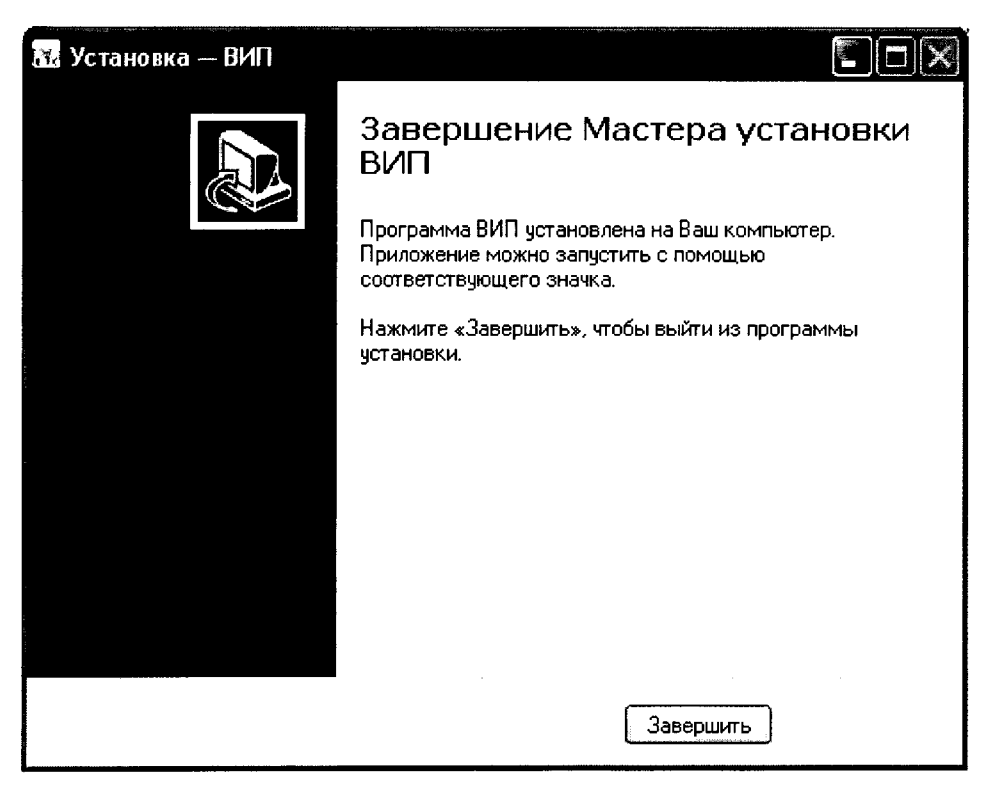

Для завершения программы установки нужно нажать кнопку «Завершить». Установка окончена.

#### Порядок работы с программой

Подключить электронный блок к одному из USB-портов компьютера при помощи кабеля связи, входящего в комплект поставки.

Включить прибор.

#### Внимание! ВАЖНО!

При первом подключении прибора к компьютеру операционная система найдёт новое устройство - VIP-1.0, для которого необходимо установить драйвер USB. На мониторе появится «Мастер нового оборудования». Выберите пункт «Установка из указанного места» и нажмите кнопку «Далее».

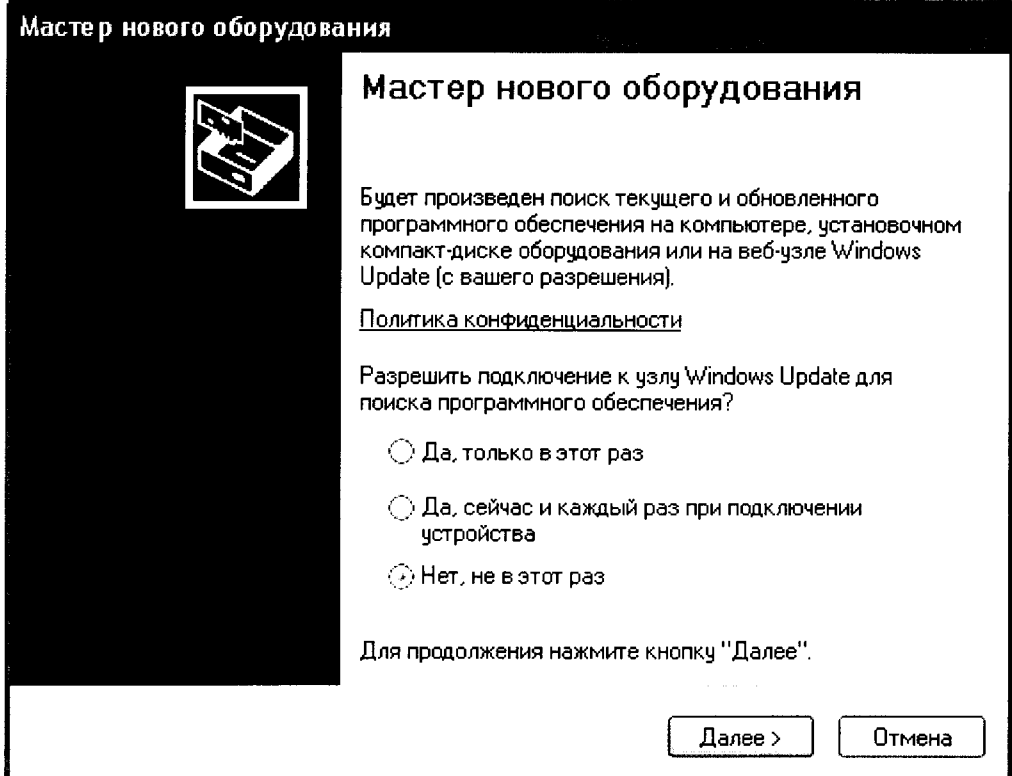

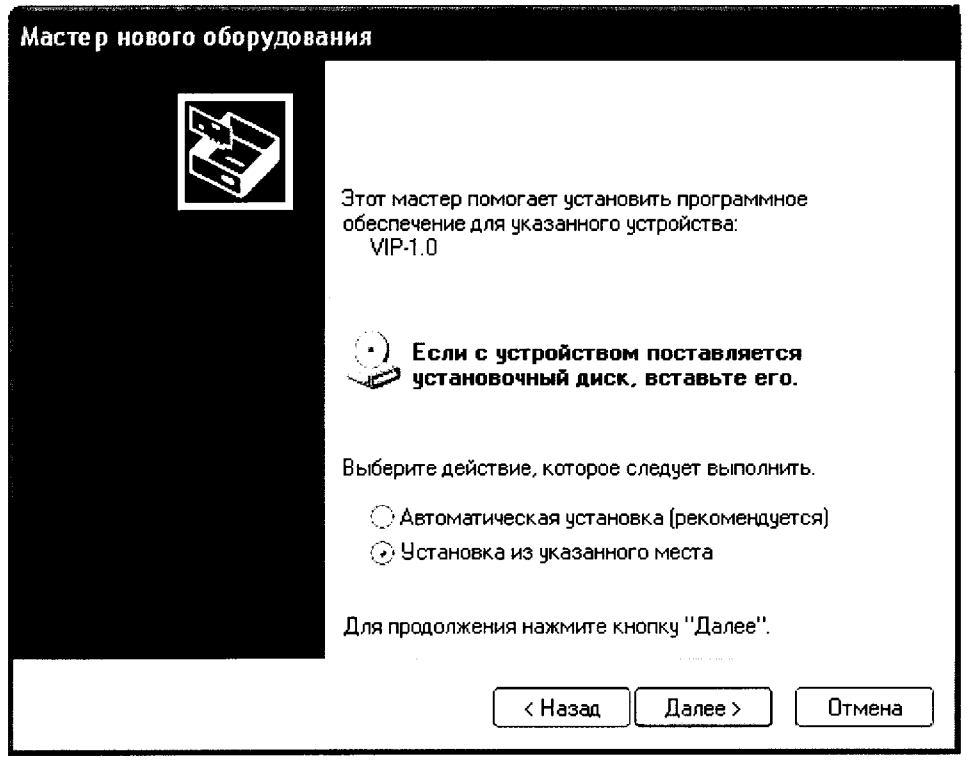

В следующем окне отметьте действие: «Выполнить поиск наиболее подходящего драйвера в указанных местах» и выберете пункт «Включить следующее место поиска». В качестве источника драйвера, воспользовавшись кнопкой «Обзор», укажите директорию с драйвером USB, который находится в папке, вместе с установленной основной программой связи ВИП-1.0 (по умолчанию C:\ Program Files\ Interpribor\ ВИП-1.0). Нажмите кнопку «Далее».

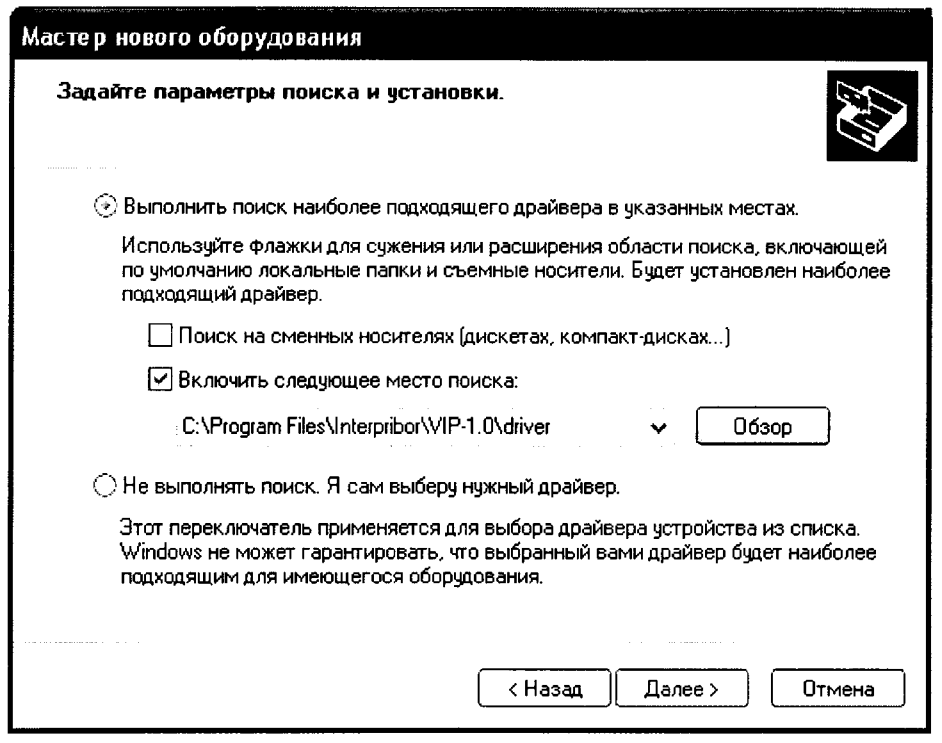

После этого операционная система найдёт драйвер и установит его. В завершение про-

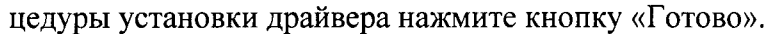

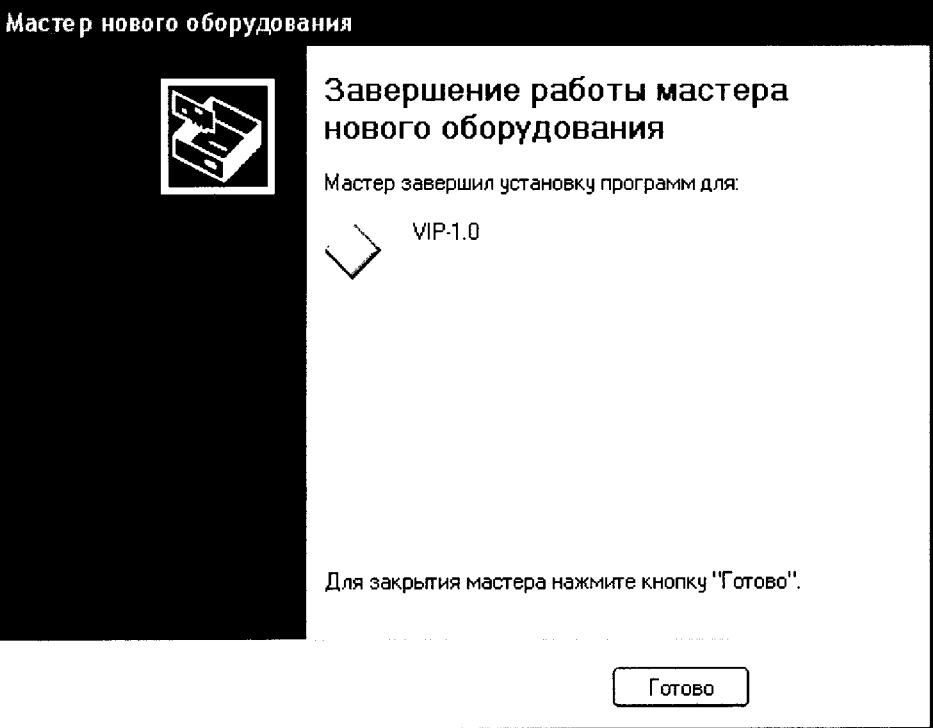

### Запуск программы

Запустить программу «ВИП-1.0» (Пуск\ Программы\ Интерприбор\ ВИП-1.0). На мониторе появится окно программы с системой меню в верхней строке.
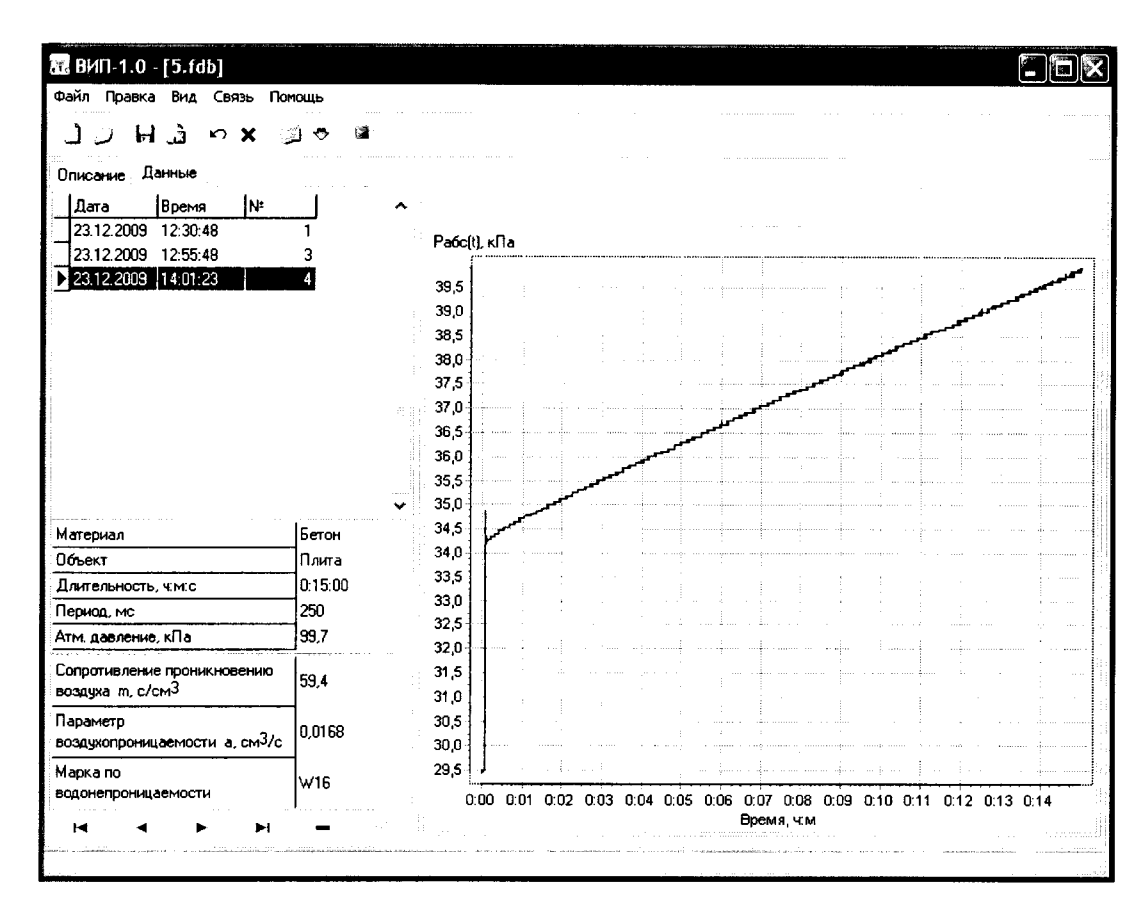

Создание нового и открытие существующего проектов

Чтобы считать данные с прибора, сделать анализ и произвести распечатку на принтере, необходимо первоначально создать новый проект! Для этого нужно нажать иконку или воспользоваться командой системы меню «Файл \ Новый», и задать имя проекта.

Если проект, с которым вы собираетесь работать, был создан ранее, то для его открытия следует нажать иконку или воспользоваться командой системы меню «Файл \ Открыть», и указать путь и имя существующего проекта.

После создание нового или открытия существующего проекта станут доступными следующие иконки:

- $\mathbf{H}$ сохранить изменения, внесенные в проект;
- Ĵ. – закрыть текущий проект;
- K) отменить все изменения до последнего сохранения проекта;
- × удалить все записи из проекта;
- считать данные из прибора;
- сформировать отчет для печати;
- - экспортировать данные в текстовый файл;
	- Считывание информации с прибора
	- запустить программу связи;

- включить питание прибора;

- подключить прибор к компьютеру с помощью USB - кабеля;

- нажать иконку **и (или через меню Файл / Считать с прибора)**;

- для сохранения полученных данных нажать копку [11] (или через меню Файл / Сохранить).

При успешном считывании программа сравнит полученные данные с уже имеющимися в проекте. В проект будут добавлены только те из них, которых там не было, а совпадающие данные будут проигнорированы.

В строке состояния, которая находится в самом низу окна проекта, отображаются подсказки о назначении каждой иконки.

Работа с данными

После считывания из прибора результаты измерений будут размещены на закладке «Данные», которая разбита на 5 основных полей.

Для более удобного восприятия графической информации программа позволяет назначить цвета графиков (команда системы меню «Вид \ Цвета графиков»).

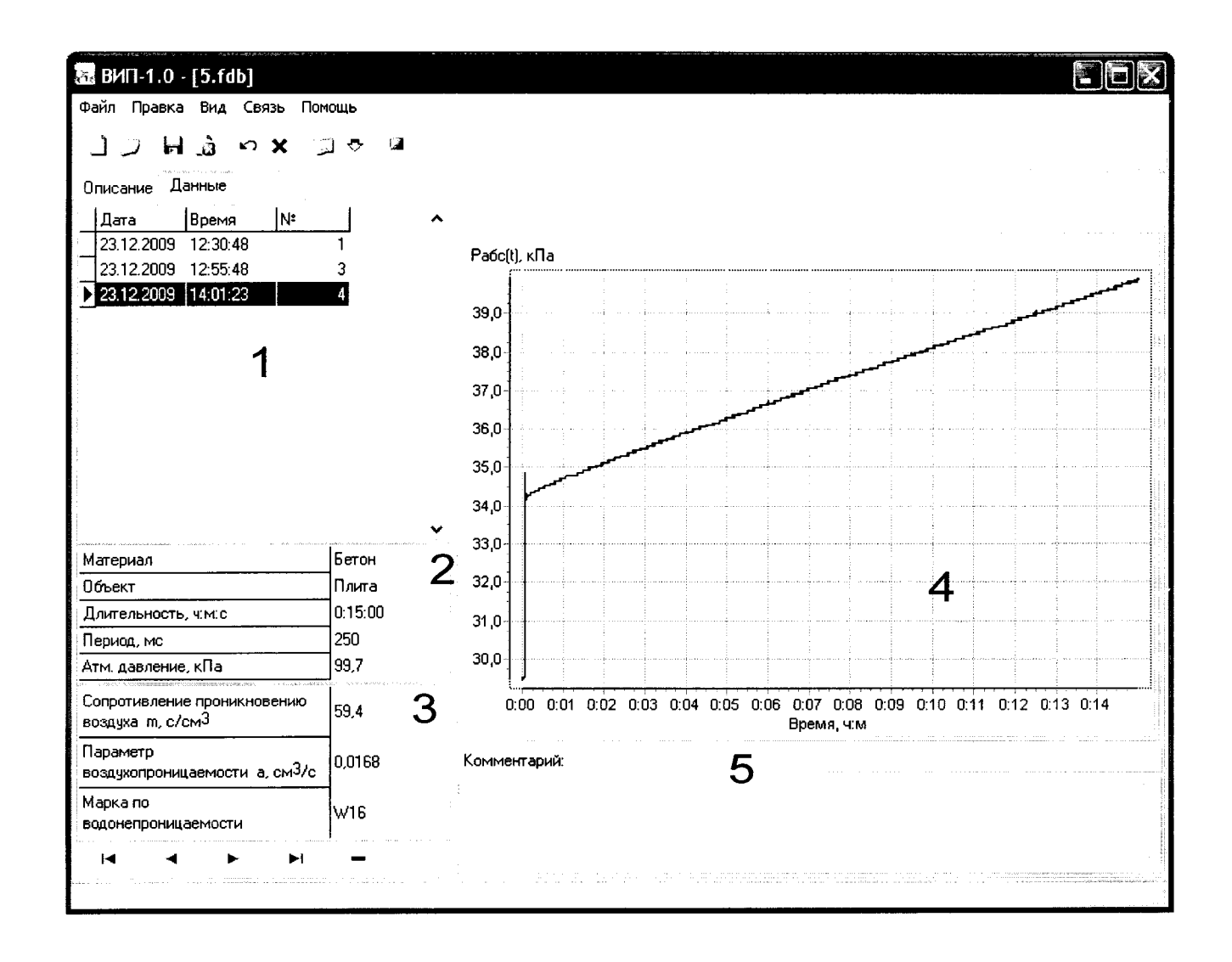

Поле 1 - список измерений текущего проекта, которые можно выбирать для просмотра.

Поле 2 - список параметров, при которых проводилось выбранное измерение.

Поле 3 - в этом поле выводятся в виде текста результаты обработки данных просматриваемого измерения.

Поле 4 - окно графического представления данных эксперимента. Позволяет просматривать каждый канал по отдельности.

Поле 5 - поле для внесения текстовых комментариев, соответствующих текущему измерению.

Масштаб окна графиков автоматически выбирается таким, чтобы был полностью виден весь просматриваемый процесс регистрации. Если необходимо рассмотреть какой-либо участок графика, нужный диапазон необходимо выделить левой кнопкой мыши (с левого верхнего угла в правый нижний угол).

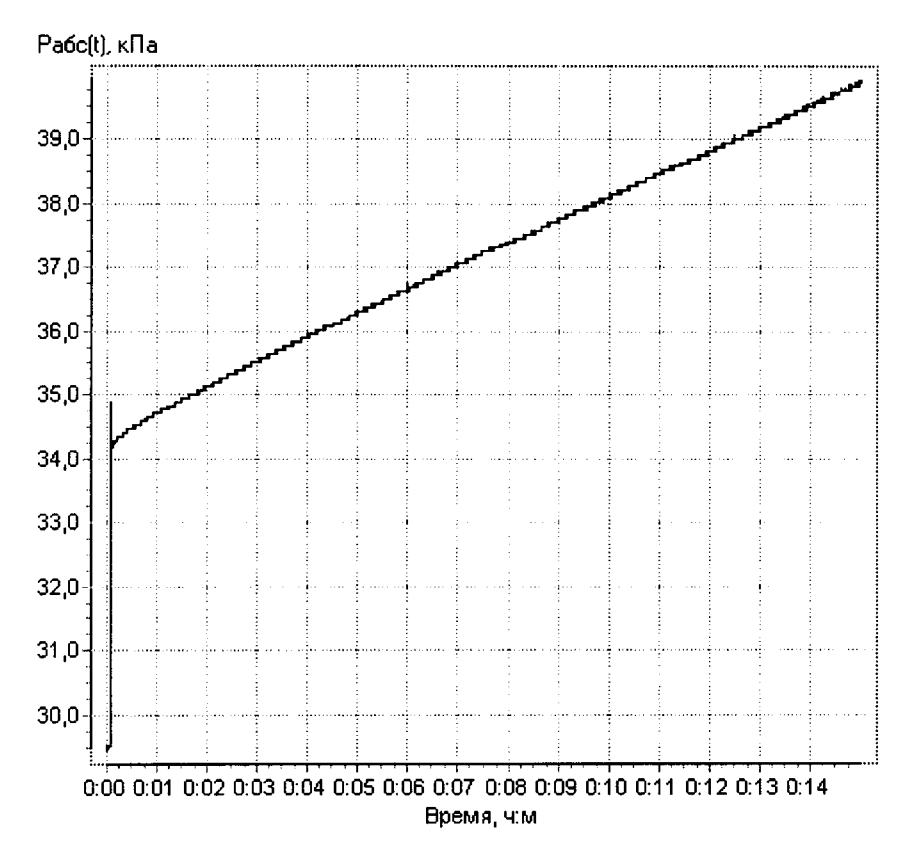

После отпускания кнопки график автоматически перестроится, удалив лишние данные и увеличив масштаб оставшейся части во все окно.

При выборе участка графика левой кнопкой мыши с нижнего правого угла в верхний левый угол произойдет автоматическое уменьшение масштаба до полного появления графика.

Цвета графиков можно изменять, воспользовавшись командой системы меню «Вид \ Цвета графиков».

## Создание отчета

При нажатии иконки создания отчета программой будет предложено выбрать нужные результаты измерений для распечатки, после чего появится режим предварительного просмотра, где будет показана таблица результатов, и графики.

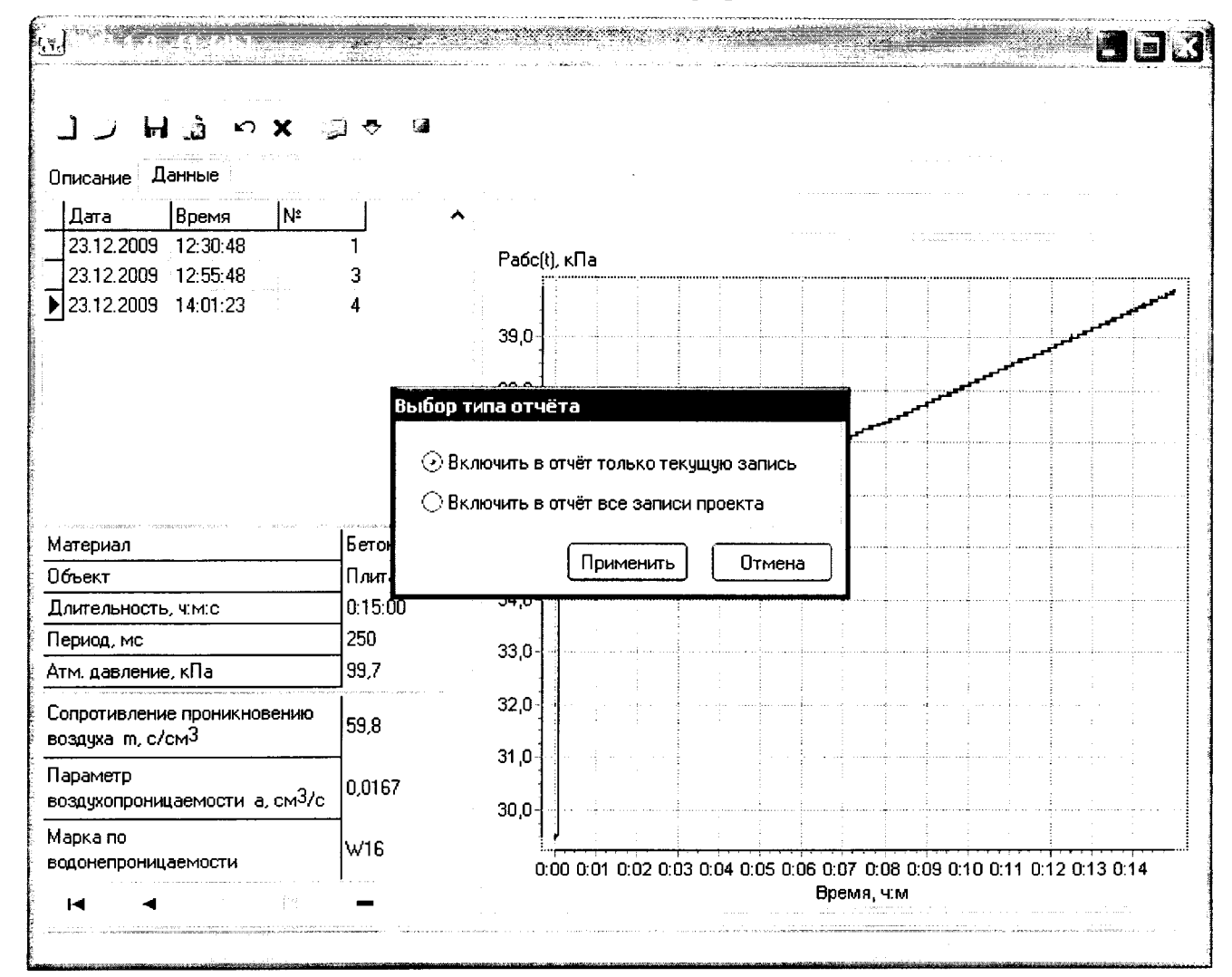

Протокол испытания № начало 23.12.2009 14:01 УСКОРЕННЫЙ МЕТОД ОПРЕДЕЛЕНИЯ ВОДОНЕПРОНИЦАЕМОСТИ МАТЕРИАЛА ПО ЕГО ВОЗДУХОПРОНИЦАЕМОСТИ (ГОСТ 12730.5-84 Приложение 4) .<br>Рабс(t), кПа Параметры испытания Матернал Бетон 39,0 Объект  $\overline{\Pi}$ mma 38,0 Длительность, ч:м:с  $0:15:00$ 37,0 Пернод, мс  $250$ Атм. давление, кПа 99,7 36,0 35.0 34.0 Результаты испытания Сопротивление проникновенню 33,0 59,8 воздуха ш. с/см<sup>3</sup> 32,0 Параметр  $31,0$ 0,0167 воздухопроницаемости а. с<sup>3</sup>/см 30,0 Марка по  $W16$ 0.00 0.01 0.02 0.03 0.04 0.05 0.06  $0.07 0.08$ 0:09 0:10 0:11 0:12 0:13 0:14 подонепроницаемости Время, чти Испытання провёл:

## Дополнительные возможности

При подключенном приборе к компьютеру, воспользовавшись командой системы меню «Связь \ Снимок экрана», можно считать картинку непосредственно с дисплея прибора.

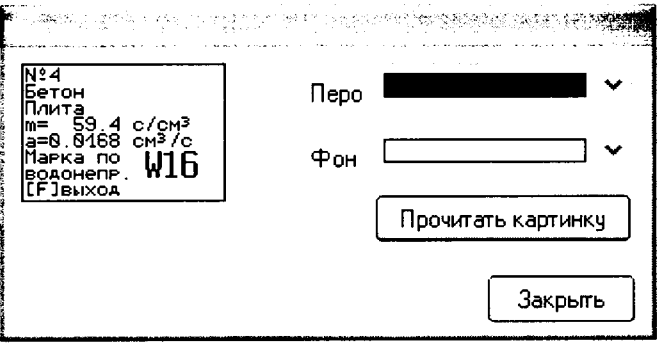

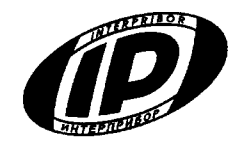

Научно-производственное предприятие

# «ИНТЕРПРИБОР»

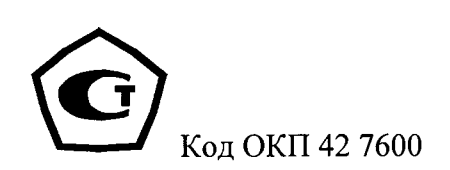

**УТВЕРЖДАЮ** Раздел 7 РЭ «Методика поверки» Рукфводитель ГЦИ СИ Директор ФБУ «Челябинский ЦСМ» **А.И.Михайлов** O2 and the contract of the contract of the contract of the contract of the contract of the contract of the contract of the contract of the contract of the contract of the contract of the contract of the contract of the con  $15\%$  $2013$  r

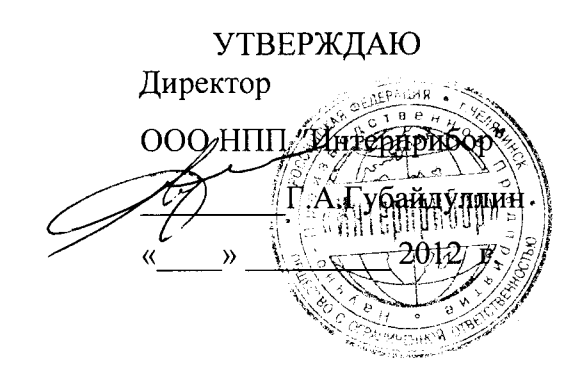

# **ИЗМЕРИТЕЛЬ**

# проницаемости вакуумный

# ВИП-1

Модификация ВИП-1.2

# РУКОВОДСТВО ПО ЭКСПЛУАТАЦИИ НКИП.408931.100 РЭ

# **СОДЕРЖАНИЕ**

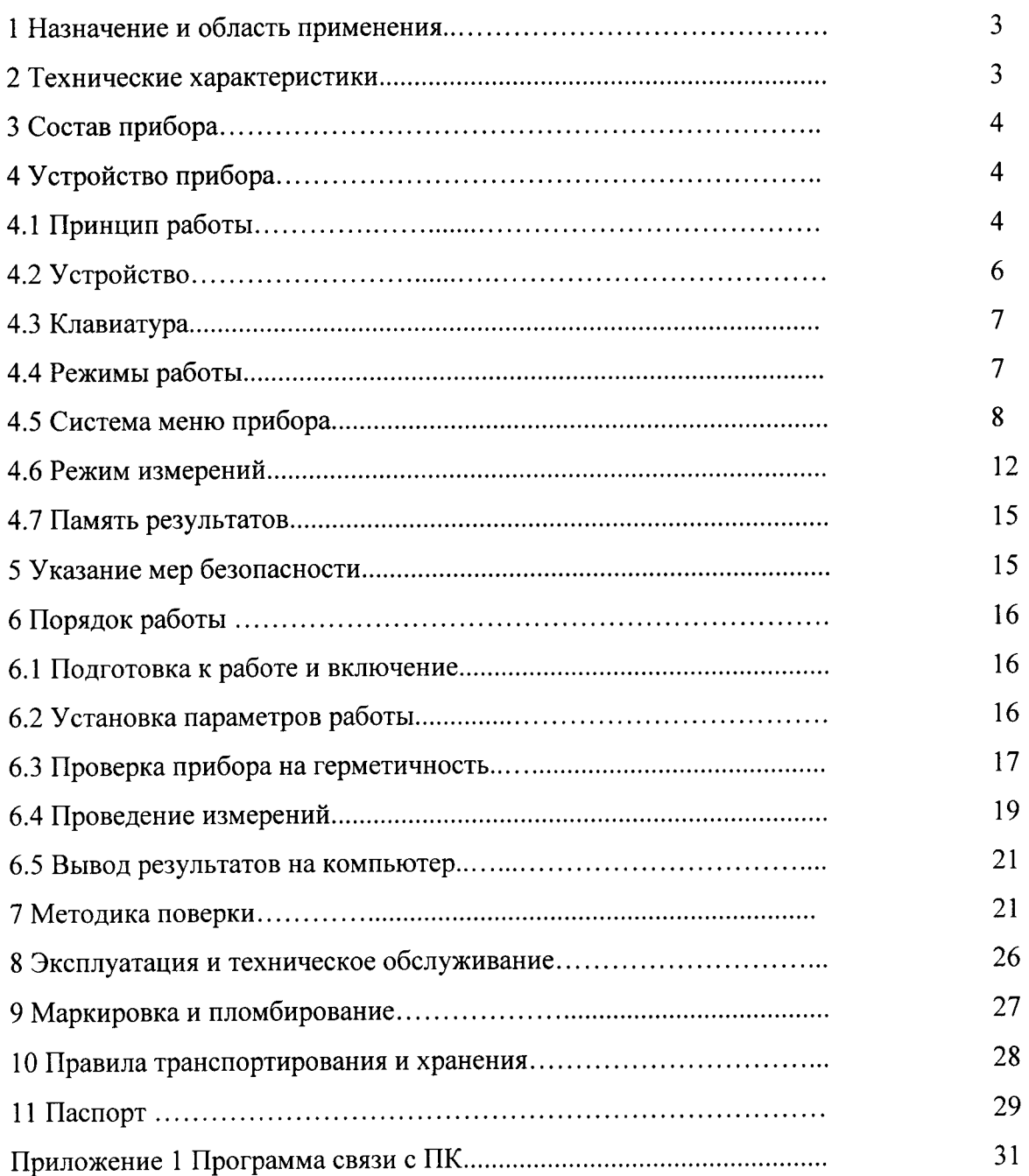

 $\bullet$ 

 $\vec{\star}$ 

 $\mathbf{r}$ 

 $\bar{z}$ 

Руководство по эксплуатации содержит сведения о принципе действия, конструкции, технических характеристиках, описание методов измерения и оценки измеряемых величин, а также другие сведения, необходимые для нормальной эксплуатации измерителя проницаемости вакуумного ВИП-1.2.

Эксплуатация прибора допускается только после внимательного изучения настоящего руководства.

## ОПИСАНИЕ И РАБОТА ПРИБОРА

#### 1 Назначение и область применения

1.1 Прибор «ВИП-1», модификация «ВИП-1.2» (далее прибор) предназначен для ускоренного определения параметра воздухопроницаемости а материала (бетона, раствора) и сопротивления m этих материалов проникновению воздуха в образцах, изделиях и конструкциях.

Применяется для оперативного контроля марки водонепроницаемости W по ГОСТ 12730.5-84 при технологических процессах изготовления бетона, а также в строительстве бетонных и железобетонных конструкций, эксплуатирующихся в условиях повышенной влажности или в водной среде.

1.2 Рабочие условия эксплуатации - диапазон температур от плюс 5 °С до плюс 40 °С. относительная влажность воздуха при плюс 30 °С и ниже без конденсации влаги до 75 %, атмосферное давление от 84 до 106,7 кПа.

1.3 Прибор соответствует обыкновенному исполнению изделий третьего порядка по ГОСТ Р 52931-2008.

1.4 Прибор является восстанавливаемым (ремонтируемым) изделием и предназначен для эксплуатации на открытом воздухе и в замкнутых помещениях.

Прибор не должен подвергаться воздействию атмосферных осадков.

# 2 ТЕХНИЧЕСКИЕ ХАРАКТЕРИСТИКИ

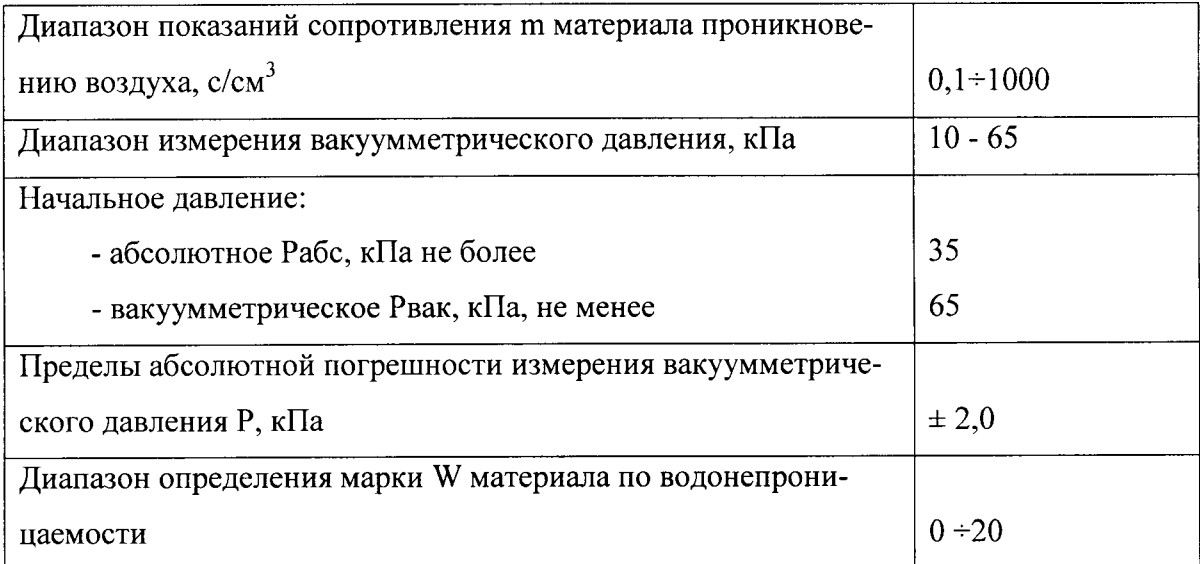

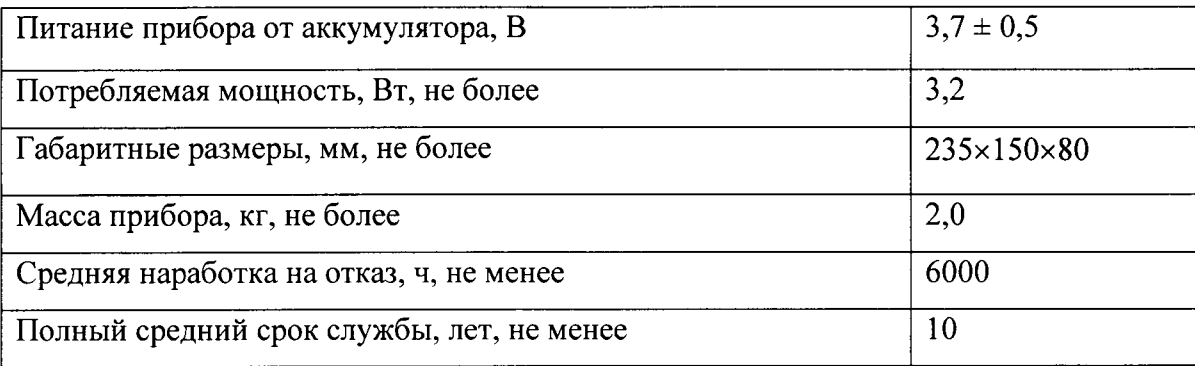

# 3 СОСТАВ ПРИБОРА

3.1 Измерительный блок;

3.2 Пластина из оргстекла.

# 4 УСТРОЙСТВО И ПРИНЦИП РАБОТЫ ПРИБОРА

#### 4.1 Принцип работы

Принцип действия прибора основан на измерении в течение определенного промежутка времени падения вакуумметрического давления Рвак, предварительно созданного в вакуумной камере прибора, полость которой имеет герметичный контакт через мастику с поверхностью испытуемого материала, с последующим автоматическим вычислением по измеряемым величинам параметров проницаемости. Падение давления в камере обусловлено фильтрацией в нее окружающего воздуха сквозь поры и дефекты материала, подвергаемого вакуумированию. Скорость изменения давления зависит от параметра воздухопроницаемости а материала или обратного ему значения сопротивления m материала проникновению воздуха.

Во время измерения встроенный электронный блок автоматически отслеживает измерение вакуумметрического давления и запоминает точки этого процесса. Вычисление сопротивления материала проникновению воздуха m,  $c/cM^3$ , производится по формуле

$$
m = \frac{\Delta t}{0.423 \times \ln\left(\frac{P_{\text{BAK}}^0}{P_{\text{BAK}}^1}\right) \times V_k}
$$
\n(1)

где  $\Delta t$  - время, в течение которого произошло падение вакуумметрического давления,

 $c;$ 

 $P_{\text{gak}}^{0}$ – начальное значение вакуумметрического давления, кПа;

 $P_{\text{max}}^{\text{I}}$  – конечное значение вакуумметрического давления, кПа;

 $Vk - o6$ ъем вакуумной камеры прибора, см<sup>3</sup>.

Вычисление параметра воздухопроницаемости материала а, см<sup>3</sup>/с, производится по формуле

$$
a = \frac{1}{m}
$$
 (2)

Согласно ускоренному методу определения водонепроницаемости бетона по его воздухопроницаемости (ГОСТ 12730.5-84 Приложение 4) по вычисленным параметрам а и т может быть определена марка бетона по водонепроницаемости W (см. таблицу 1).

Кроме этого, прибор позволяет получать и использовать градуировочные зависимости W~m для материалов заказчика, либо уточнить данные по бетону (таблица 1), если они будут расходиться с результатами испытания на водонепроницаемость методом «мокрого пятна» более чем на одну марку.

Для определения марки материала по водонепроницаемости в приборе используется следующая градуировочная зависимость

$$
W = b_0 + b_1 \cdot \lg(m)
$$
 (3)

где  $b_0$  и  $b_1$  – коэффициенты, определяемые по п.п. 7.4, 7.5 Приложения 4 ГОСТ 12730.5-84.

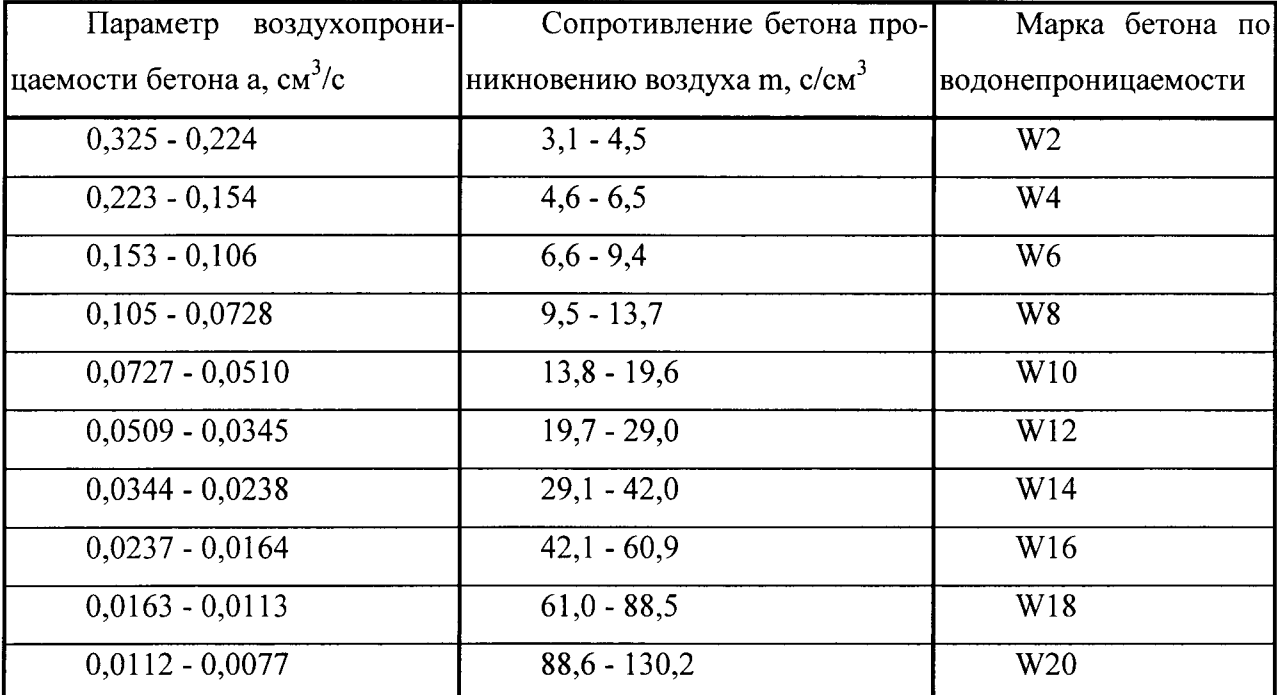

Таблина 1

В связи с тем, фактическая величина вакуумметрического давления Рвак зависит от атмосферного давления Ратм, которое является не постоянной величиной, все расчеты в приборе ведутся с использованием значений абсолютного давления Рабс.

## 4.2 Устройство прибора

Прибор (рисунок 1) представляет собой моноблочное устройство, в котором объединены измерительный блок 1, встроенный вакуумный насос (на рисунке не показан) и электронный блок 2.

Измерительный блок состоит из камеры предварительного вакууммирования, выполненной в виде полого цилиндра 3 с фланцами, ручек 4 и органов управления: кнопка 5 с маркировкой «Клапан сброса», кнопка 6 с маркировкой «Главный клапан» и клапан 7, расположенный на нижней поверхности прибора. На боковой поверхности находится технологическая пробка 8, предназначенная для проведения поверки прибора.

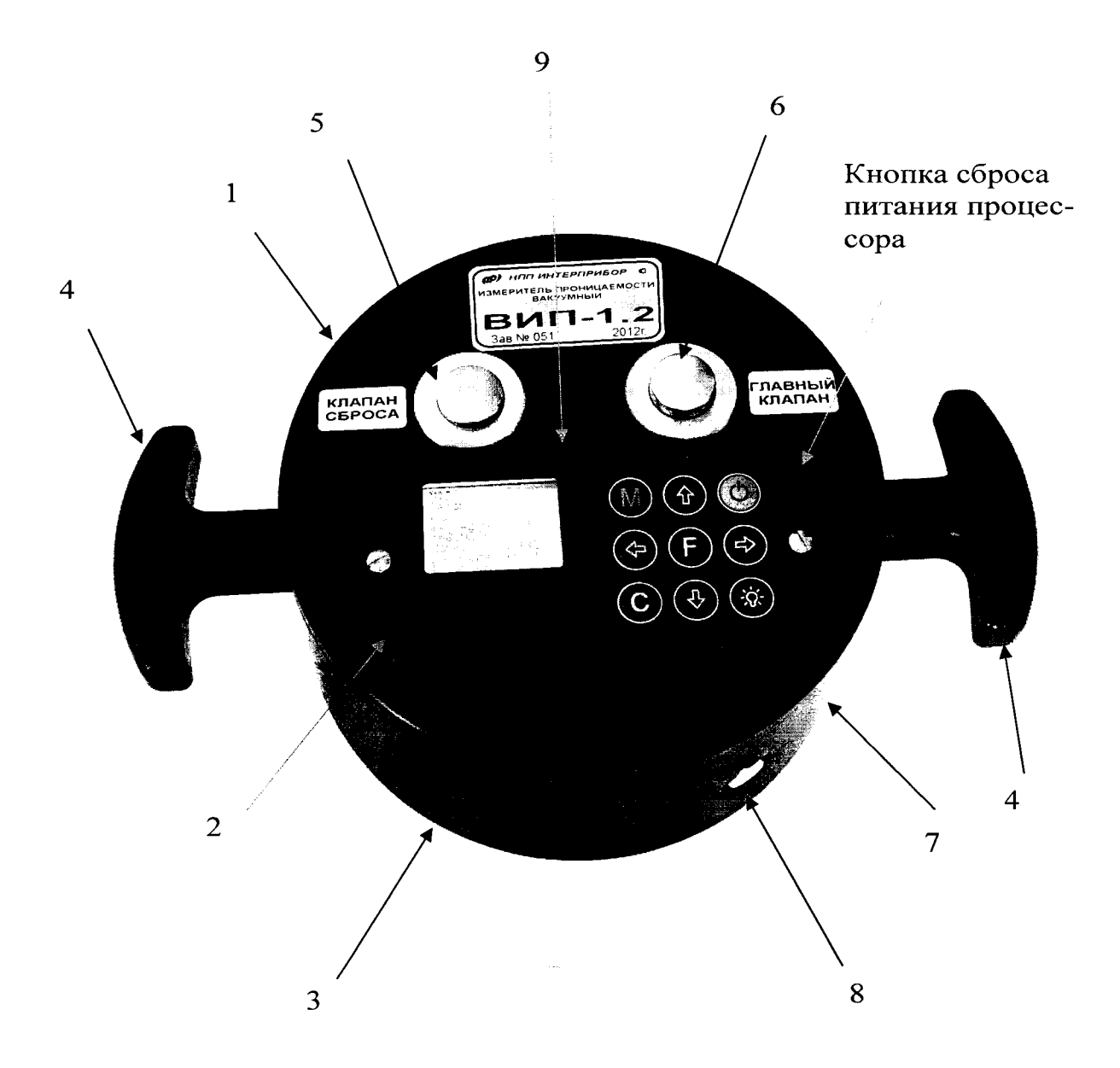

Рисунок 1 - Внешний вид прибора

Электронный блок установлен на верхнем лицевом торце прибора и имеет 9клавишную клавиатуру, ЖК-дисплей и USB-разъем 9 для связи с персональным компьютером (далее ПК) при помощи стандартного кабеля.

Кроме того, через USВ-разъем осуществляется автоматический заряд аккумулятора во время подключения прибора к ПК или от зарядного устройства. Аккумулятор расположен внутри корпуса прибора под электронным блоком.

Конструкчия прибора не предусматривает извлечение и замену аккумулятора потребителем.

При проведении испытания прибор устанавливается на поверхность испытуемого изделия через герметизирующую мастику, нанесенную на нижнюю поверхность камеры предварительного вакуумирования.

## 4.3 Клавиатура

Клавиатура электронного блока состоит из 9 клавиш. Функции клавиш приведены ни $rr \sim$ 

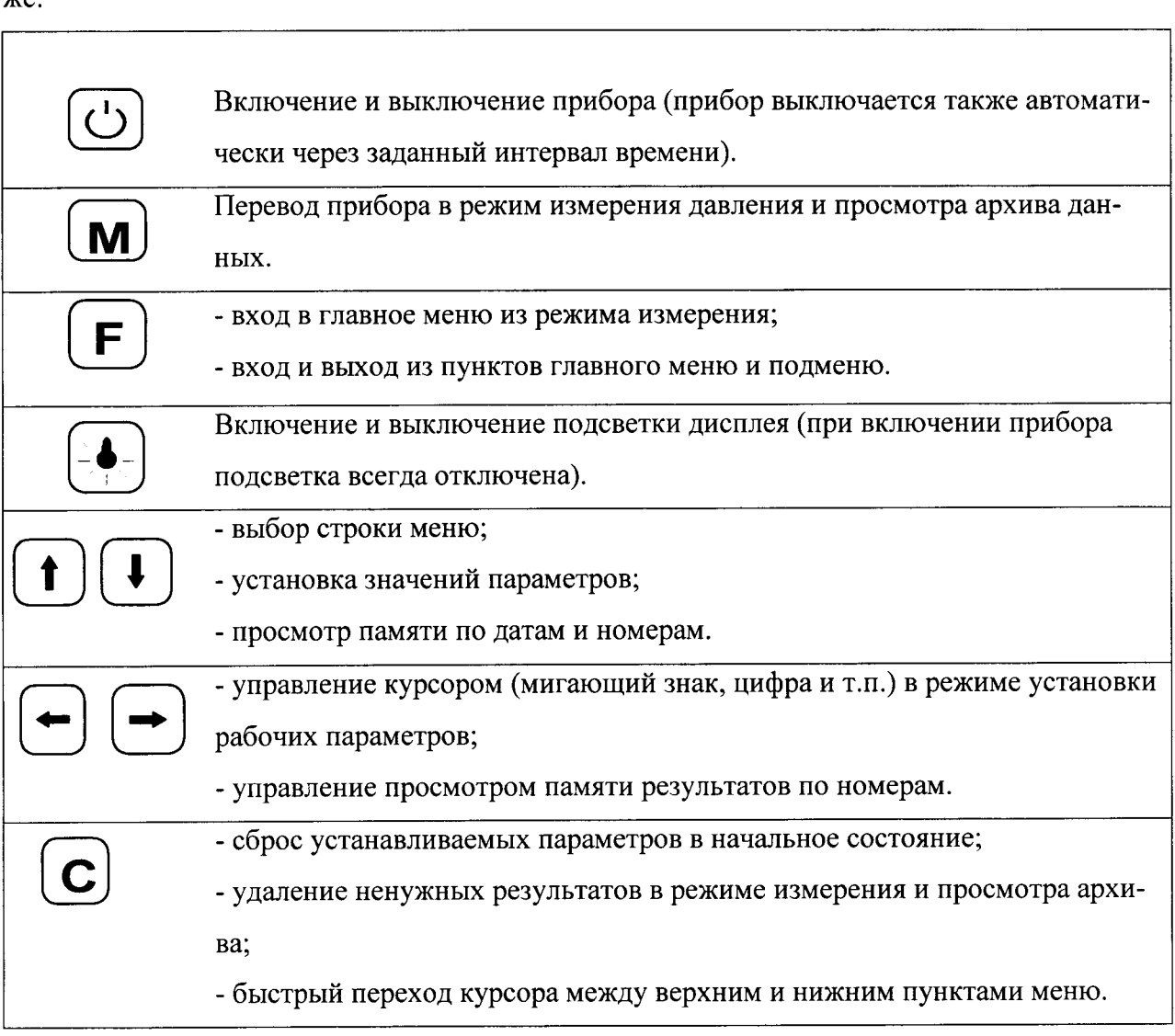

# 4.4 Режимы работы

В приборе предусмотрены следующие режимы работы:

- режим измерения - измерение параметров воздухопроницаемости материала и определение марки по водонепроницаемости;

- режим проверки герметичности - падение вакуумметрического давления в приборе, герметично установленного на поверхности непроницаемого материала (оргстекло), в течение 1 часа не должно превышать 2 кПа.

## 4.5 Система меню прибора

4.5.1 После включения питания прибора на дисплее кратковременно появляется сообщение о версии прибора и наименовании предприятия-изготовителя, затем прибор переключается в главное меню.

Требуемая строка выбирается клавишами и выделяется темным фоном.

Для перехода к работе с нужным пунктом меню необходимо выбрать его клавишей  $\mathbf{t}$  |  $\mathbf{m}$ и войти в него клавишей  $\boxed{\mathsf{F}}$ . Для возврата в главное меню повторно нажать

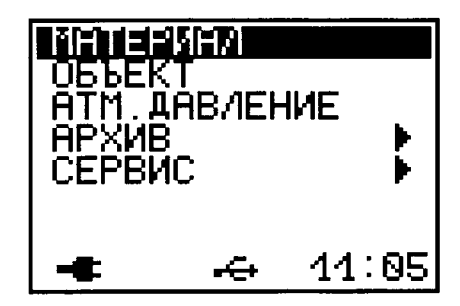

В нижней строке экрана, в зависимости от вида меню, высвечивается индикатор заряда батареи аккумулятора, текущее время, логотип USB-коннекта при подключении прибора к компьютеру. Кроме того, в некоторых подменю нижние строки индикатора могут содержать подсказки по активным функциональным клавишам.

4.5.2 Пункт главного меню МАТЕРИАЛ позволяет выбрать материал, на котором будут производиться испытания.

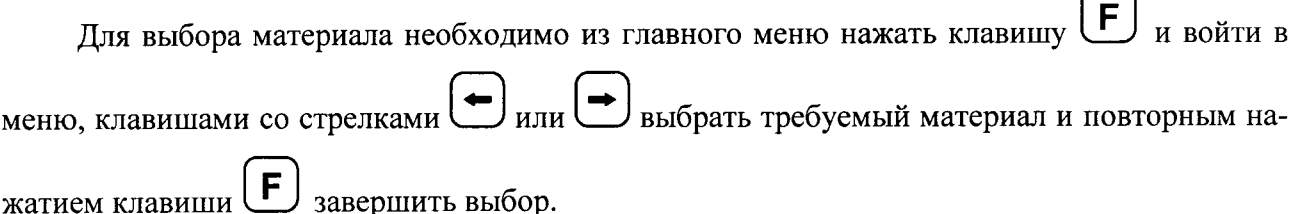

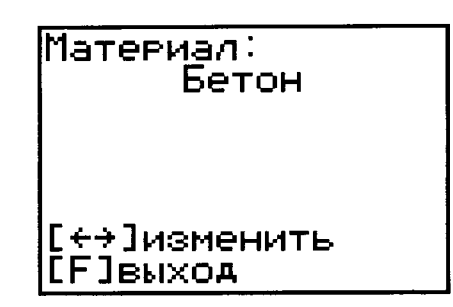

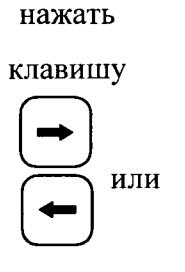

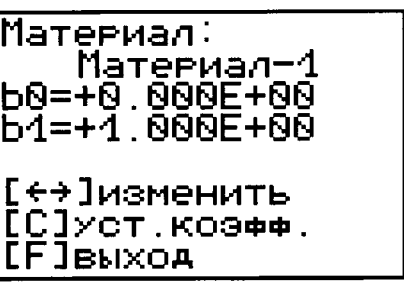

Этот пункт меню содержит один стандартный материал - бетон, для которого в программе прибора уже установлена корреляция между маркой по водонепроницаемости  $W$  и сопротивлением проникновению воздуха **m** (ГОСТ 12730.5-84 Приложение 4), и три программируемых (Материал-1, -2, -3).

Программируемые материалы имеют по два коэффициента  $b_0$  и  $b_1$ , позволяющие установить градуировочную зависимость W~m (формула 3) для новых видов материала или уточнить табличные данные для бетона (таблица 1), если они будут расходиться с результаиспытания водонепроницаемость тами на методом «мокрого пятна» более чем на одну марку.

Для того чтобы изменить коэффициенты необходимо выбрать нужный программируе-

 $\mathbf C$ мый материал и нажать клавишу

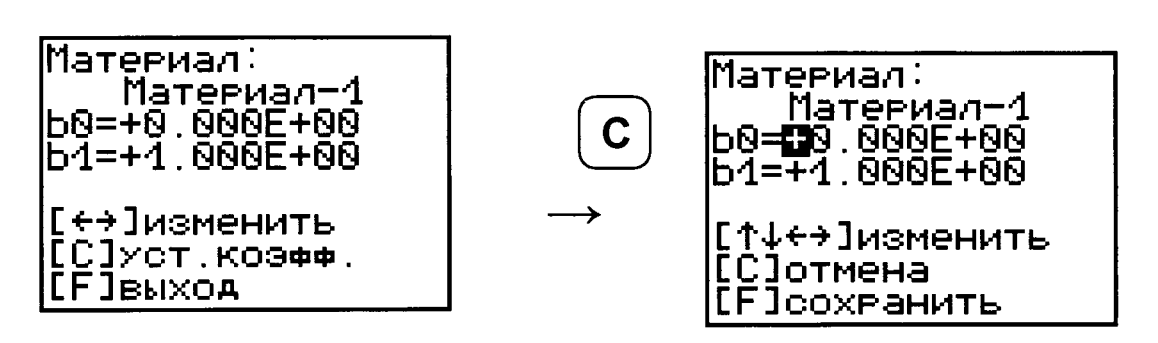

На дисплее в строке коэффициентов появится курсор, который кнопками можно передвинуть на нужную позицию или переместить на следующую строку, а кнопками  $\ddagger$ 

 $\pmb{\uparrow}$ – изменить значение выбранной позиции в коэффициенте.

После ввода значений коэффициентов необходимо нажать клавишу для сохранения в памяти прибора. Форма записи коэффициентов - экспоненциальная.

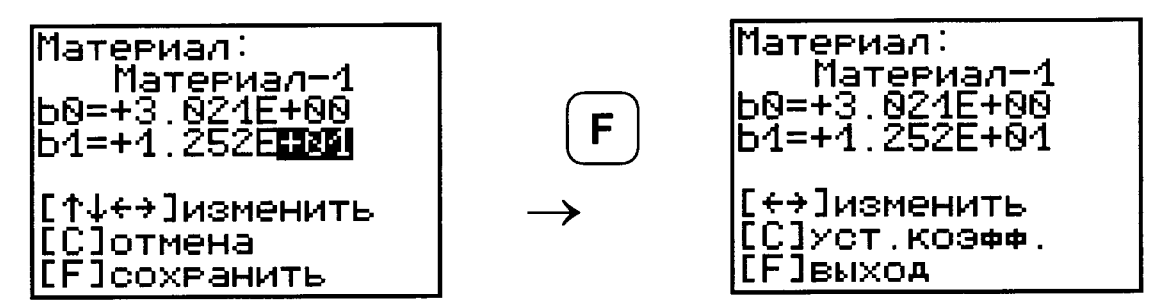

Названия программируемых материалов могут быть изменены пользователем с помощью специальной сервисной компьютерной программы (см. Приложение 1).

4.5.3 Пункт главного меню **ОБЪЕКТ** позволяет выбрать название объекта, на котором будет проводиться испытание.

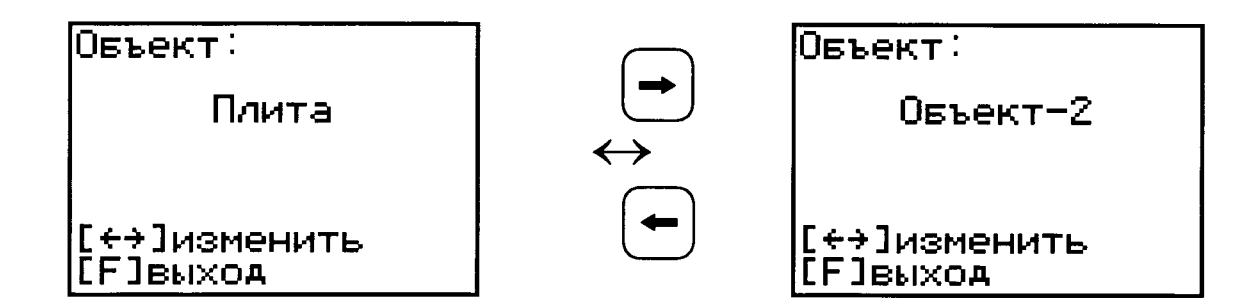

Этот пункт меню содержит четыре стандартных наименования объектов: плита, блок, колонна, стена, и четыре программируемых объекта (Объект-1, -2, -3, -4), названия которых можно сменить с помощью сервисной программы.

4.5.4 Пункт главного меню АТМОСФЕРНОЕ ДАВЛЕНИЕ позволяет перед каждым испытанием измерять и сохранять в памяти прибора величину атмосферного давления для корректного вычисления параметров проницаемости. При открытом клапане 6 с маркировкой «Главный клапан» (рисунок 1) нажать клавишу  $(M)$ , электронный блок сохранит в память прибора текущее значение атмосферного давления, и программа выйдет в главное меню. При нажатии клавиши  $\left| \mathbf{F} \right|$ прибор перейдет в главное меню без сохранения изменений.

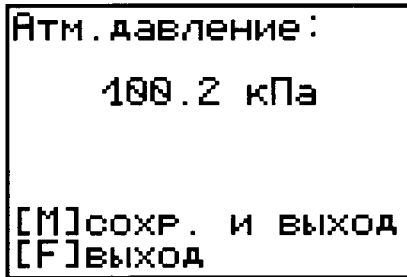

Сохраненное значение давления будет выводиться на дисплей в режиме измерения, и использоваться прибором в расчетах до тех пор, пока не будет повторена процедура измерения текущего атмосферного давления.

4.5.5 Пункт главного меню Архив предоставляет доступ к подменю просмотра результатов измерений и ресурса памяти.

Архивная информация в подменю «Просмотр» хранится в виде списка, который отсортирован по времени проведения. В первой строке находится последнее измерение. Каждая строка содержит первичные данные - номер измерения, дату, и время начала регистрации.

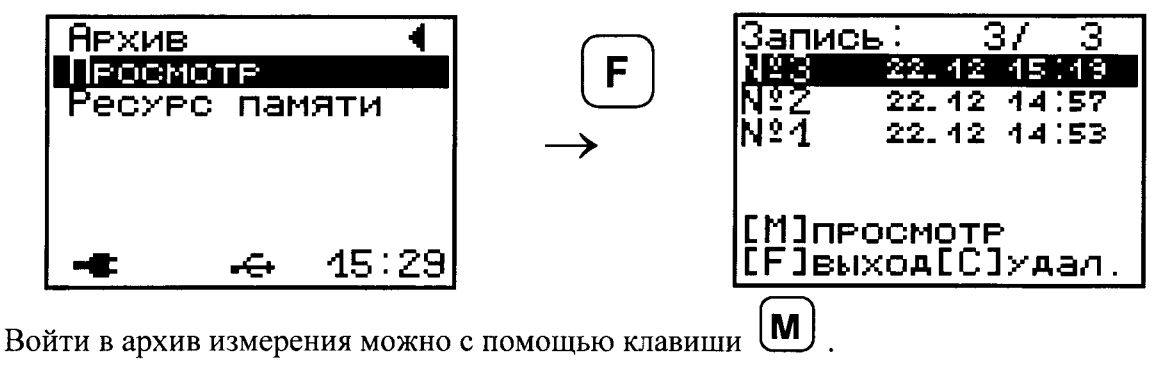

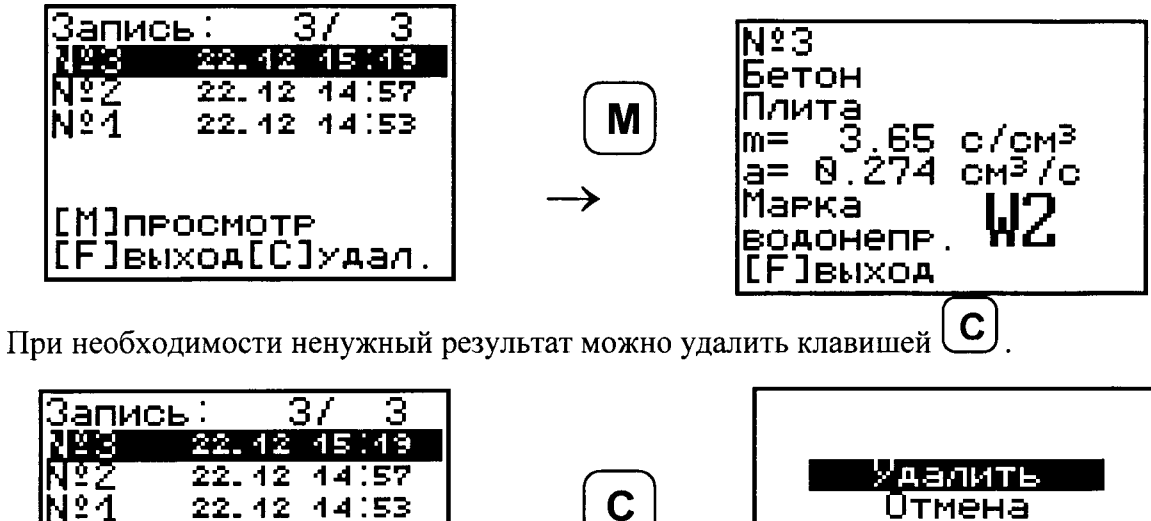

В подменю «Ресурс памяти» находятся данные о количестве свободной памяти. Рекомендуется всю информацию о проведенных испытаниях сохранять на компьютере при помощи сервисной программы связи (см. Приложение 1), так как при переполнении памяти новая информация будет записываться поверх предыдущей и самые первые измерения, которые стоят в конце списка архива станут недоступными.

↑↓]BWEOP

Јвыполнить

**[M]просмотр** 

[F]BNXOA[C]YAan.

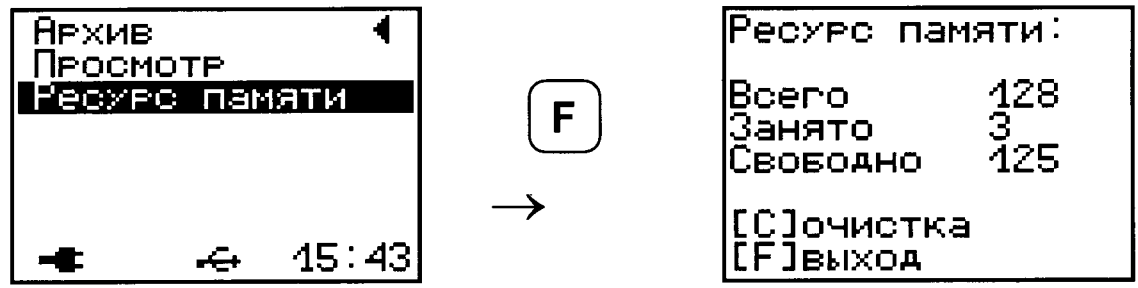

 $\mathbf{C}$ в этом подменю можно принудительно очистить всю память Нажатием клавиши прибора.

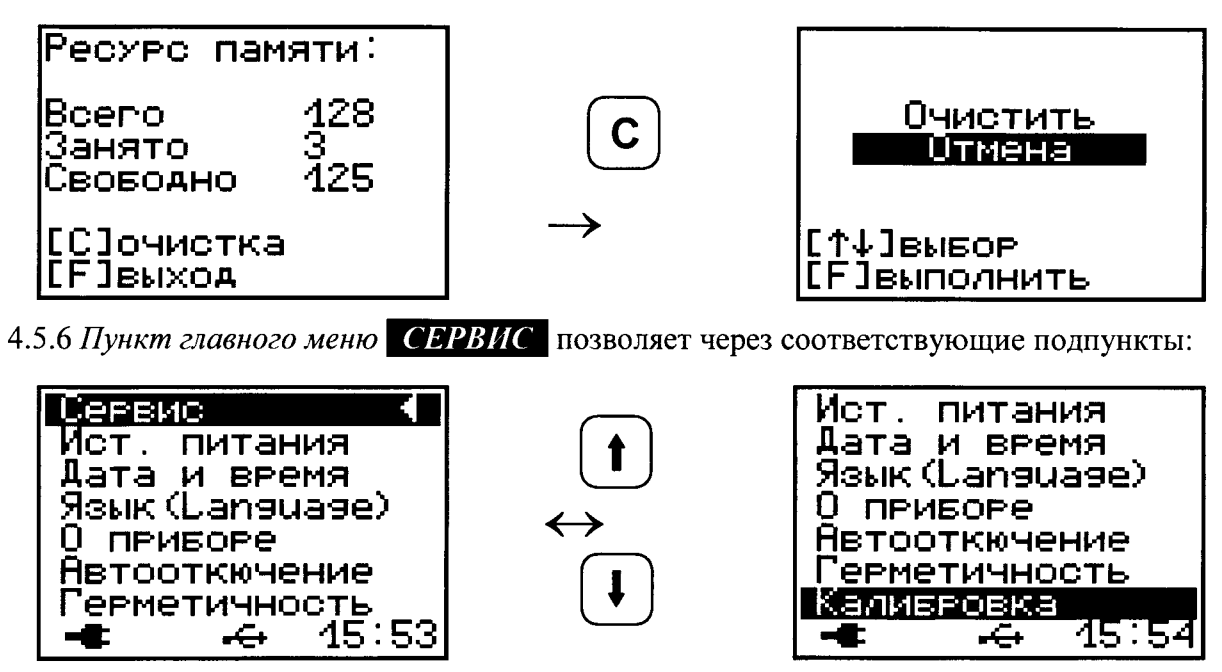

- просматривать напряжение на источнике питания (при разряде аккумулятора сверх допустимого уровня, напряжение менее 3,2 В, работа прибора блокируется и появляется сообщение - «Зарядить АКБ»);

- устанавливать или корректировать дату и время;

- выбирать русский или английский язык отображения информации на дисплее прибо-

pa;

- просмотреть общие краткие сведения о производителе прибора;

 $-$  задавать интервал времени (от 5 до 30 мин, либо «нет»), по истечении которого при-

бор самостоятельно отключится, при условии, что он не находится в режиме измерения;

- проводить проверку на герметичность (см. п. 6.3 настоящего РЭ);

- проводить калибровку прибора по давлению.

## 4.6 Режим измерений

После установки прибора на объекте можно переходить в режим измерений.

 $|M|$ Режим измерения активируется нажатием клавиши из всех состояний, кроме случая, когда активно меню просмотра результатов или проверки герметичности прибора.

M прибор переводится в режим измерения. На дисплее прибора Нажатием клавиши индицируется значение измеренного перед испытанием атмосферного давления, текущее значение абсолютного давления в камере предварительного вакуумирования и описание следующего действия.

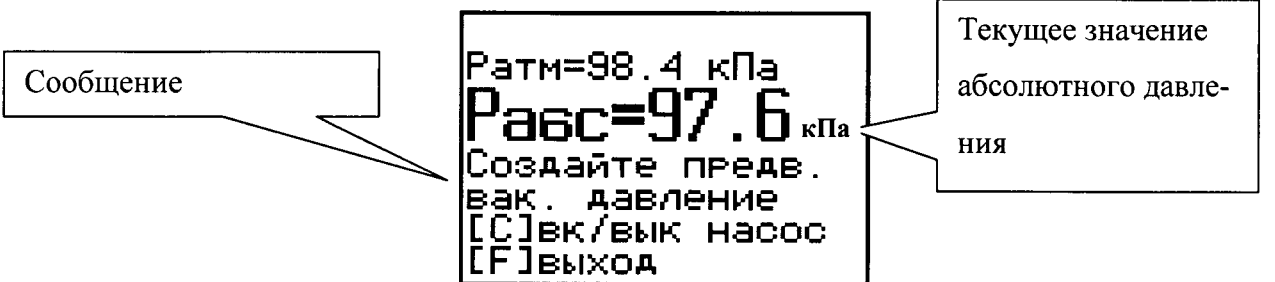

В нижней части дисплея прибора выводятся подсказки о порядке требуемых действий. В режиме измерения оператору будет предложено создать в камере необходимое вакуумметрическое давление с помощью встроенного насоса, однократно нажав клавишу  $Ba$ куумный насос создаст требуемое вакуумметрическое давление и автоматически выключитcя.

Если произойдет отказ цифрового датчика давления, прибор выдаст сообщение об ошибке.

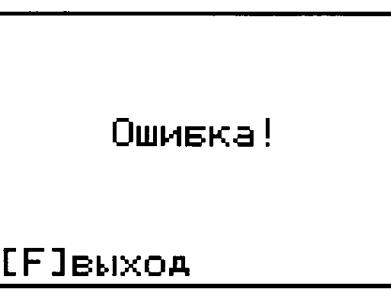

После создания в камере предварительного вакуумирования разряжения воздуха требуемой величины  $P_{abc} \leq 35$  кПа ( $P_{bak} \geq 65$  кПа). На дисплее прибора появится надпись: на- $\mathsf{M}$ чать измерение, нажав клавишу

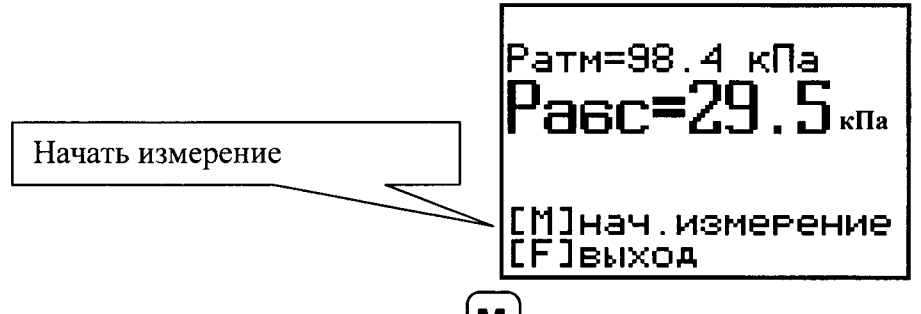

[M] начнется регистрация процесса измерения давления. После нажатия клавиши Прибор выдаст сообщение: «Открыть вакуумметрический клапан». Одновременно будет запущен таймер обратного отсчета времени, в течение которого кнопку 6 с маркировкой «Главный клапан» (рисунок 1) надо нажать. Откроется клапан 7, находящийся на нижней поверхности прибора.

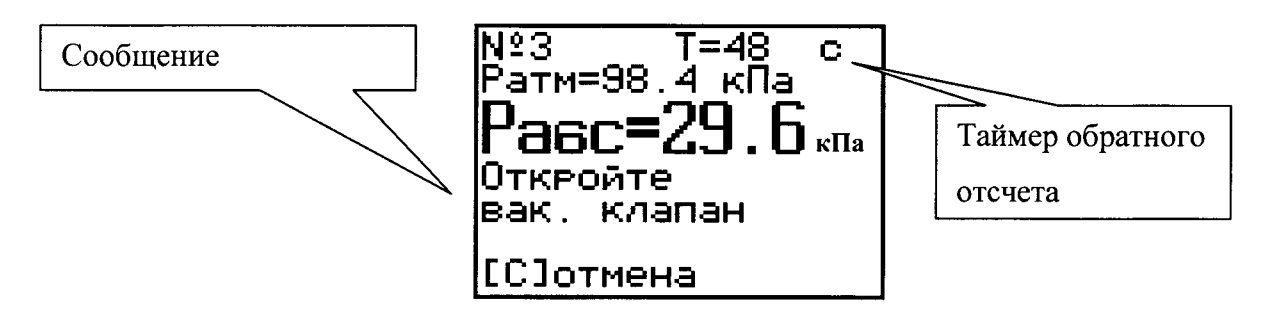

Если эта операция не будет совершена, то по истечении 1 минуты прибор вернется в M режим измерения, и оператору вновь будет предложено нажать клавишу

После открытия клапана 7 внутренний объем камеры предварительного вакуумирования и объем, заключенный между фланцем камеры и поверхностью объекта испытания, объединятся, что приведет к резкому падению вакуумметрического давления. Это послужит прибору сигналом начала основного процесса измерения давления, изменение которого будет обусловлено фильтрацией окружающего воздуха внутрь камеры.

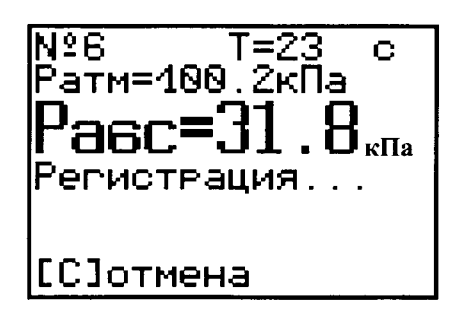

C Процесс измерения можно принудительно прервать с помощью клавиши

Длительность основного процесса измерения зависит от параметров проницаемости материала и может продолжаться от 2 до 15 минут.

По окончании процесса измерения прибор автоматически вычислит сопротивление проникновению воздуха т, параметр воздухопроницаемости а и марку по водонепроницаемости W. Эта информация будет выведена на дисплей и сохранена в памяти прибора.

Nº6 Бетон **BHXOA** 

По окончании испытания для выхода в главное меню необходимо нажать клавишу

F.

#### 4.7 Память результатов

4.7.1 Прибор оснащен памятью для долговременного хранения 128 результатов испытаний и условий их выполнения, которые заносятся в память подряд, начиная с 1 номера.

4.7.2 Результат испытаний содержит информацию о материале, объекте, вычисленные параметры проницаемости и марку водонепроницаемости.

4.7.3 Результаты можно просматривать на дисплее электронного блока. Вход в режим просмотра осуществляется из соответствующего пункта главного меню «Архив» (см. п.  $4.5.5$ ).

4.7.4 При переполнении памяти автоматически удаляется самый старый результат с заменой его на новые данные.

Все результаты можно удалить через пункт меню «Ресурс памяти».

4.7.5 Выход из просмотра результатов производится нажатием клавиши  $(F)$ 

4.7.6 Любой результат можно удалить клавишей

## 5 УКАЗАНИЕ МЕР БЕЗОПАСНОСТИ

5.1 К работе с прибором допускаются лица, прошедшие инструктаж по правилам техники безопасности, действующим при неразрушающем контроле бетонных и железобетонных изделий и конструкций на предприятиях стройиндустрии, строительных площадках, при обследовании зданий и сооружений.

5.2 На обследование объекта (конструкции) составляется задание, содержащее схему обследования, перечень мероприятий, необходимых для обеспечения обследования и безопасности работ с указанием лиц, ответственных за их выполнение.

5.3 При работе на высоте более 2 м и на глубине более 3 м, а также при прохождении в пределах 15 м силовой электросети или электрифицированных путей необходимо строго соблюдать установленный порядок допуска к работам.

5.4 Перед работой необходимо ознакомиться с инструкцией по технике безопасности, действующей на строительной площадке или предприятии, к которому относится обследуемый объект.

5.5 О начале, окончании и характере работ при обследовании необходимо уведомить прораба строительной площадки, начальника участка или смены предприятия.

5.6 Зону выполнения обследований необходимо обозначить предупреждающими знаками.

5.7 При выполнении обследований на высоте более 2 м и глубине более 3 м необходи-MO:

- работать вдвоем;

- работать стоя на специальных подмостях;

- обязательно пользоваться монтажным поясом и каской.

#### 6 ИСПОЛЬЗОВАНИЕ ПО НАЗНАЧЕНИЮ

#### 6.1 Включение прибора

Включить питание прибора нажатием клавиши (1) электронного блока, на дисплее кратковременно появится сообщение о версии прибора и наименовании предприятияизготовителя, затем прибор переключится в главное меню. Если дисплей сообщает о необходимости зарядки аккумулятора или не работает, следует произвести заряд АКБ в соответствии с п. 8.5 настоящего РЭ.

## 6.2 Установка параметров работы

Перед началом эксплуатации прибора и проведения измерений требуется выполнить установку параметров работы, для этого оператор должен выбрать указанные ниже пункты меню и провести соответствующие действия.

6.2.1 Выбрать материал, на котором будут проводиться испытания (пункт меню «МА-**ТЕРИАЛ»**), например: бетон. Для того чтобы в испытаниях использовать программируемые материалы. (Материал-1, -2, -3) оператор сначала должен определить коэффициенты b0 и b1 градуировочной зависимости W~m.

6.2.2 Выбрать наименование объекта испытаний (пункт меню «ОБЪЕКТ») из четырех основных, либо четырех программируемых объектов, названия которым можно дать с помощью сервисной программы.

6.2.3 Измерить и сохранить в памяти прибора текущее атмосферное давление (пункт главного меню «АТМОСФЕРНОЕ ДАВЛЕНИЕ»). Перед установкой прибора на объект, необходимо открыть клапан 7, нажав кнопку 6 с маркировкой «Главный клапан» (рисунок 1),

войти в пункт главного меню «Атмосферное давление» и нажать клавишу [M] . Значение текущего атмосферного давления заносится в память прибора и используется в расчетах до тех пор, пока эта операция не будет выполнена повторно.

## 6.3 Проверка прибора на герметичность

Герметичность прибора следует проверять перед началом его эксплуатации и далее не реже одного раза в неделю, а также после хранения прибора более 1 месяца.

6.3.1 Взять прибор, закрыть клапан 7. Для этого нажать кнопку 6 с маркировкой «Главный клапан» на 3 мм вниз.

Кнопка 7 предназначена:

1) закрывать клапан при нажатии на глубину 3 мм;

2) открывать клапан при полном нажатии на глубину 7÷8 мм.

6.3.2 Развернуть прибор нижней поверхностью камеры вверх и положить его на горизонтальную поверхность.

6.3.3 Приготовить из герметизирующей мастики, входящей в комплект поставки, жгут диаметром 6÷8 мм, длиной не менее 300 мм. Уложить жгут на нижнюю поверхность камеры по среднему диаметру и соединить концы, удалив излишки мастики ножом.

При подготовке жгута из мастики руки рекомендуется смачивать в холодной воде, тем самым, уменьшая адгезию мастики.

6.3.4 Подготовить пластину из оргстекла, протерев полированную сторону тканевой салфеткой, и положить на горизонтальную поверхность.

6.3.5 Взять прибор, развернуть его нижней поверхностью камеры вниз и прижать к полированной поверхности оргстекла с усилием 35÷40 кг.

При этом жгут мастики должен распределиться равномерным тонким слоем по поверхности контакта фланца и поверхности оргстекла.

6.3.6 Включить прибор клавишей (U). Для проверки прибора на герметичность в главном меню выбрать пункт «СЕРВИС», подменю «Герметичность». На дисплее прибора будет отображаться текущее абсолютное давление внутри камеры.

]роверка на ерметичность Равс=97.3 кПа [С]вк/вык насос |]нач.проверк F]выход

6.3.7 С помощью встроенного насоса, нажав однократно на клавишу созлать в камере вакуумметрическое давление равное Рвак  $\geq 65$  кПа (Рабс  $\leq 35$  кПа), после чего насос автоматически выключится.

6.3.8 Открыть клапан 7, до упора нажав кнопку 6 с маркировкой «Главный клапан».

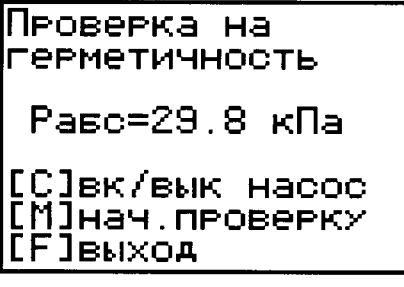

M | 6.3.9 Нажать клавишу для запуска автоматической процедуры проверки герметичности. Прибор запомнит начальное давление в камере, и в течение часа будет самостоятельно отслеживать изменение давления ДРабс.

Проверка на ерметичность Равс=29.9. кПа ∆Равс=0.0 кПа T=59:04 [C]отмена

По окончании часа измерений программа выдаст сообщение о герметичности прибора. Если давление изменится менее чем на 2 кПа, то прибор является герметичным и может поступить в эксплуатацию.

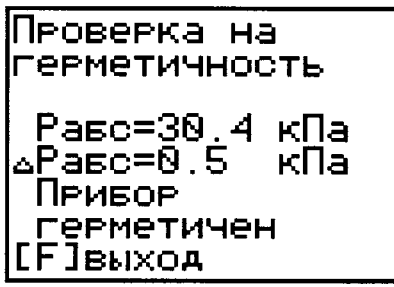

В противном случае рекомендуется повторить проверку для исключения возможности негерметичной установки измерительного блока на пластину из оргстекла. Если повторная проверка не даст положительных результатов, то прибор необходимо будет направить для ремонта предприятию-изготовителю.

По окончании проверки для выхода из меню нужно нажать клавишу

Процедуру проверки герметичности можно принудительно прервать нажатием клави- $\mathbf{C}$  $\mathbf{H}$ ии

6.3.10 По завершении проверки необходимо выйти в главное меню и перевести прибор

M в режим измерения, нажав клавишу

6.3.11 Нажать кнопку 5 с маркировкой «Клапан сброса» для сброса вакуума (рисунок 1). Убедиться в том, что давление в камере сравнялось с атмосферным давлением и, потянув прибор за ручки 4, снять его с пластины.

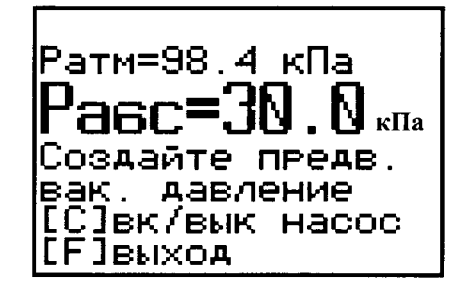

нажать

кнопку 6

Ратм=98.4 кПа Создайте предв. давление ]вк/вык насос F]выход

#### Примечание.

Запрещается демонтировать прибор с объекта испытаний путем вращения его вокруг оси. Это может привести к поломке, на которую не распространяется гарантийное обслуживание.

6.3.12 Рукой, смоченной в холодной воде, собрать с фланца камеры и пластины мастику. Герметизирующую мастику можно использовать многократно, предварительно удаляя из неё инородные включения.

#### 6.4 Проведение измерений

6.4.1 Подготовить поверхность испытуемого материала в месте установки прибора так, чтобы на ней не было видимых следов влаги, смазочных и гидроизоляционных материалов, пленки цементного раствора, неровностей превышающих по высоте 3 мм.

6.4.2 Подготовить прибор и выполнить действия согласно п.п. 6.3.1 ÷ 6.3.3.

(1) 6.4.3 Включить прибор клавишей и измерить атмосферное давление согласно п.  $6.2.3.$ 

6.4.4 Установить прибор на выбранном и подготовленном участке поверхности испытуемого материала, прижав его с усилием 35÷40 кг. При этом жгут мастики должен распределиться равномерным тонким слоем по поверхности контакта фланца и поверхности материала.

| M . На дисплее прибора будет ото-6.4.5 Войти в режим измерения, нажав клавишу бражаться текущее абсолютное давление внутри камеры и сообщение о необходимости создания предварительного вакуумметрического давления.

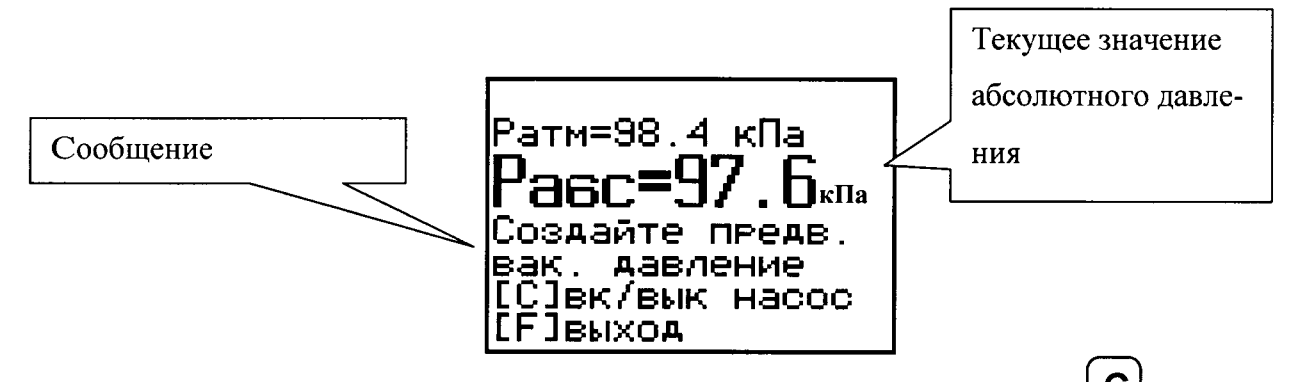

6.4.6 С помощью встроенного насоса, нажав однократно на клавишу создать в камере вакуумметрическое давление равное Рвак  $\geq 65$  кПа (Рабс  $\leq 35$  кПа), после чего насос автоматически выключится.

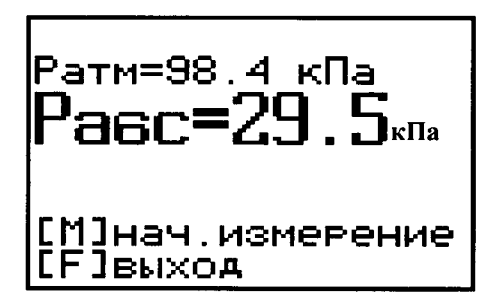

 $\blacksquare$ 6.4.7 Начать измерение, нажав клавишу и в течение 1 минуты открыть клапан 7, нажав полностью кнопку 6 с маркировкой «Главный клапан».

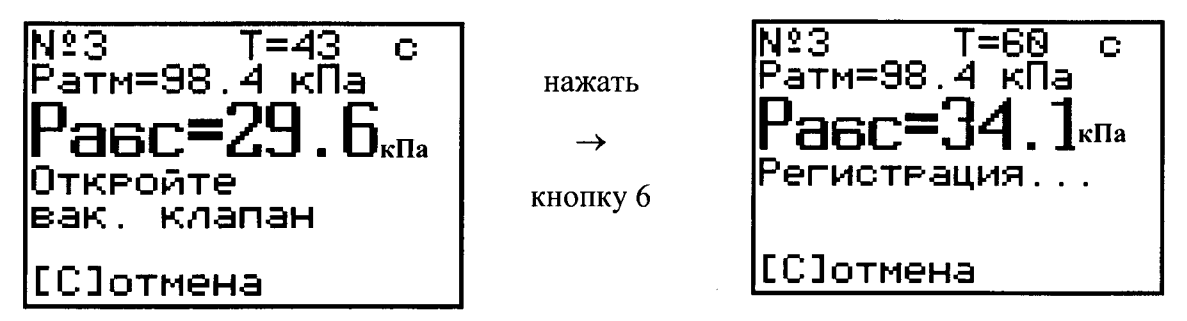

6.4.8 Дождаться окончания процесса измерения. Прибор автоматически вычислит сопротивление проникновению воздуха m, параметр воздухопроницаемости а и марку по водонепроницаемости W. Эта информация будет выведена на дисплей и сохранена в памяти прибора.

126 етон донепр **BLIXOA** 

По окончании испытания для выхода в главное меню необходимо нажать клавишу  $F$ 

6.4.9 По окончании испытания прибор необходимо снять с поверхности объекта, выполнив аналогичные операции, указанные в п. п. 6.3.10- 6.3.12.

## ВНИМАНИЕ !!!

Запрещается демонтировать прибор с объекта испытаний путем вращения его вокруг оси. Это может привести к поломке, на которую не распространяется гарантийное обслуживание.

6.4.10 Для удаления мастики с поверхности материала использовать шпатель, который поставляется в комплекте с прибором.

Для удаления мастики с фланца камеры шпателем пользоваться ЗАПРЕЩАЕТ-C<sub>81</sub>

## 6.5 Вывод результатов на компьютер

Прибор оснащен USB-интерфейсом для связи с компьютером. Описание программы и работа с ней изложены в Приложении А.

При каждом подключении прибора к компьютеру через USB-кабель будет активироваться подзарядка аккумулятора.

## 7 МЕТОДИКА ПОВЕРКИ

7.2 Поверка средств измерений осуществляется аккредитованными в установленном порядке в области обеспечения единства измерения юридическими лицами и индивидуальными предпринимателями.

## 7.2 Интервал между поверками - один год.

## 7.3 Операции и средства поверки

7.3.1 При проведении первичной и периодической поверки должны быть выполнены операции, указанные в таблице 1.

Таблица 1 - Операции поверки

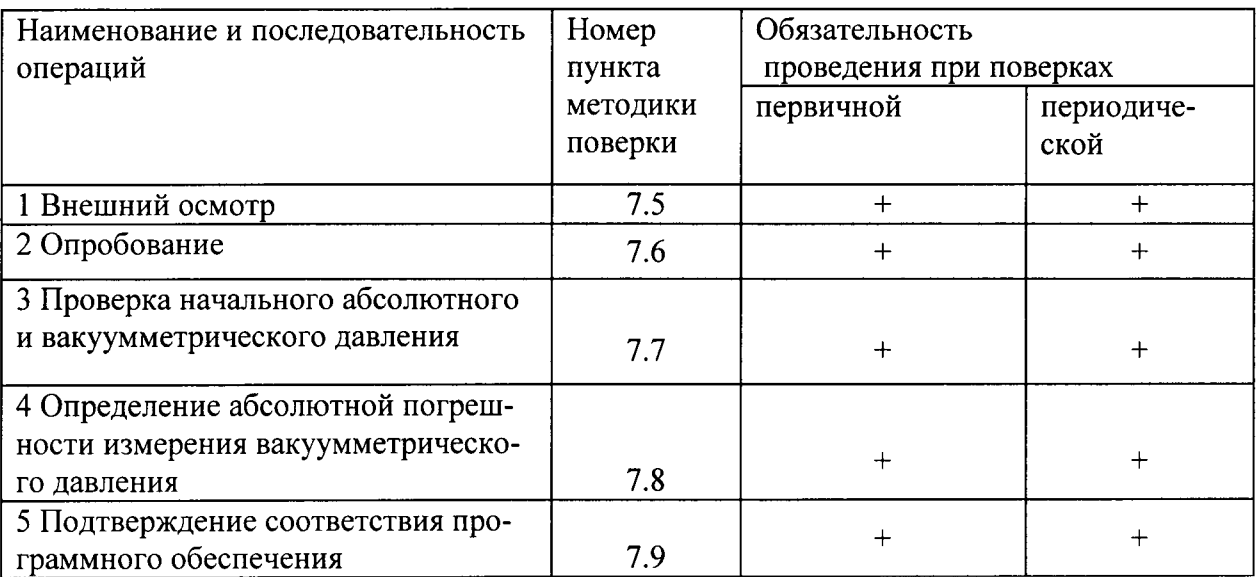

В случае несоответствия хотя бы одной из операций по таблице 1 установленным требованиям, поверка прибора прекращается, прибор снимается с поверки для выявления причин и устранения обнаруженных неисправностей.

7.3.2 При проведении поверки должны применяться средства поверки, указанные в таблице 2.

Средства измерения должны быть поверены в установленном порядке и иметь оттиск клейма поверителя или свидетельство о поверке. Допускается применение других средств поверки, обеспечивающих выполнение измерений с требуемой точностью.

Таблица 2 - Средства поверки

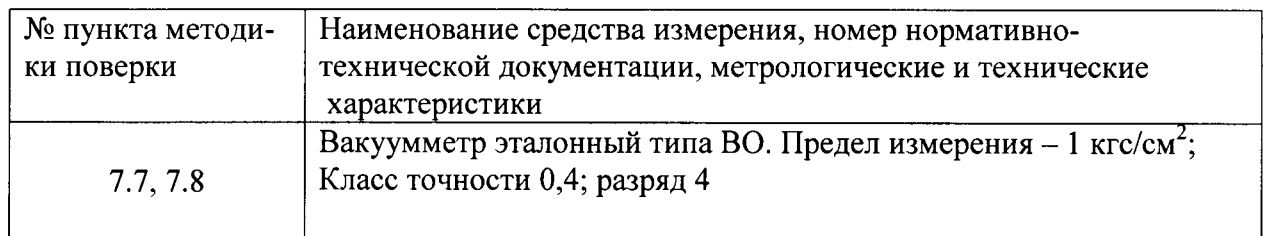

# 7.4 При проведении поверки должны соблюдаться следующие условия:

- температура окружающего воздуха (20  $\pm$  5) °C;

- относительная влажность воздуха от 30 % до 80 %;

- атмосферное давление от 84 до 106.7 кПа;

# 7.5 Внешний осмотр

При проведении внешнего осмотра должно быть установлено соответствие прибора следующим требованиям:

комплектность - согласно п. 11.1 настоящего руководства;

2) отсутствие явных механических повреждений прибора и его составных частей;

3) наличие маркировки прибора.

# 7.6 Опробование

При проведении опробования необходимо проверить работоспособность прибора.

1) Включить электронный блок клавишей (U), на дисплее появится главное меню;

2) Нажав клавишу **(M**), перевести прибор в режим измерения. На дисплее появится надпись с текущими значениями атмосферного давления Ратм и абсолютного давления Рабс.

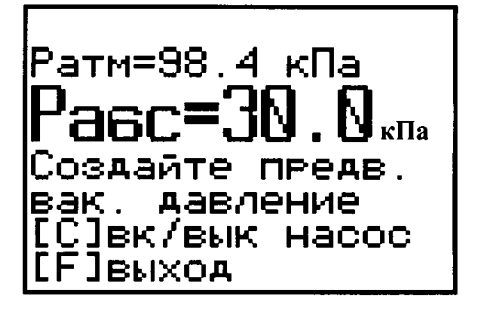

Прибор готов к работе.

# 7.7 Проверка начального абсолютного и вакуумметрического давления

7.7.1 Для проверки начального абсолютного и вакуумметрического давления необходимо собрать схему измерения согласно рисунку 1 (для модификации прибора ВИП-1.1) и рисунку 2 (лля модификации приборов ВИП-1.2, ВИП-1.3). Расположить прибор на поверхности лабораторного стола.

7.7.2 Присоединить прибор к вакуумметру эталонному типа ВО (далее вакуумметру) с rrомощью соединительного шланга. На боковой поверхности прибора открутить технологическую пробку, закрепить один конец соединительного шланга через штуцер при помощи металлического кольца.

Второй конец соединительного шланга подсоединить к вакуумметру и закрепить с помощью металлического кольца.

Установить на вакуумметре положение стрелки, близкое к нулевой отметке шкалы, для этого открыть реryлировочный клапан полностью, сбросить вакуумметрическое давление, закрыть регулировочный клапан.

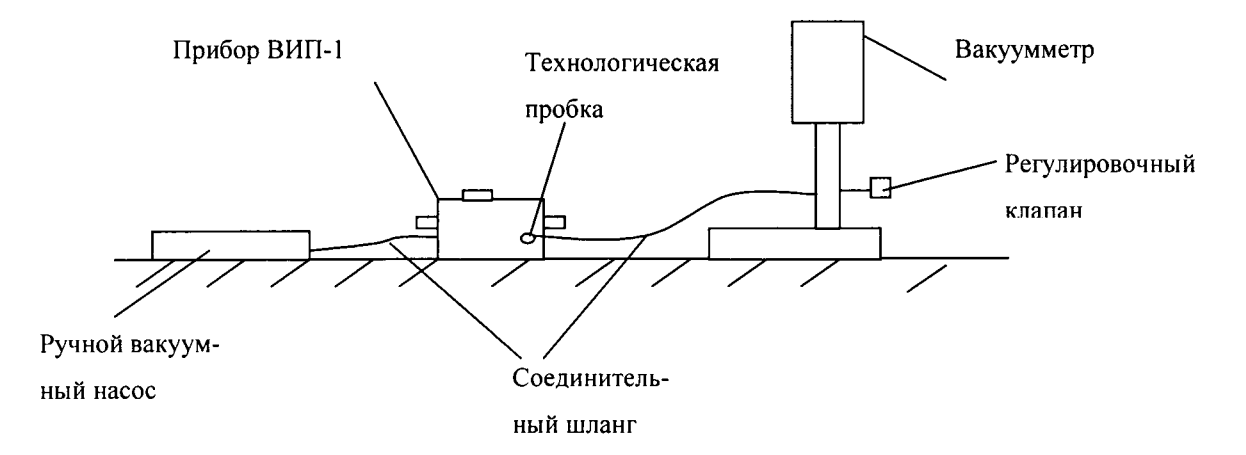

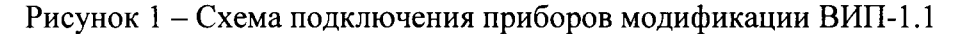

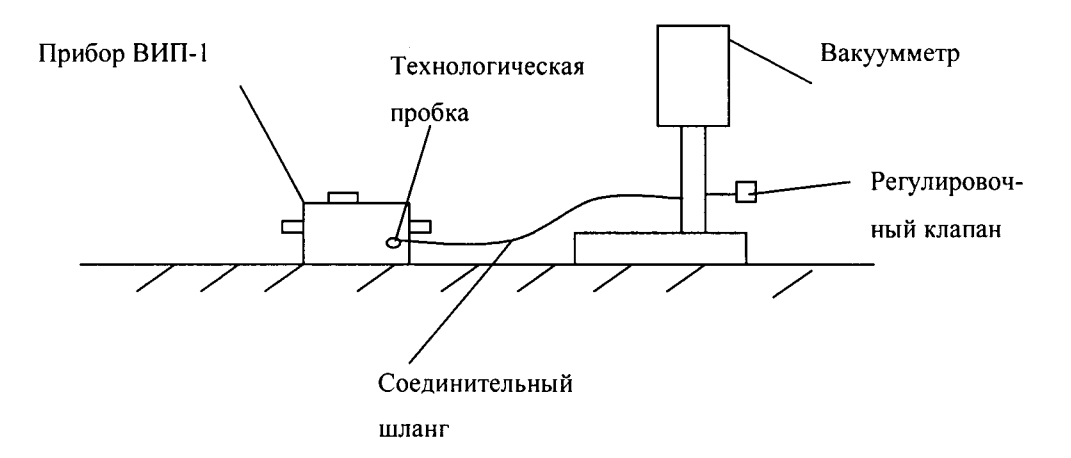

Рисунок 2 – Схема подключения приборов модификации ВИП-1.2, ВИП-1.3

7.7.З Создать в камере начальное абсолютное и вакуумметрическое давление.

7.7.3.1 Для модификации ВИП-1.1 подсоединить ручной вакуумный насос через отверстие на приборе с маркировкой «Насос». Создать в камере абсолютное давление Рабс  $\leq 35$ кПа.

7.7.3.2 Для модификации ВИП-1.2, ВИП-1.3: нажать клавишу  $\boxed{\mathbf{C}}$  на приборе, включится насос, который создаст в камере начальное абсолютное давление равное Рабс  $\leq$  35 кПа и выключится автоматически.

7.7.4 На дисплее прибора зафиксируется созданное начальное абсолютное давление в камере прибора Рабс  $\leq$  35 кПа.

<sup>р</sup>атм=98.4 кПа<br>**Равс=29.5**кпа ач.измерение

7.7.5 По шкале вакуумметра зафиксировать установившееся значение действительного вакуумметрического давления и занести в протокол.

7.7.6 Для проверки начального вакуумметрического давления выбрать в приборе клав главном меню «Сервис», пункт подменю «Калибровка». Зафиксировать в провишей токол показания начального вакуумметрического давления, измеренные прибором.

Каливровка: <mark>Ратм=97.7 кПа</mark> Рвак=69.5 кПа<br>8.708кг/см<del>2</del>

7.7.7 Значение начального абсолютного и вакуумметрического давления должно соответствовать требованиям:

Рабс не более 0,35 кгс/см<sup>2</sup> и Рвак не менее 0,65 кгс/см<sup>2</sup>.

7.8 Определение абсолютной погрешности измерения вакуумметрического давления

7.8.1 Определение абсолютной погрешности измерения вакуумметрического давления проводят в рабочем диапазоне от 10 до 65 кПа (от 0,1 до 0,65 кгс/см<sup>2</sup>).

7.8.2 Не изменяя настроек эталонного вакуумметра и прибора, находясь в подменю прибора «Калибровка» провести измерения вакуумметрического давления в точке контроля:  $(0.6 \pm 0.01)$  кгс/см<sup>2</sup>. Для этого необходимо:

- поворачивая клапан против часовой стрелки, стравить воздух и установить на шкале вакуумметра давление (0,6 $\pm$  0,01) кгс/см<sup>2</sup>;

- закрыть регулировочный клапан;

- записать в протокол действительное значение давления, установленное на вакуумметре и значение вакуумметрического давления, измеренное прибором.

7.8.3 Провести аналогичные измерения по п. 7.8.2 вакуумметрического давления в следующих четырех точках контроля диапазона (0,5 ± 0,01); (0,4 ± 0,01); (0,3 ± 0,01); (0,11 ± 0,01) кгс/см<sup>2</sup>. Полученные данные занести в протокол.

7.8.4 Рассчитать значение абсолютной погрешности измерения вакуумметрического давления в каждой точке контроля по формуле

$$
\Delta i = P_{\text{H3M}} - P_{\text{A}} \,, \tag{4}
$$

где Ризм - измеренное значение вакуумметрического давления прибором в і-ой точке контроля,  $\text{krc/cm}^2$ ;

Рд - действительное значение вакуумметрического давления по показаниям вакуумметра в *i*-ой точке контроля,  $\text{krc/cm}^2$ .

7.8.5 Перевести полученные значения абсолютной погрешности измерения вакуумметрического давления в единицы измерения «кПа» по формуле

$$
\Delta = \Delta i \cdot 98,0665,\tag{5}
$$

где  $\Delta i$  - рассчитанное значение абсолютной погрешности измерения вакуумметрического давления по формуле (1), кгс/см<sup>2</sup>;

98,0665 - переводной коэффициент 1 кгс/см<sup>2</sup> = 98,0665 кПа.

7.8.6 Абсолютная погрешность измерения вакуумметрического давления в каждой точке контроля должна быть в интервале  $\pm$  2 кПа ( $\pm$  0,02 кгс/см<sup>2</sup>).

# 7.9 Подтверждение соответствия программного обеспечения

Проверку соответствия программного обеспечения (далее - ПО) проводить следующим образом.

Включить электронный блок прибора. В главном меню «Сервис» клавишей войти в подменю «О приборе». На дисплее появится краткая информация о предприятииизготовителе и идентификационный номер версии программного обеспечения - 29.03.2012.

Нажать клавишу  $\lfloor M \rfloor$ . На дисплее появится информация о цифровом идентификаторе программного обеспечения (контрольной сумме исполняемого кода) 71EA, подтверждающая соответствие программного обеспечения.

## 7.10 Оформление результатов поверки

Результаты измерений, полученные в процессе поверки, заносят в протокол произвольной формы.

При положительных результатах поверки оформляют свидетельство о поверке в соответствии с ПР 50.2.006 и прибор пломбируют в местах, определенных описанием типа для Гос. Реестра.

Приборы, не удовлетворяющие требованиям настоящей методики, к выпуску и применению не допускают. На них выдается извещение о непригодности с указанием причин.

## 8 ЭКСПЛУАТАЦИЯ И ТЕХНИЧЕСКОЕ ОБСЛУЖИВАНИЕ

8.1 Профилактический уход и контрольные проверки прибора проводятся лицами, непосредственно эксплуатирующими прибор.

8.2 Прибор необходимо содержать в чистоте, периодически протирать его от пыли сухой и чистой фланелью, оберегать от ударов.

8.3 При завершении измерений прибор необходимо очистить от пыли и частиц материала.

8.4 Не допускается вскрывать электронный блок, самостоятельно разбирать прибор и измерительный элемент в камере. В противном случае прекращается действие гарантийных обязательств.

8.5 При появлении на дисплее информации о разряде аккумулятора необходимо подключить прибор через блок питания с разъемом USB к сети напряжением 220В или к работающему компьютеру кабелем USB. Зарядка аккумулятора начнется автоматически, а на дисплее прибора соответствующее сообщение, а в главном меню появиться пиктограмма зарядки. По окончании заряда АКБ этот значок пропадет.

26

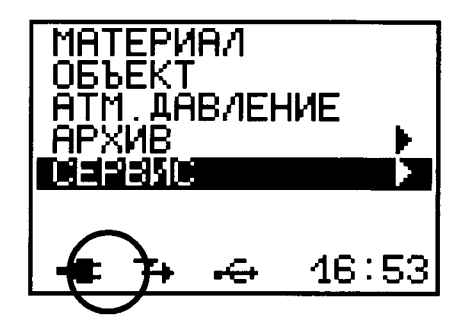

Ист. питания; Внешний Завяд аккум. 14. 55<sub>M</sub> осталось **[F]выход** 

Контролировать время заряда аккумулятора можно в пункте меню «Сервис»  $\rightarrow$  «Источник питания»

8.6 При плохой освещенности в приборе предусмотрена подсветка дисплея, включаемая клавишей

8.7 Для снижения расхода энергии АКБ рекомендуется включать прибор непосредственно перед измерениями и отключать сразу после их выполнения.

8.8 Если в процессе работы прибор перестает реагировать на нажатие клавиш и не отключается, необходимо нажать булавкой или канцелярской скрепкой на специальную кнопку сброса питания на микроконтроллере (см. рисунок 1).

Данная кнопка находится внутри корпуса электронного блока под клавишей включе-). Доступ к ней осуществляется через отверстие Ø1 мм на боковом торце ния прибора корпуса.

8.9 При эксплуатации прибора запрещается подвергать его высокочастотным вибрациям большой амплитуды.

8.10 Запрещается демонтировать прибор с объекта испытаний путем вращения его вокруг оси. Это может привести к поломке, на которую не распространяется гарантийное обслуживание.

8.11 При транспортировке прибора оберегать его от внешних ударов и падения.

8.12 При всех видах неисправностей необходимо с подробным описанием особенностей их проявления обратиться к изготовителю за консультацией. Отправка прибора в гарантийный ремонт должна производиться с актом о претензиях к его работе.

8.13 Прибор является сложным техническим изделием и не подлежит самостоятельному ремонту.

Гарантийные обязательства теряют силу, если пользователь нарушал заводские пломбы, прибор подвергался сильным механическим или атмосферным воздействиям.

# 9 МАРКИРОВКА И ПЛОМБИРОВАНИЕ

9.1 Маркировка прибора содержит:

- товарный знак предприятия - изготовителя;

 $-$  эпак утверждения ти

- обозначение модификации прибора <ВИП-1.2>;

- порядковый номер прибора и год выпуска.

9,2 Наприбор, прошедший приемо-сдаточные испытания, ставится пломба.

## <sup>10</sup>ПРАВИЛА ТРАНСПОРТИРОВАНИЯ И ХРАНЕНИЯ

10.1 Транспортирование приборов должно проводиться в упакованном виде любым крытым видом транспорта в соответствии с правилами перевозок грузов, действующими на данном виде транспорта.

10.2 Расстановка и крепление ящиков с приборами в транспортных средствах должны исключать возможность их смещения и ударов друг о друга.

l0.3 Погрузочно-разгрузочные работы должны осуществляться в соответствии с транспортной маркировкой по ГОСТ 14|92.

10.4 Упакованные приборы должны храниться согласно ГОСТ 15150.

# 11 ПАСПОРТ

11.1 Комплектность

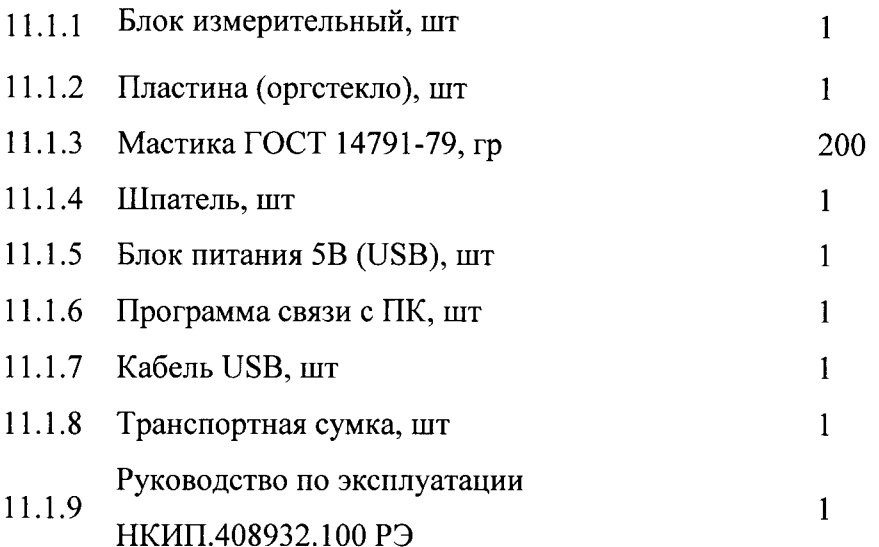

# 11.2 Свидетельство о приемке

Измеритель проницаемости вакуумный ВИП-1.2 зав. № соответствует техническим условиям ТУ 4276 - 016-7453096769-2010 и признан годным к эксплуатации.

(подпись лиц, ответственных за приемку)

<sup>1</sup>1.3 Гарантийные обязательства

11.3.1 Предприятие-изготовитель гарантирует соответствие выпускаемых приборов требованиям технических условий. Гарантийный срок - 18 месяцев с момента продажи прибора.

11.3.2 Гарантия не распространяется на зарядное устройство и выход из строя не является поводом для претензий.

<sup>1</sup>1.З.З Предприятие-изготовитель обязуется в течение гарантийного срока безвозмездно производить ремонт прибора, если он выйдет из строя или его характеристики не булут удовлетворять требованиям технических условий.

11.3.4 Гарантийные обязательства теряют силу, если пользователь нарушал заводские пломбы, прибор подвергался сильным механическим или атмосферным воздействиям.

11.3.6 Гарантийный ремонт осуществляет предприятие-изготовитель ООО НПП "Интерприбор",454080, Челябинск-80, а/я 1277|, телiфакс (З51) 729-88-85; 2l 1-54-30; 2l1-54-З1.

Представитель в г. Москва - тел/факс (499) 174-75-13.

11.3.6 Предприятие - изготовитель по желанию заказчика осуществляет послегарантийный ремонт и организацию периодической поверки.

30

# ПРОГРАММА СВЯЗИ ПРИБОРА С КОМПЬЮТЕРОМ

## Ввеление

Программа предназначена для переноса результатов измерений в компьютер, их сохранения, просмотра, анализа и корректировки, а также составления и печати отчета по выбранным результатам в виде таблиц и графиков. Связь прибора с компьютером осуществляется по стандартному USB-интерфейсу.

Минимально необходимые требования к компьютеру:

- Компьютер с аппаратной конфигурацией, соответствующей операционной системе;
- Операционная система MS Windows-2000, XP.

# Инсталляция программы:

Для инсталляции программы нужно вставить прилагаемый компакт-диск с инсталляционной программой в привод CD-ROM компьютера, открыть его содержимое и запустить программу vip 1.х.ехе. Появится диалоговое окно приглашения в программу инсталляции:

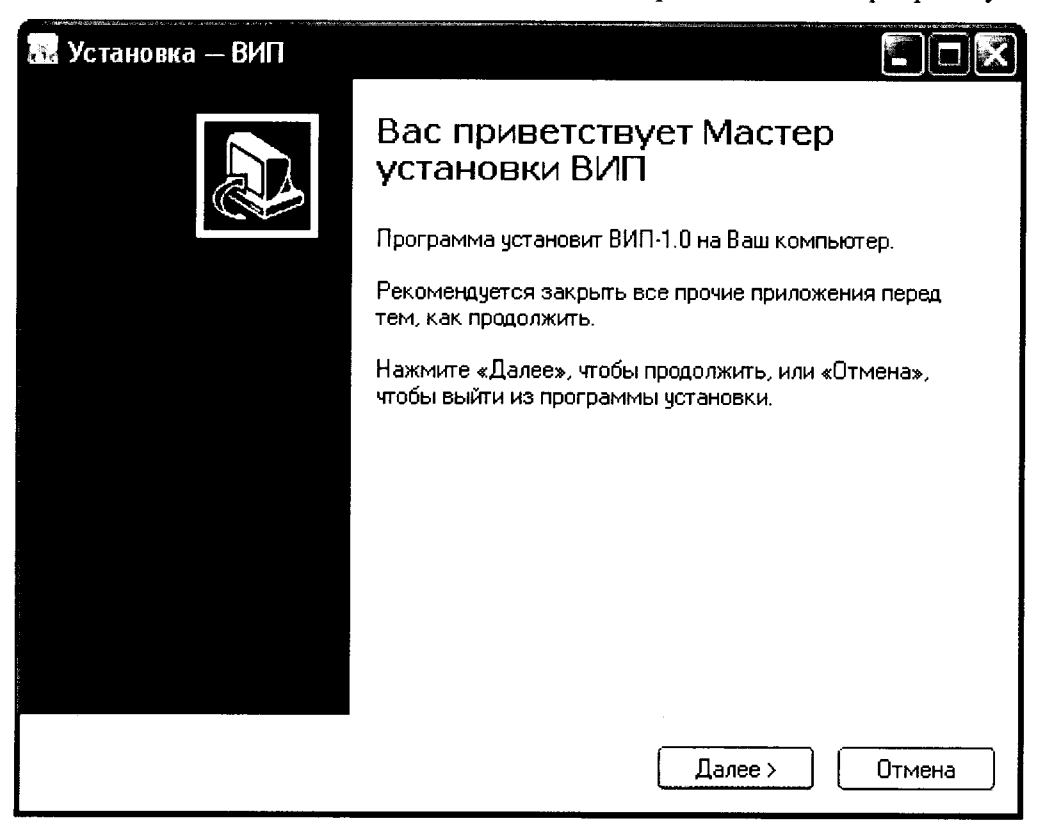

После нажатия на кнопки «Далее» появится окно выбора пути установки программы по умолчанию C:\ Program Files\ Interpribor\ VIP-1.0.
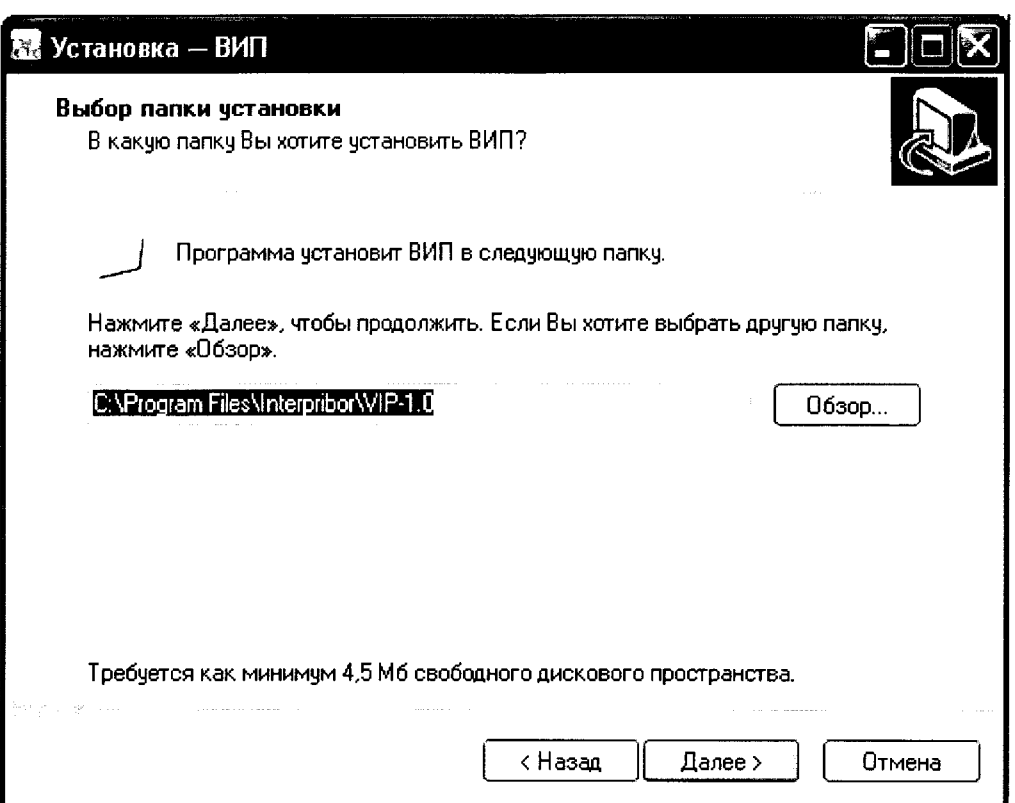

При желании пользователь может выбрать любой другой путь, нажав на кнопку «Обзор» и воспользовавшись стандартным диалоговым окном выбора каталога.

Для продолжения установки необходимо еще раз нажать кнопку «Далее». Появится окно выбора размещения программы в меню «Пуск\ Программы» ОС Windows.

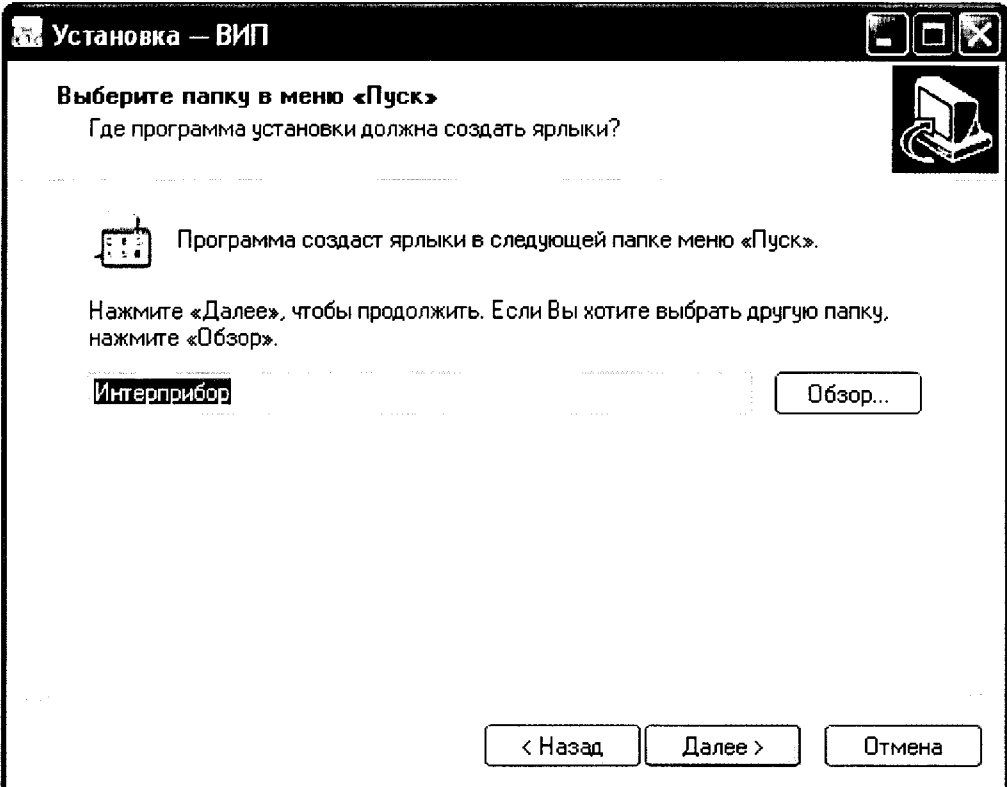

 $\Pi$ <sub>o</sub> умолчанию название программы «ВИП-1.0» будет размещено в папке «Интерприбор», но при желании пользователь может выбрать любую из имеющихся на компьютере или создать новую.

После следующего нажатия кнопки «Далее» появится окно для окончательной проверки введенных данных.

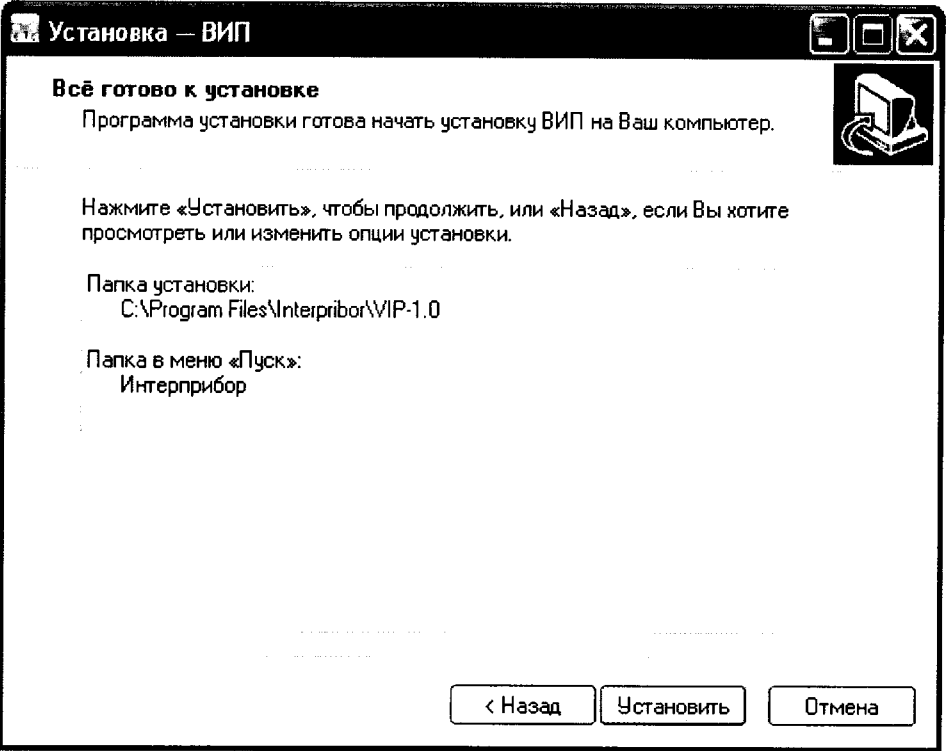

В этом окне, как и в любом из предыдущих, можно нажать кнопку «Назад» для возвращения к предыдущему диалоговому окну и ввода других данных.

После нажатия на кнопку «Установить» в окне проверки введенных данных начнется копирование файлов.

По окончании установки появится окно с сообщением об успешном окончании инсталляции.

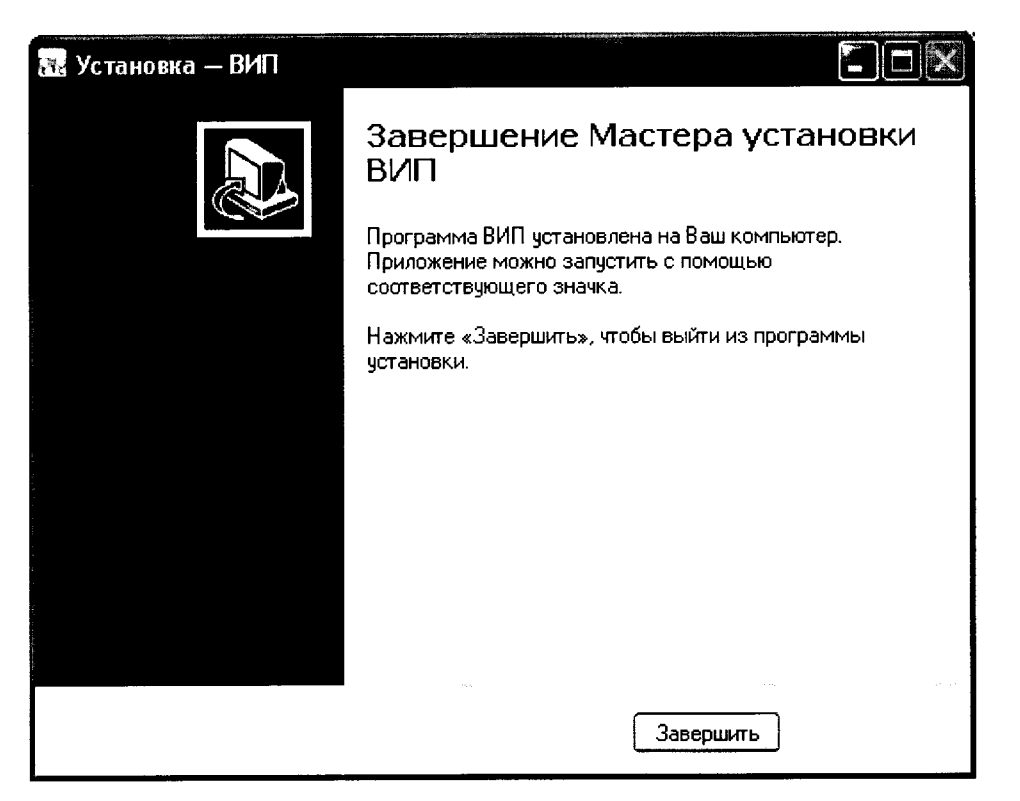

Для завершения программы установки нужно нажать кнопку «Завершить». Установка окончена.

#### Порядок работы с программой

Подключить электронный блок к одному из USB-портов компьютера при помощи кабеля связи, входящего в комплект поставки.

Включить прибор.

#### Внимание! ВАЖНО!

При первом подключении прибора к компьютеру операционная система найдёт новое устройство - VIP-1.0, для которого необходимо установить драйвер USB. На мониторе появится «Мастер нового оборудования». Выберите пункт «Установка из указанного места» и нажмите кнопку «Далее».

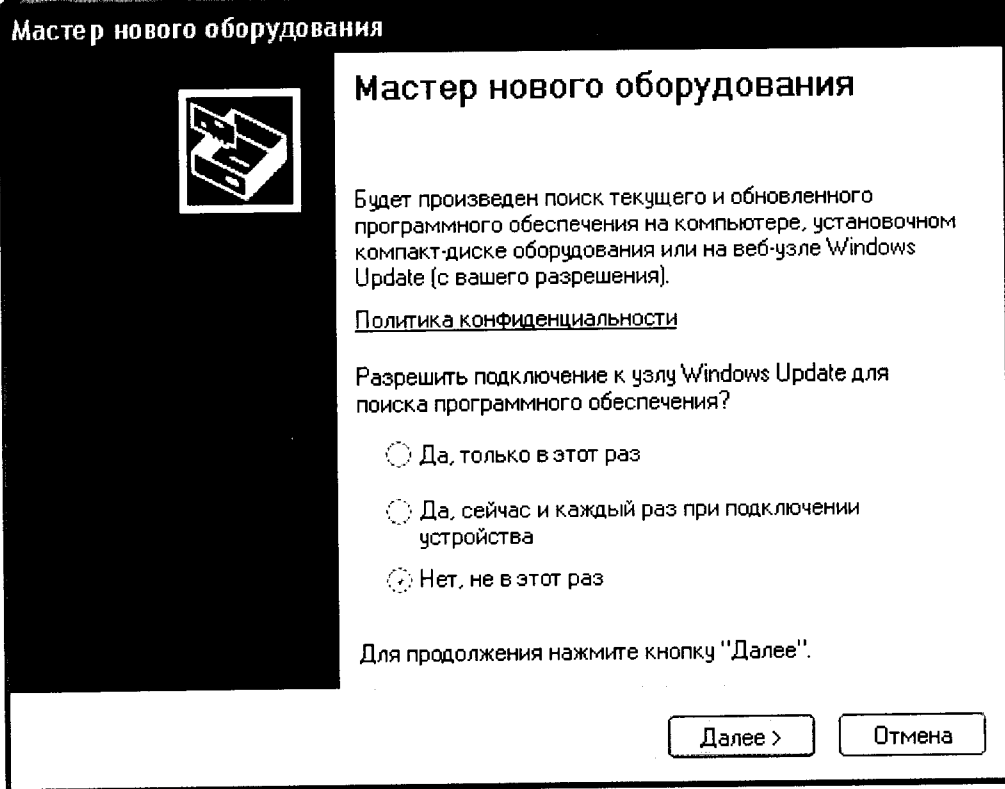

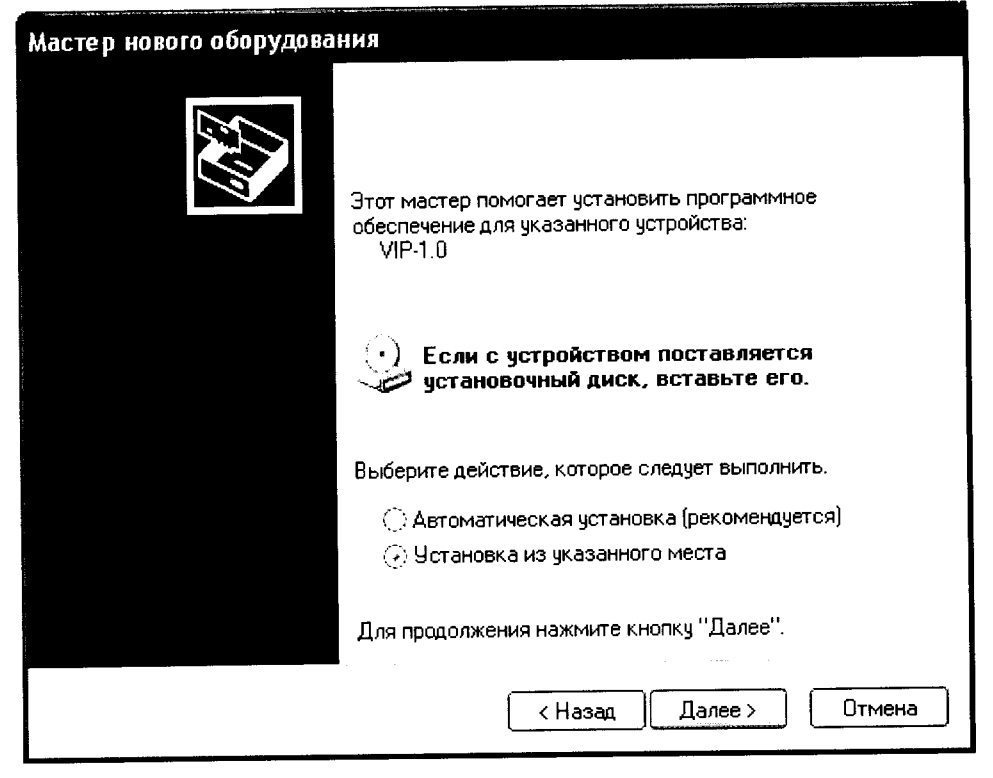

В следующем окне отметьте действие: «Выполнить поиск наиболее подходящего драйвера в указанных местах» и выберете пункт «Включить следующее место поиска». В качестве источника драйвера, воспользовавшись кнопкой «Обзор», укажите директорию с драйвером USB, который находится в папке, вместе с установленной основной программой связи ВИП-1.0 (по умолчанию C:\ Program Files\ Interpribor\ ВИП-1.0). Нажмите кнопку «Далее».

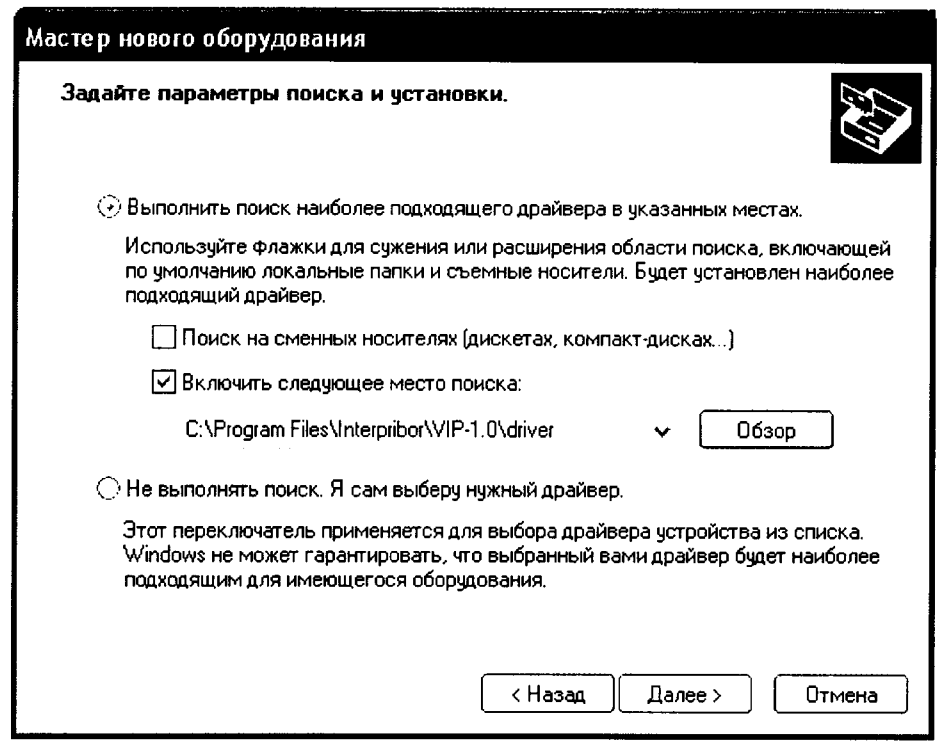

После этого операционная система найдёт драйвер и установит его. В завершение про-

цедуры установки драйвера нажмите кнопку «Готово».

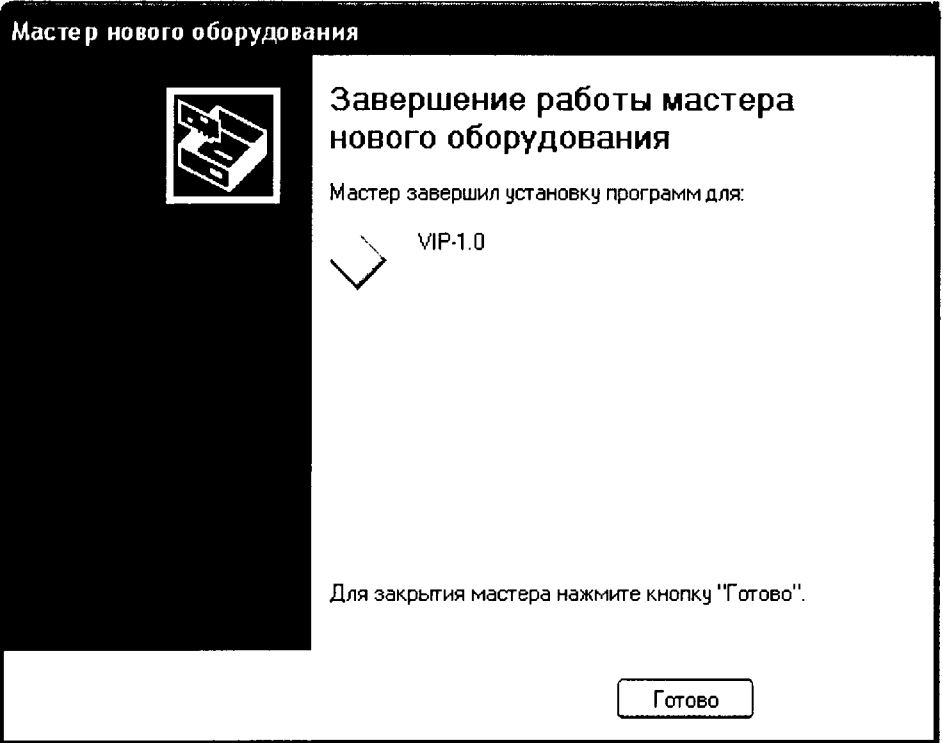

## Запуск программы

Запустить программу «ВИП-1.0» (Пуск\ Программы\ Интерприбор\ ВИП-1.0). На мониторе появится окно программы с системой меню в верхней строке.

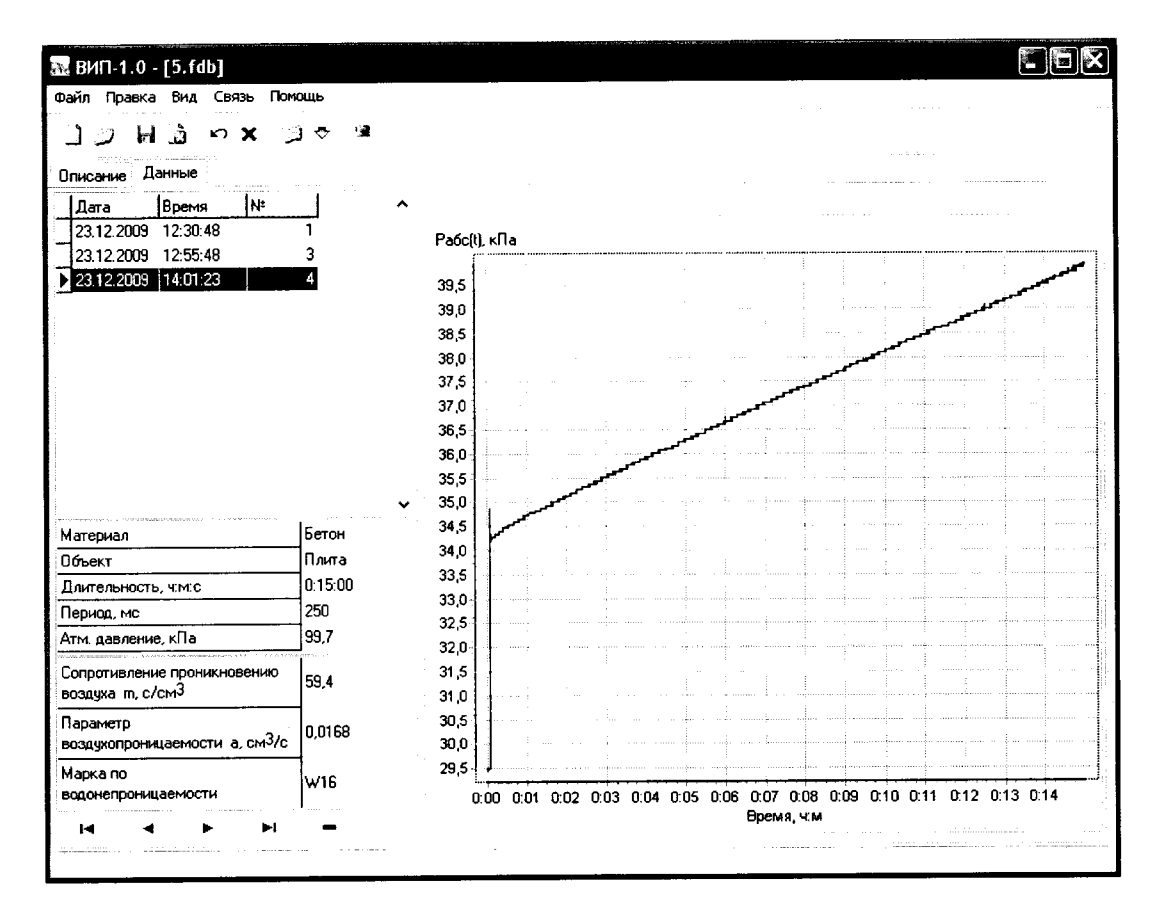

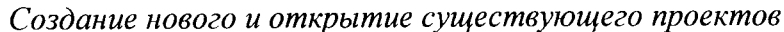

Чтобы считать данные с прибора, сделать анализ и произвести распечатку на принтере, необходимо первоначально создать новый проект! Для этого нужно нажать иконку или воспользоваться командой системы меню «Файл \ Новый», и задать имя проекта.

Если проект, с которым вы собираетесь работать, был создан ранее, то для его открытия следует нажать иконку - или воспользоваться командой системы меню «Файл \ Открыть», и указать путь и имя существующего проекта.

После создание нового или открытия существующего проекта станут доступными следующие иконки:

- $|H|$ - сохранить изменения, внесенные в проект;
- Ĵ. - закрыть текущий проект;
- $\mathbf{r}$ отменить все изменения до последнего сохранения проекта;
- × - удалить все записи из проекта;
- $\sqrt{2}$ - считать данные из прибора;
- $\mathbb{Z}$  сформировать отчет для печати;
- $\sigma$  экспортировать данные в текстовый файл;

Считывание информации с прибора

- запустить программу связи;

- включить питание прибора;

- подключить прибор к компьютеру с помощью USB - кабеля;

- нажать иконку **4** (или через меню Файл / Считать с прибора);

- для сохранения полученных данных нажать копку [1] (или через меню Файл / Сохранить).

При успешном считывании программа сравнит полученные данные с уже имеющимися в проекте. В проект будут добавлены только те из них, которых там не было, а совпадающие данные будут проигнорированы.

В строке состояния, которая находится в самом низу окна проекта, отображаются подсказки о назначении каждой иконки.

Работа с данными

После считывания из прибора результаты измерений будут размещены на закладке «Данные», которая разбита на 5 основных полей.

Для более удобного восприятия графической информации программа позволяет назначить цвета графиков (команда системы меню «Вид \ Цвета графиков»).

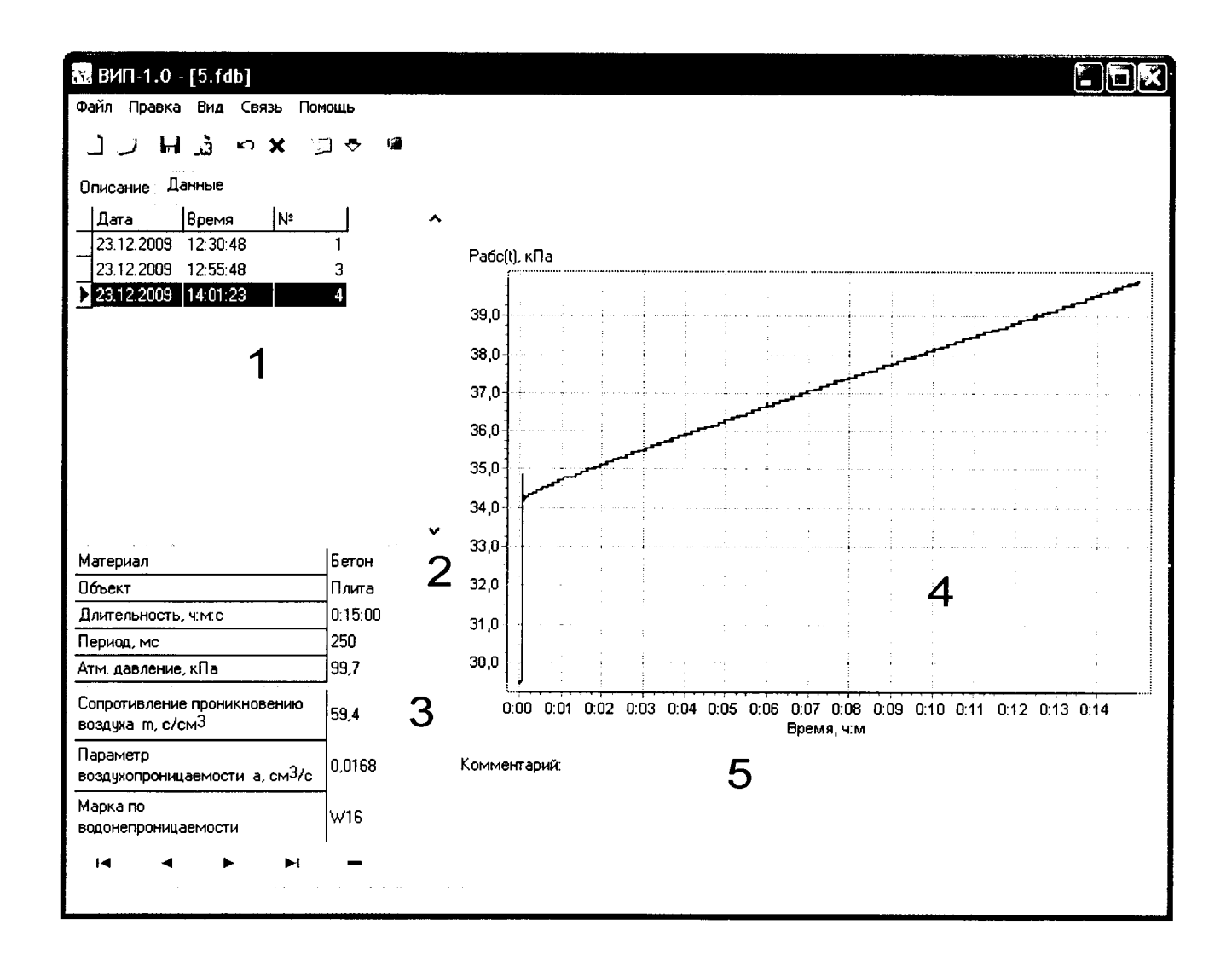

Поле 1 - список измерений текущего проекта, которые можно выбирать для просмотра.

Поле 2 - список параметров, при которых проводилось выбранное измерение.

Поле 3 - в этом поле выводятся в виде текста результаты обработки данных просматриваемого измерения.

Поле 4 - окно графического представления данных эксперимента. Позволяет просматривать каждый канал по отдельности.

Поле 5 - поле для внесения текстовых комментариев, соответствующих текущему измерению.

Масштаб окна графиков автоматически выбирается таким, чтобы был полностью виден весь просматриваемый процесс регистрации. Если необходимо рассмотреть какой-либо участок графика, нужный диапазон необходимо выделить левой кнопкой мыши (с левого верхнего угла в правый нижний угол).

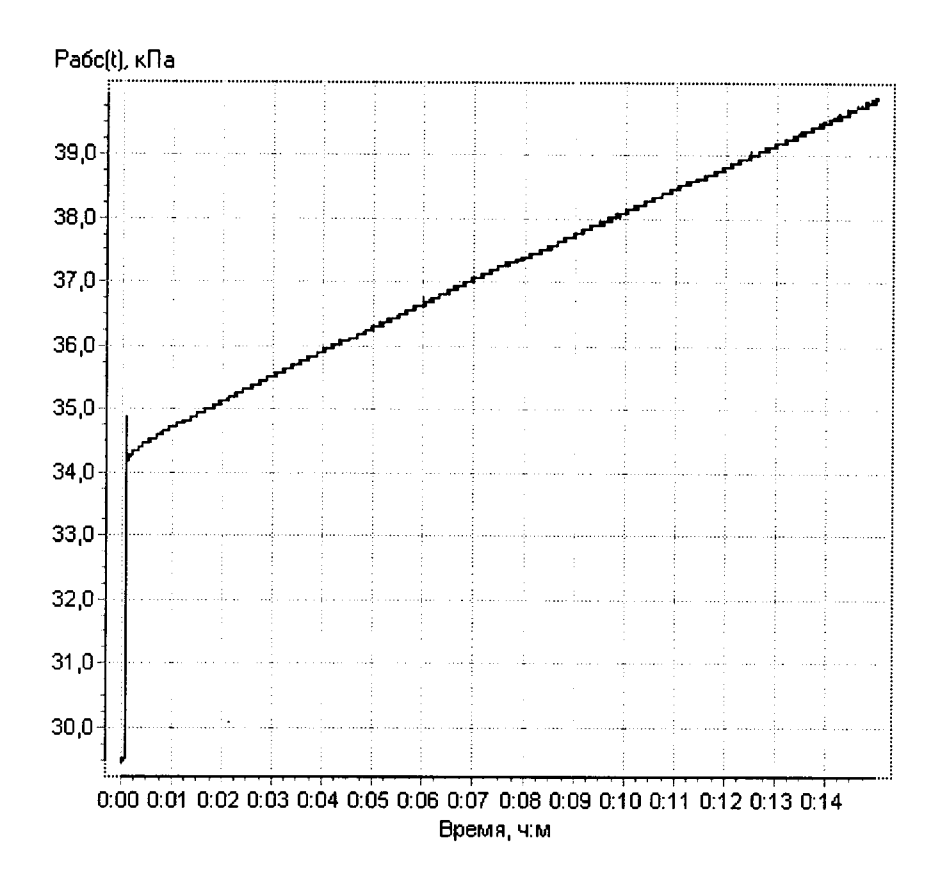

После отпускания кнопки график автоматически перестроится, удалив лишние данные и увеличив масштаб оставшейся части во все окно.

При выборе участка графика левой кнопкой мыши с нижнего правого угла в верхний левый угол произойдет автоматическое уменьшение масштаба до полного появления графика.

Цвета графиков можно изменять, воспользовавшись командой системы меню «Вид \ Цвета графиков».

#### Создание отчета

При нажатии иконки создания отчета программой будет предложено выбрать нужные результаты измерений для распечатки, после чего появится режим предварительного просмотра, где будет показана таблица результатов, и графики.

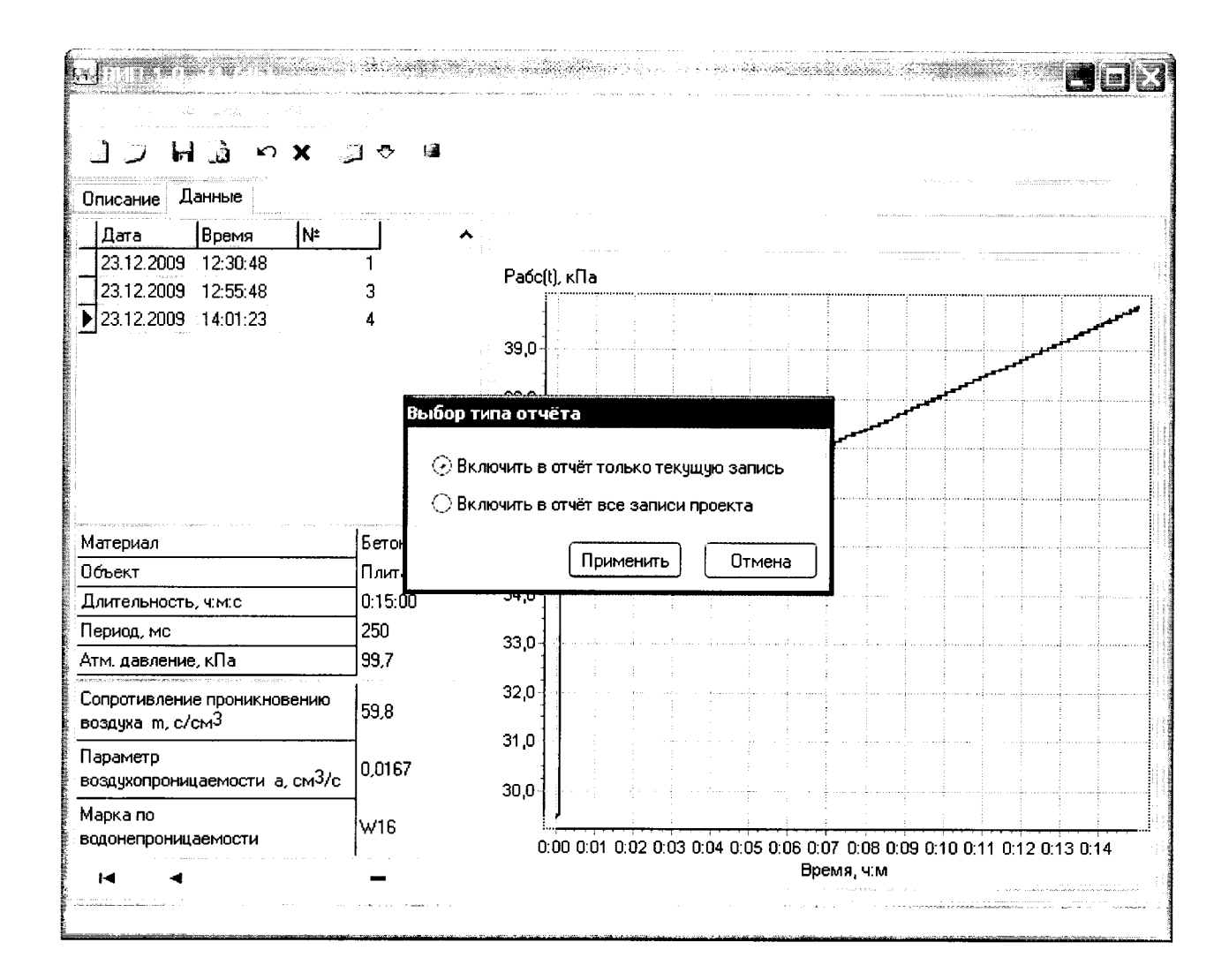

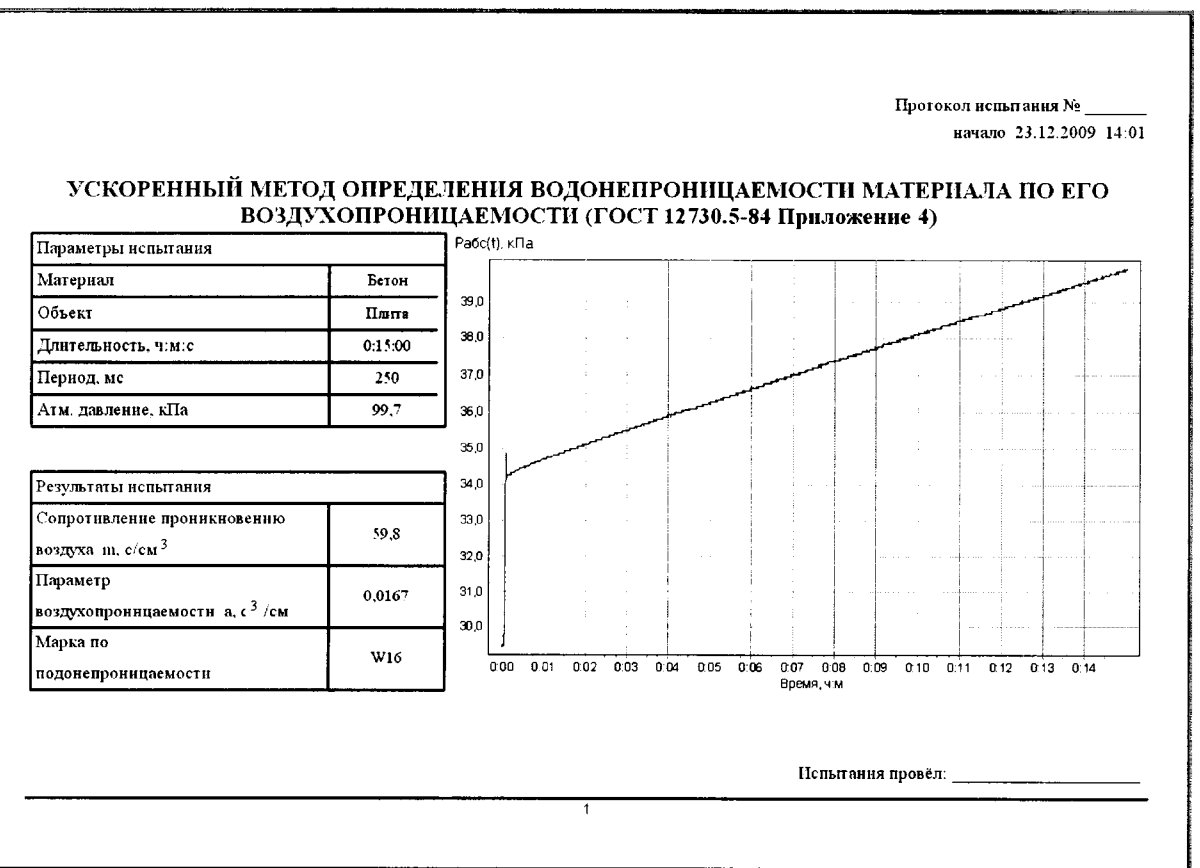

Дополнительные возможности

При подключенном приборе к компьютеру, воспользовавшись командой системы меню «Связь \ Снимок экрана», можно считать картинку непосредственно с дисплея прибора.

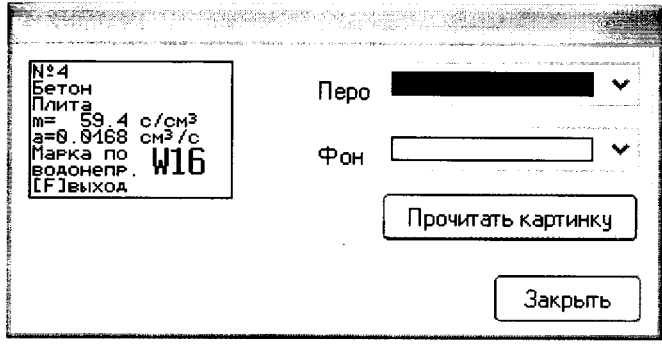

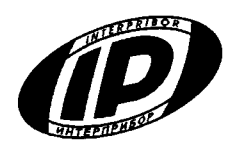

Научно-производственное предприятие

# «ИНТЕРПРИБОР»

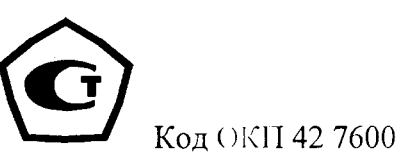

**УТВЕРЖДАЮ** 

Раздел, 7 РЭ «Методика поверки» Руководителя ГЦИ С11 Директор ФБУ «Челябинский ЦСМ» <u> Америкайлов</u>  $OR \widetilde{\left\langle 65\right\rangle}$ 2013 г  $\mathcal{V}_{\mathcal{A}}^{\mathcal{M}}$ 

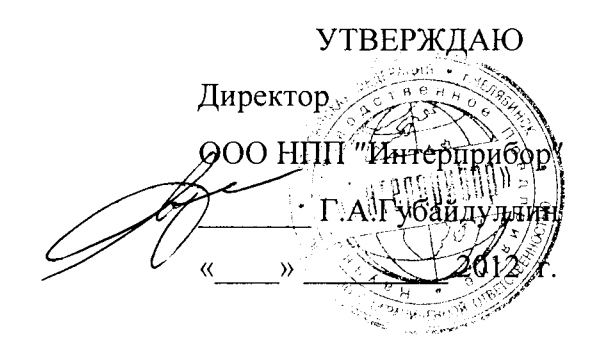

## **ИЗМЕРИТЕЛЬ**

## проницаемости вакуумный

## ВИП-1

## Модификация ВИП-1.3

# РУКОВОДСТВО ПО ЭКСПЛУАТАЦИИ НКИП.408933.100 РЭ

Челябинск 2012

## СОДЕРЖАНИЕ

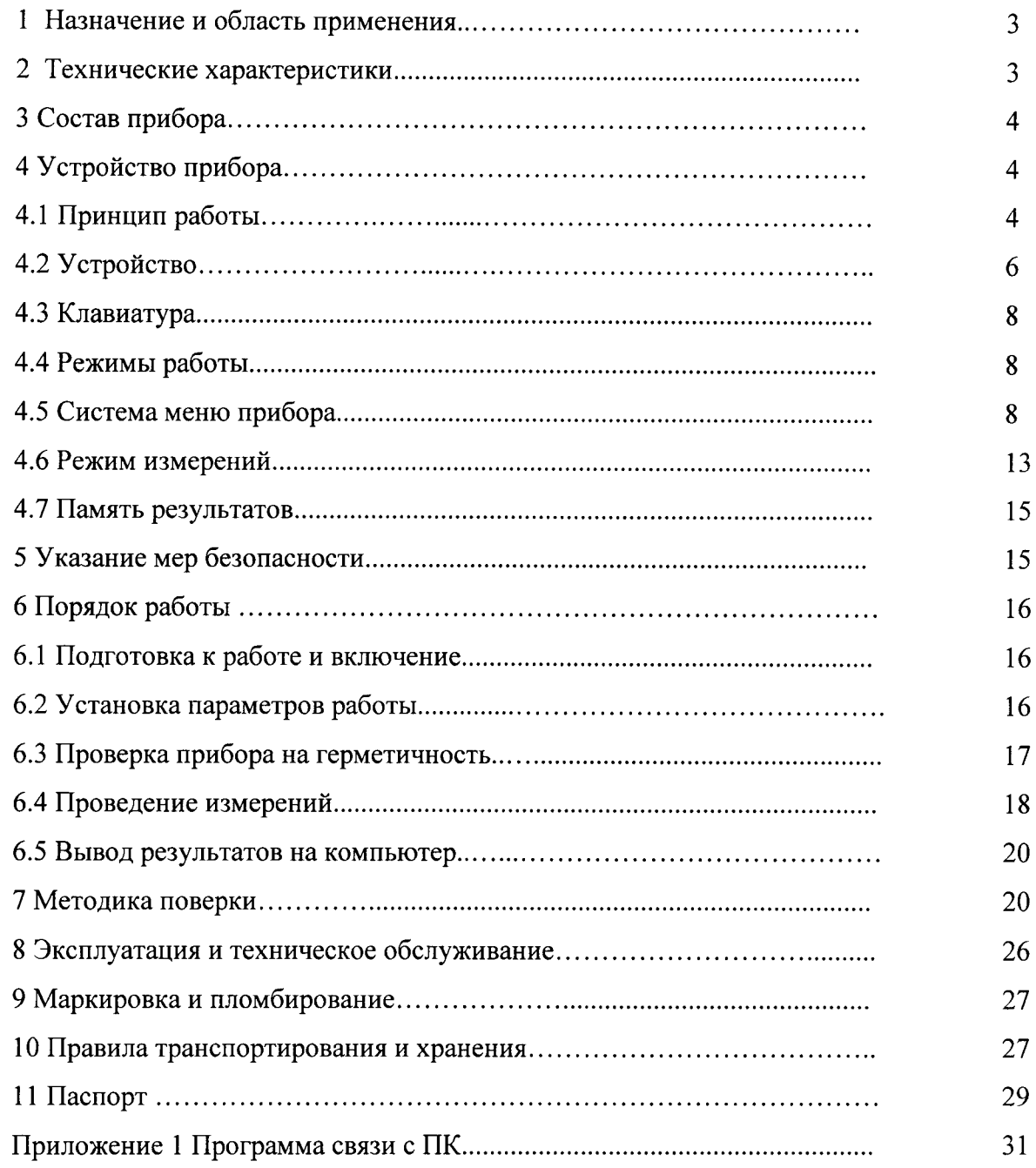

 $\sim$ i  $\frac{1}{2}$ 

 $\sim$ 

 $\bar{\mathcal{A}}$ 

 $\sim$  .

Руководство по эксплуатации содержит сведения о принципе действия, конструкции, технических характеристиках, описание методов измерения и оценки измеряемых величин, а также другие сведения, необходимые для нормальной эксплуатации двухкамерного измерителя проницаемости вакуумного со встроенным вакуумным насосом ВИП-1.3.

Эксплуатация прибора допускается только после внимательного изучения настоящего руководства.

#### ОПИСАНИЕ И РАБОТА ПРИБОРА

#### 1 Назначение и область применения

1.1 Прибор «ВИП-1», модификация «ВИП-1.3» (далее прибор) предназначен для ускоренного определения параметра воздухопроницаемости а материала (бетона, раствора) и сопротивления m этих материалов проникновению воздуха в образцах, изделиях и конструкцияx.

Применяется для оперативного контроля марки водонепроницаемости W по ГОСТ 12730.5-84 при технологических процессах изготовления бетона, а также в строительстве бетонных и железобетонных конструкций, эксплуатирующихся в условиях повышенной влажности или в водной среде.

1.2 С использованием в измерениях второй вакуумной камеры, в качестве охранного периметра, прибор позволяет определять глубину образования вакуума Н.

1.3 Рабочие условия эксплуатации - диапазон температур от плюс 5 °С до плюс 40 °С, относительная влажность воздуха при плюс 30 °С и ниже без конденсации влаги до 75 %, атмосферное давление от 84 до 106,7 кПа.

1.4 Прибор соответствует обыкновенному исполнению изделий третьего порядка по ГОСТ Р 52931-2008.

1.5 Прибор является восстанавливаемым (ремонтируемым) изделием и предназначен для эксплуатации на открытом воздухе и в замкнутых помещениях.

Прибор не должен подвергаться воздействию атмосферных осадков.

## 2 ТЕХНИЧЕСКИЕ ХАРАКТЕРИСТИКИ

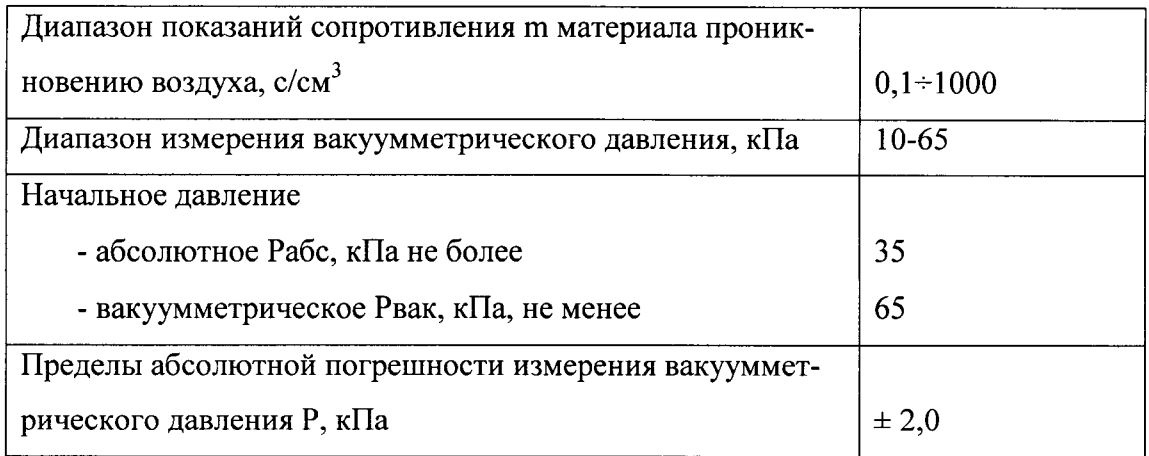

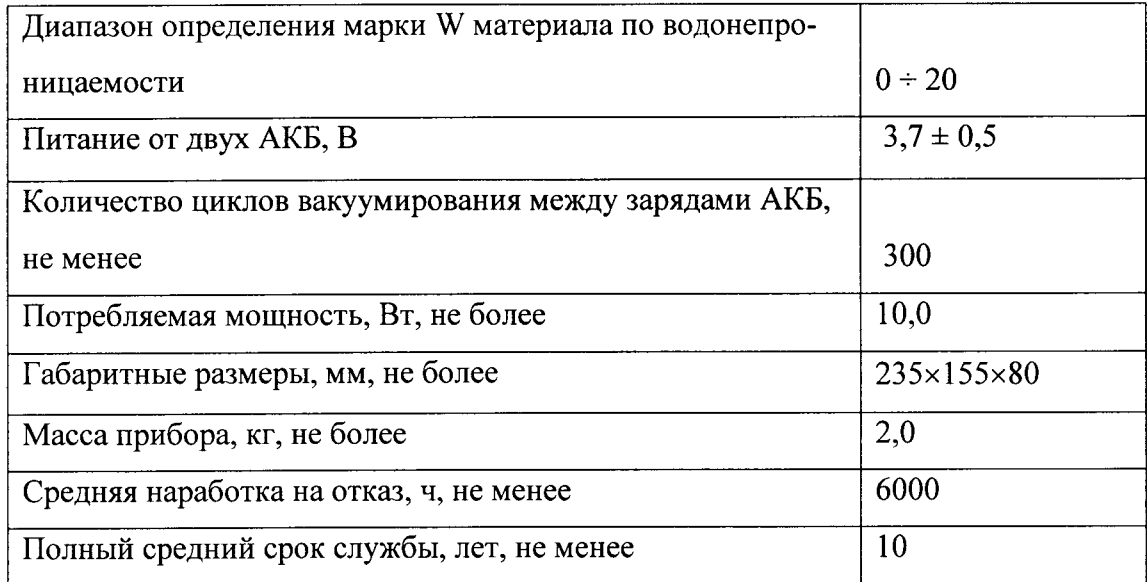

#### 3 СОСТАВ ПРИБОРА

3.1 Измерительный блок;

3.2 Пластина из оргстекла.

#### 4 УСТРОЙСТВО И ПРИНЦИП РАБОТЫ ПРИБОРА

#### 4.1 Принцип работы

 $\mathbf{c}$ ;

Принцип действия прибора основан на измерении в течение определенного промежутка времени падения вакуумметрического давления Рвак, предварительно созданного в вакуумной камере прибора, полость которой имеет герметичный контакт через мастику с поверхностью испытуемого материала, с последующим автоматическим вычислением по измеряемым величинам параметров проницаемости. Падение давления в камере обусловлено фильтрацией в нее окружающего воздуха сквозь поры и дефекты материала, подвергаемого вакуумированию. Скорость изменения давления зависит от параметра воздухопроницаемости а материала или обратного ему значения сопротивления m материала проникновению воздуха.

Во время измерения встроенный электронный блок автоматически отслеживает измерение вакуумметрического давления и запоминает точки этого процесса. Вычисление сопротивления материала проникновению воздуха m, c/cм<sup>3</sup>, производится по формуле

$$
m = \frac{\Delta t}{0.423 \times \ln\left(\frac{P_{\text{BAK}}^0}{P_{\text{BAK}}^1}\right) \times V_k}
$$
\n(1)

где  $\Delta t$  - время, в течение которого произошло падение вакуумметрического давления,

 $\overline{4}$ 

 $P^{0}$ вак – начальное значение вакуумметрического давления, кПа;

 $\text{P}^1$ вак - конечное значение вакуумметрического давления, кПа;

 $Vk - o6$ ъем вакуумной камеры прибора, см<sup>3</sup>.

Вычисление параметра воздухопроницаемости материала а, см<sup>3</sup>/с, производится по формуле

$$
a = \frac{1}{m} \tag{2}
$$

Согласно ускоренному методу определения водонепроницаемости бетона по его воздухопроницаемости (ГОСТ 12730.5-84 Приложение 4) по вычисленным параметрам а и m может быть определена марка бетона по водонепроницаемости W (см. таблицу 1).

Кроме этого, прибор позволяет получать и использовать градуировочные зависимости W~m для материалов заказчика, либо уточнить данные по бетону (таблица 1), если они будут расходиться с результатами испытания на водонепроницаемость методом «мокрого пятна» более чем на одну марку.

Для определения марки материала по водонепроницаемости в приборе используется следующая градуировочная зависимость

$$
W = b_0 + b_1 \cdot \lg(m)
$$
 (3)

где  $b_0$  и  $b_1$  – коэффициенты, определяемые по п. п. 7.4, 7.5 Приложения 4 ГОСТ 12730.5-84.

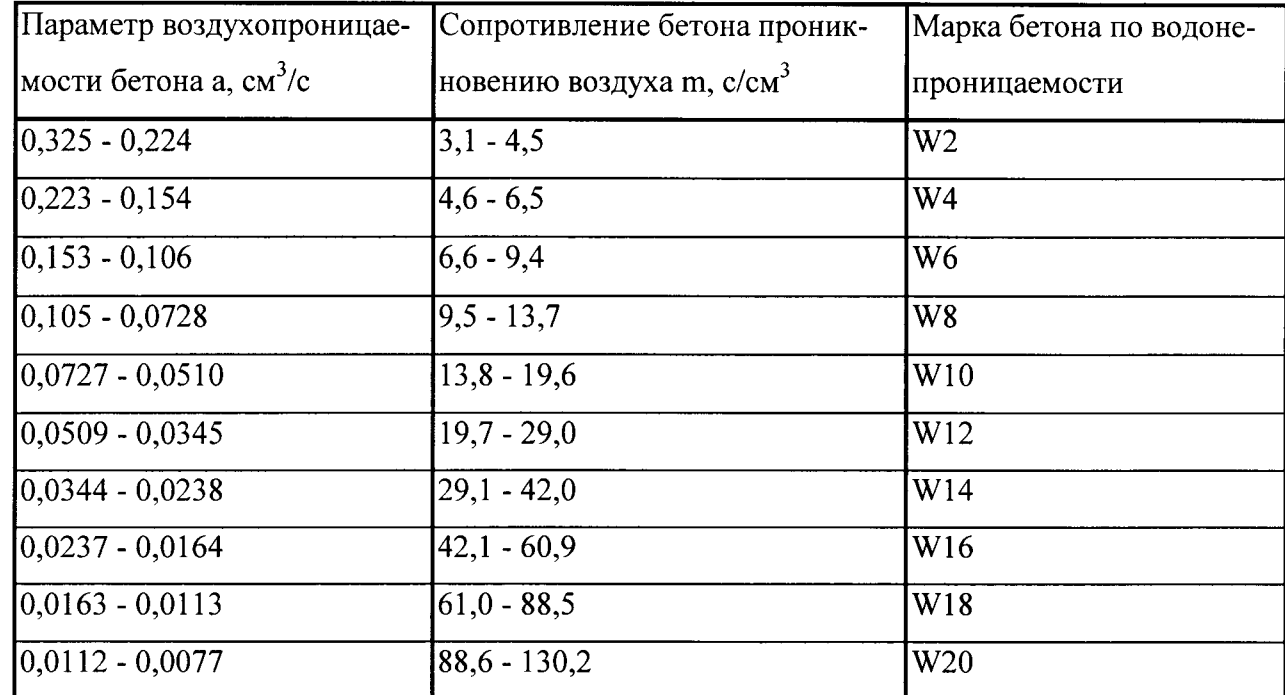

Таблица 1

В связи с тем, фактическая величина вакуумметрического давления Рвак зависит от атмосферного давления Ратм, которое является не постоянной величиной, все расчеты в приборе ведутся с использованием значений абсолютного давления Рабс.

Конструктивной особенностью данного прибора является наличие второй (внешней) вакуумной камеры, которая используется в измерениях в качестве охранного периметра. Во время проведения испытания электронный блок прибора следит за тем, чтобы давление во внешней (охранной) камере Рабс<sup>охр</sup> соответствовало давлению в измерительной камере Рабс<sup>изм</sup>. Такая схема проведения испытания позволяет по формуле (4) определять глубину образования вакуума Н, см - параметр, характеризующий проницаемость конструкции

$$
H = \frac{V_{k} \times (P_{\text{BAK}}^{0} - P_{\text{BAK}}^{1})}{S_{k} \times P_{\text{BAK}}^{1}} \tag{4}
$$

где Sк - площадь измерительной камеры над поверхностью испытуемого материала,  $CM<sup>2</sup>$ .

#### 4.2 Устройство прибора

Прибор (рисунок 1) представляет собой моноблочное устройство, в котором объединены измерительный блок 1, два встроенных вакуумных насоса (на рисунке не показаны) и электронный блок 2.

Измерительный блок состоит из двух камер: центральной камеры предварительного вакуумирования и внешней охранной камеры, выполненных в виде двух полых, герметично изолированных друг от друга цилиндров 3 с фланцами; ручек 4 и органов управления: кнопки сброса 5 с маркировкой «Клапан сброса», кнопки главного клапана 6 с маркировкой «Главный клапан» и клапана 7, расположенного на нижней поверхности прибора. На боковой поверхности находится технологическая пробка 8, предназначенная для проведения поверки прибора.

Электронный блок установлен на верхнем лицевом торце прибора и имеет 9клавишную клавиатуру ЖК-дисплей и USB-разъем 9 для связи с компьютером при помощи стандартного кабеля.

Кроме того, через этот разъем осуществляется автоматический заряд аккумуляторов во время подключения прибора к ПК или от зарядного устройства. Конструкция прибора не предусматривает извлечение и замену аккумуляторов потребителем. Аккумуляторы расположены внутри корпуса прибора под электронным блоком.

При проведении испытания прибор устанавливается на поверхность испытуемого изде-

лия через герметизирующую мастику, нанесенную на нижнюю поверхность одной или обеих камер, в зависимости от режима работы прибора.

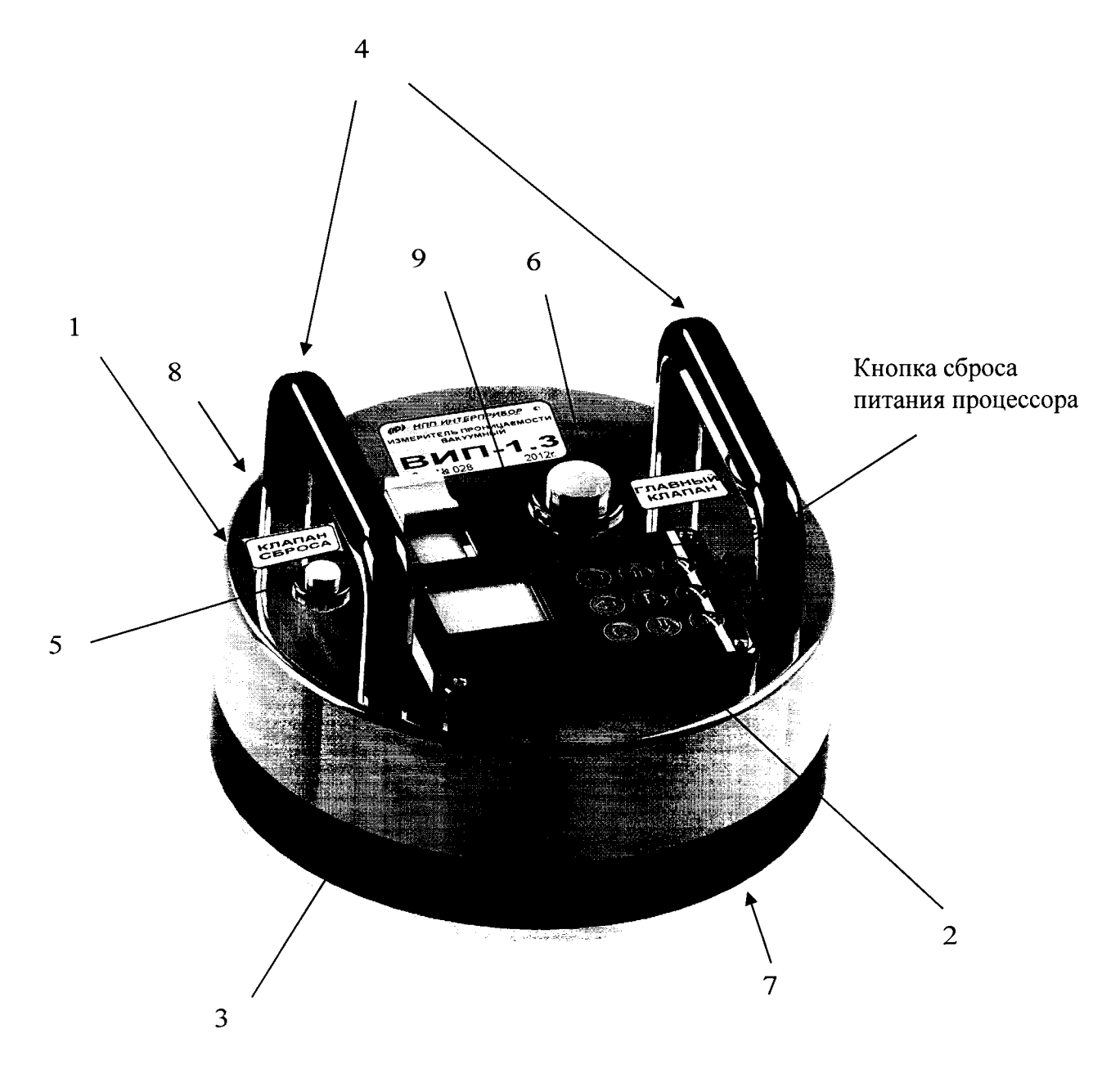

Рисунок 1 - Внешний вид прибора

#### 4.3 Клавиатура

Клавиатура электронного блока состоит из 9 клавиш. Функции клавиш приведены ниже:

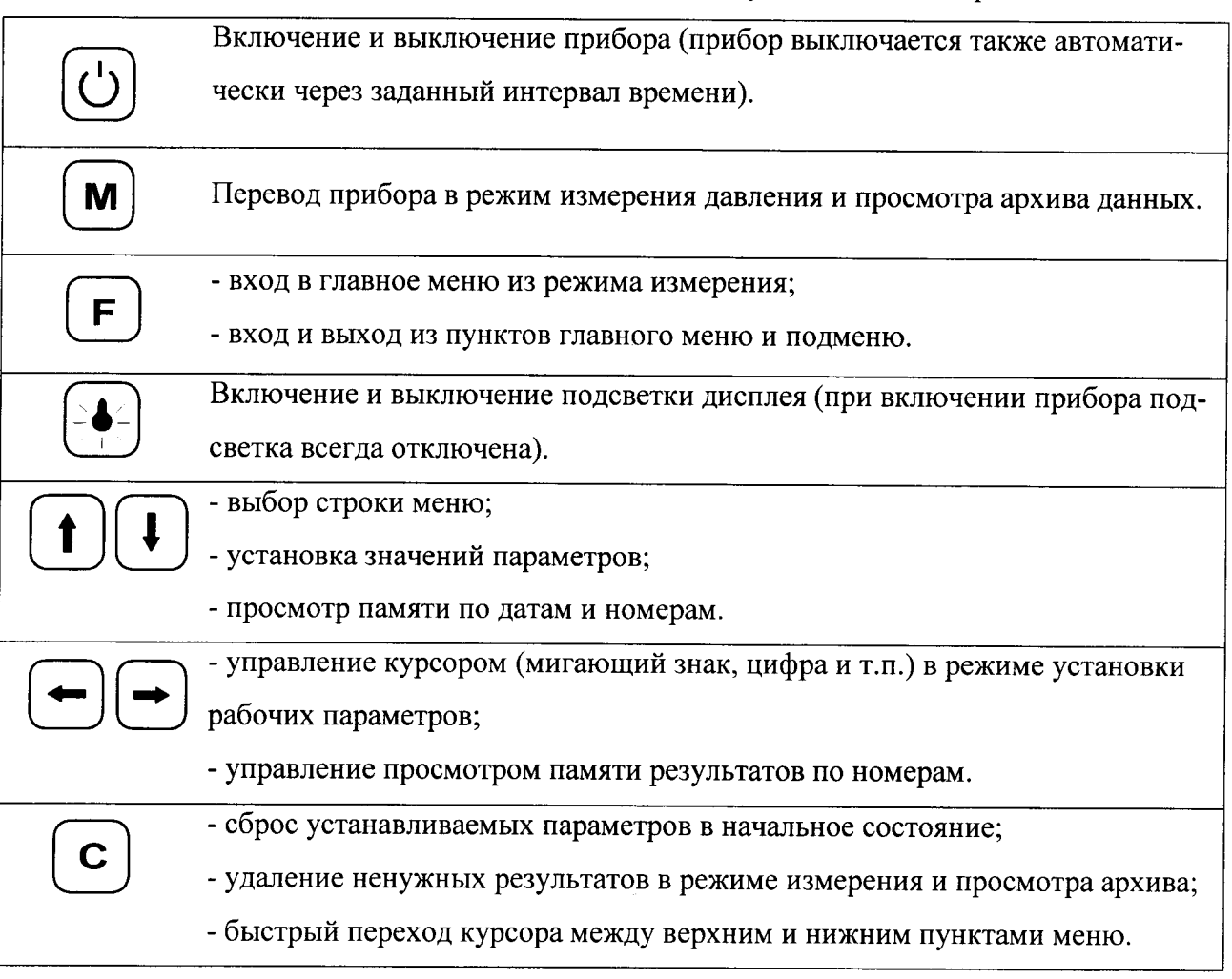

### 4.4 Режимы работы

В приборе предусмотрены следующие режимы работы:

- режим измерения W - измерение параметров воздухопроницаемости материала и определение марки по водонепроницаемости W (используется только центральная измерительная камера);

- режим измерения WH - комбинированный режим измерения применяется для определения марки по водонепроницаемости W и глубины образования вакуума H (используются две камеры, происходит повышенный расход заряда АКБ);

- режим проверки герметичности - падение вакуумметрического давления в приборе, либо герметично установленного на поверхности непроницаемого материала (оргстекло). либо при закрытом главном клапане, в течение 1 часа не должно превышать 2 кПа.

#### 4.5 Система меню прибора

 $2.1$ 

4.5.1 После включения питания прибора на дисплее кратковременно появляется сообщение об активном источнике питания, его заряде и напряжении, затем прибор переключается в главное меню.

Требуемая строка выбирается клавишами  $\mathbf{t}$  и выделяется темным фоном. Для перехода к работе с нужным пунктом меню необходимо выбрать его клавишей или  $\left(t\right)$  и войти в него клавишей  $\left(t\right)$ . Для возврата в главное меню повторно нажать

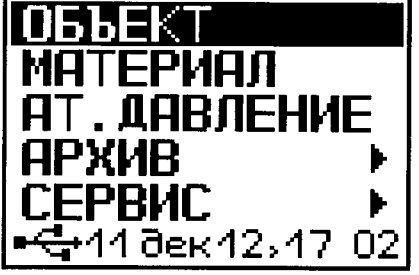

В нижней строке экрана, в зависимости от вида меню, высвечивается индикатор заряда батареи аккумуляторов, текущее время и дата, логотип USB-коннекта при подключении прибора к компьютеру. Кроме того, в некоторых подменю нижние строки индикатора могут содержать подсказки по активным функциональным клавишам.

4.5.2 Пункт главного меню «ОБЪЕКТ» позволяет выбрать 1 из 20 возможных объектов. на котором будут производиться испытания. Установленные имена всех объектов могут быть изменены самостоятельно пользователем с помощью сервисной программы (см. припожение 1).

4.5.3 Пункт главного меню «МАТЕРИАЛ» позволяет выбрать материал, на котором будут производиться испытания.

Для выбора материала необходимо из главного меню нажать клавишу (F и войти в меню, клавишами со стрелками  $\left(\bigcup_{n \in \mathbb{N}} H\right)$  выбрать требуемый материал и повторным назавершить выбор. жатием клавиши

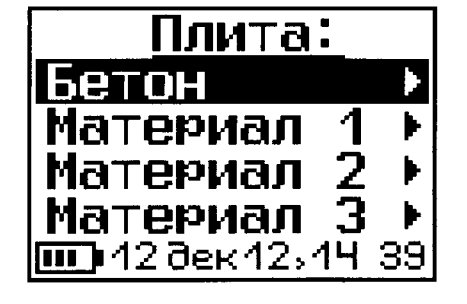

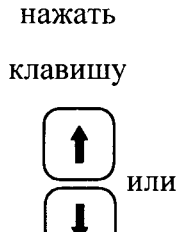

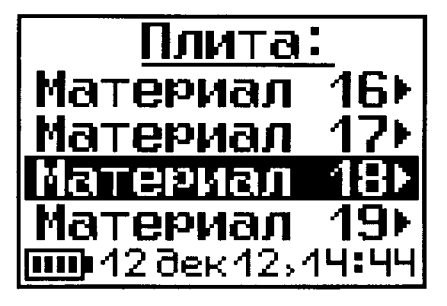

Этот пункт меню содержит один стандартный материал - бетон, для которого в программе прибора уже установлена корреляция между маркой по водонепроницаемости W и сопротивлением проникновению воздуха m (ГОСТ 12730.5-84 Приложение 4), и 19 программируемых (Материал-1, -2,... -19).

Программируемые материалы имеют по два коэффициента  $b_0$  и  $b_1$ , позволяющие установить градуировочную зависимость W~m (формула 3) для новых видов материала или уточнить табличные данные для бетона (таблица 1), если они будут расходиться с результатами испытания на водонепроницаемость методом «мокрого пятна» более чем на одну марку.

Для того чтобы изменить коэффициенты необходимо выбрать нужный программируе-

мый материал и нажать клавишу

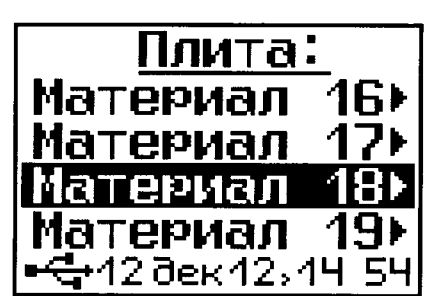

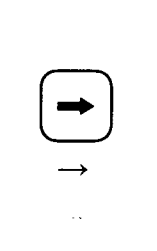

Материал 18 a0**=0**0,000 E+00<br>a1=+1,000 E+00 +12 дек 12, 14–55

На дисплее в строке коэффициентов появится курсор, который кнопками можно передвинуть на нужную позицию или переместить на следующую строку, а кнопками - изменить значение выбранной позиции в коэффициенте.

После ввода значений коэффициентов необходимо нажать клавишу лля сохранения их в памяти прибора. Форма записи коэффициентов - экспоненциальная.

Названия программируемых материалов могут быть изменены пользователем с помощью специальной сервисной компьютерной программы (см. Приложение 1).

4.5.4 Пункт главного меню «АТМОСФЕРНОЕ ДАВЛЕНИЕ» позволяет перед каждым испытанием измерять и сохранять в памяти прибора величину атмосферного давления, необходимого для корректного вычисления параметров проницаемости. При открытом клапане 7

M , электронный блок сохранит текущее значение атмосфер-(рисунок 1), нажав клавишу ного давления. При нажатии клавиши  $\left(\mathbf{F}\right)$  $\mathbf C$  прибор выйдет в главное меню. или  $\mathsf{I}$ 

Кроме этого здесь можно посмотреть текущую температуру окружающей среды.

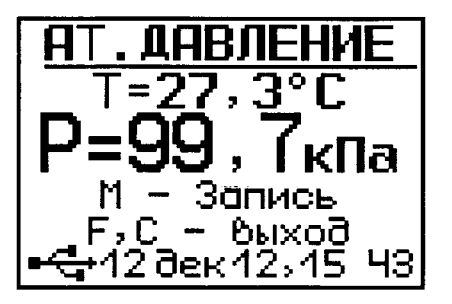

Сохраненное значение давления будет выводиться на дисплей в режиме измерения, и использоваться прибором в расчетах до тех пор, пока не будет повторена процедура измерения атмосферного давления.

4.5.5 Пункт главного меню «Архив» предоставляет доступ к подменю просмотра результатов измерений и ресурса памяти.

Архивная информация хранится в подменю «Просмотр». Данные архива отсортированы по номеру измерения. Каждая архивная запись содержит дату, время проведения измерения, наименования объекта и материала, характеристики проницаемости m, а, W и H.

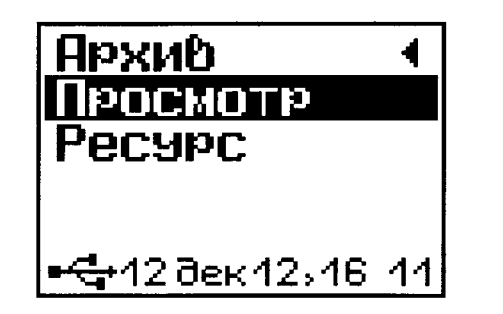

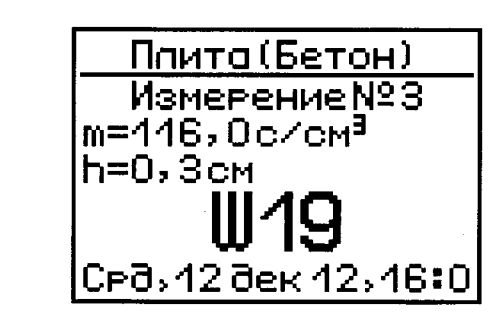

Войти в архив измерения можно с помощью клавиши . Перемещение по записям  $_{\rm H}$   $\left(-\right)$ производится с помощью клавиш

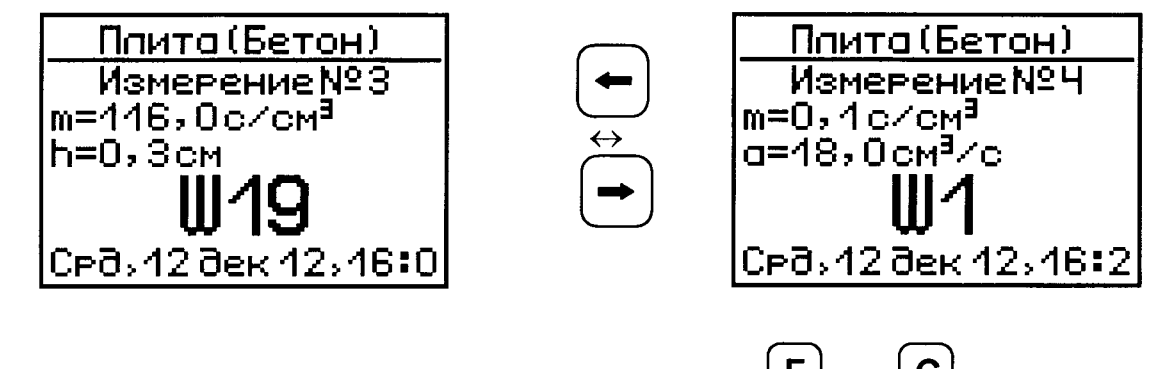

Выход из архива осуществляется по нажатию клавиши

Единичный результат может быть удален при одновременном нажатии клавиш  $\mid$  C  $\mid$ 

В подменю «Ресурс памяти» находятся данные о количестве свободной памяти. Рекомендуется всю информацию о проведенных испытаниях сохранять на компьютере при помощи сервисной программы связи (см. Приложение 1), так как при переполнении памяти новая информация будет записываться поверх предыдущей и самые первые измерения, которые стоят в конце списка архива станут недоступными.

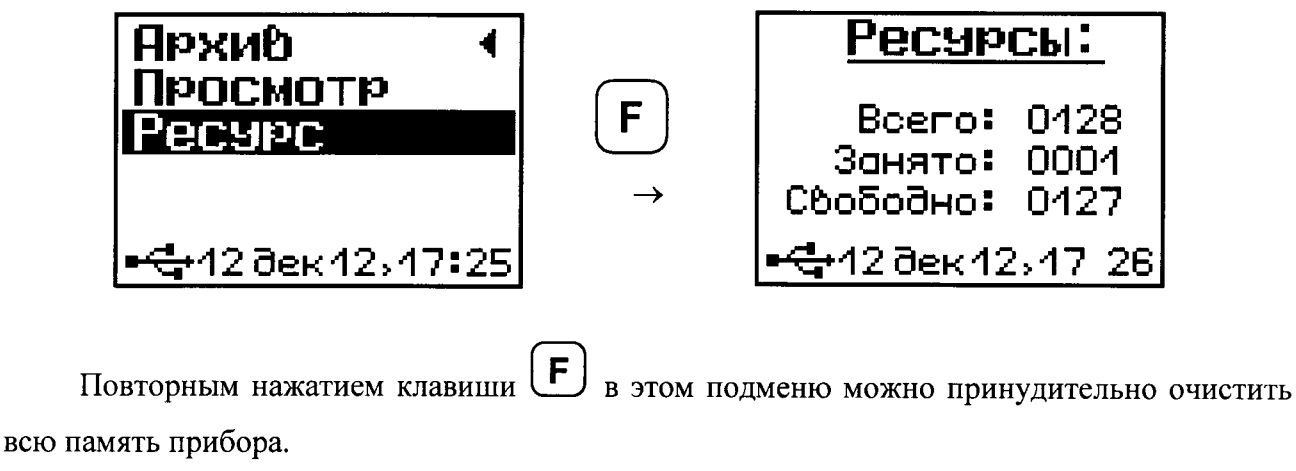

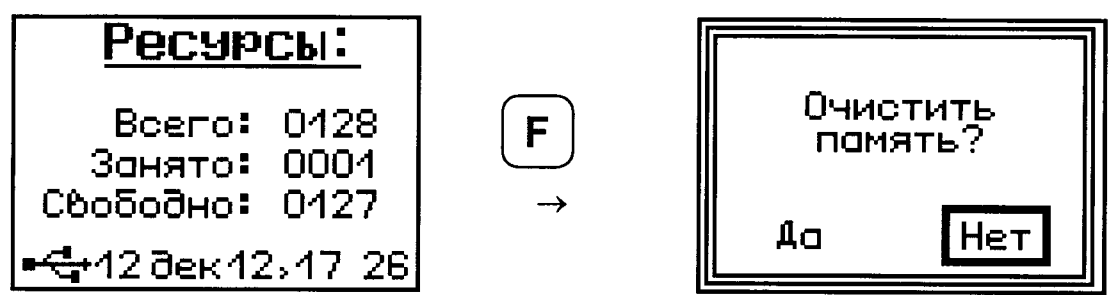

4.5.6 Пункт главного меню «СЕРВИС» позволяет через соответствующие полнункты

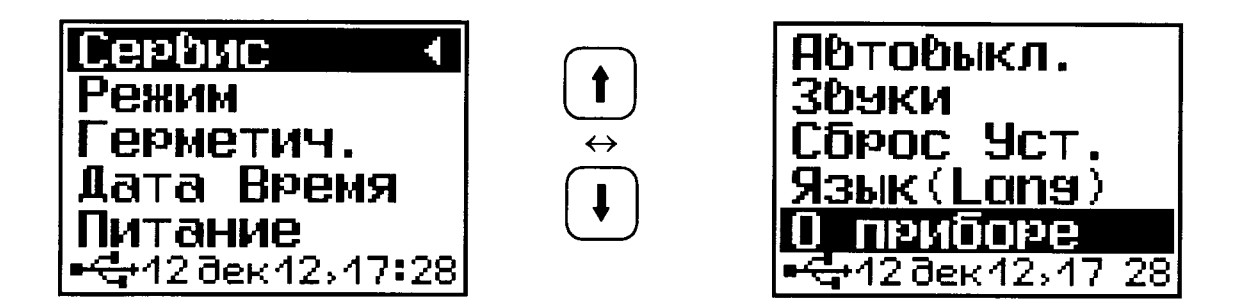

- выбирать один из двух основных режимов работы прибора W или WH (см. п. 4.4.);

- проводить проверку на герметичность (см. п. 6.3. настоящего РЭ);

- устанавливать или корректировать дату и время;

- просматривать напряжение на источнике питания (при разряде аккумуляторов сверх допустимого уровня, напряжение менее 3,2 В, работа прибора блокируется и появляется сообщение - «Зарядить АКБ»);

- производить настройку автоотключения прибора при длительном времени его не использования;

- производить настройку звуковых сигналов;

- установить заводские настройки;

- выбирать русский или английский язык отображения информации на дисплее прибо-

pa;

- просмотреть общие краткие сведения о производителе прибора;

- проводить калибровку прибора по давлению.

#### 4.6 Режим измерений

После установки прибора на объекте можно переходить в режим измерений.

M Режим измерения активируется нажатием клавиши

Первым нажатием прибор переводится в режим измерения с отображением температуры окружающей среды и текущего значения абсолютного давления в камере, предварительного вакуумирования.

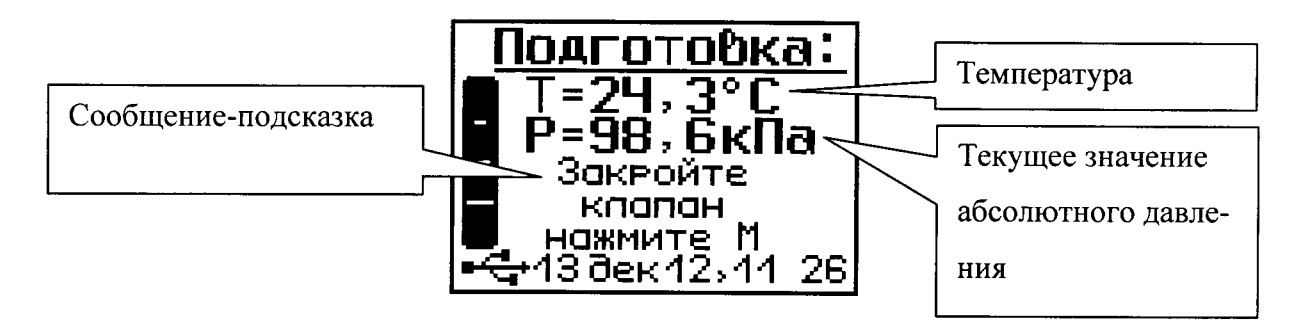

Для облегчения работы с прибором в режиме измерения на дисплей выводятся подсказки о порядке требуемых действий. Поэтому после активации этого режима оператору будет предложено закрыть главный клапан и создать в камере необходимое вакуумметриче-|M ское давление с помощью встроенного насоса, однократно нажав клавишу . Вакуумный насос создаст требуемое вакуумметрическое давление и автоматически выключится.

Если по каким-либо причинам произойдет отказ цифрового датчика давления, прибор покажет вместо цифрового значения «\*\*\*\*». В этом случае прибор будет автоматически блокировать включение вакуумного насоса.

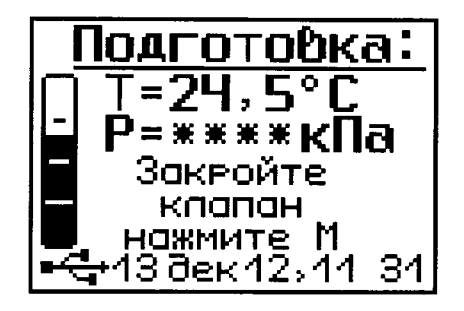

После создания в камере предварительного вакуумирования разряжения воздуха требуемой величины Рабс  $\leq 35$  кПа (Рвак  $\geq 65$  кПа) на индикаторе появится надпись с предло-M жением начать регистрацию, нажав клавишу

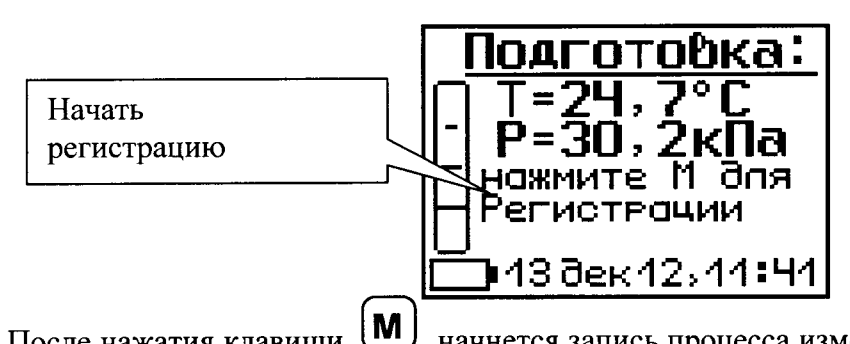

После нажатия клавиши начнется запись процесса измерения давления, и прибор выласт сообщение о необходимости «Открыть клапан». Одновременно с этим будет запущен таймер обратного отсчета времени, в течение которого кнопку 6 с маркировкой «Главный клапан» (рисунок 1) надо нажать. Откроется клапан 7, находящийся на нижней поверхности прибора.

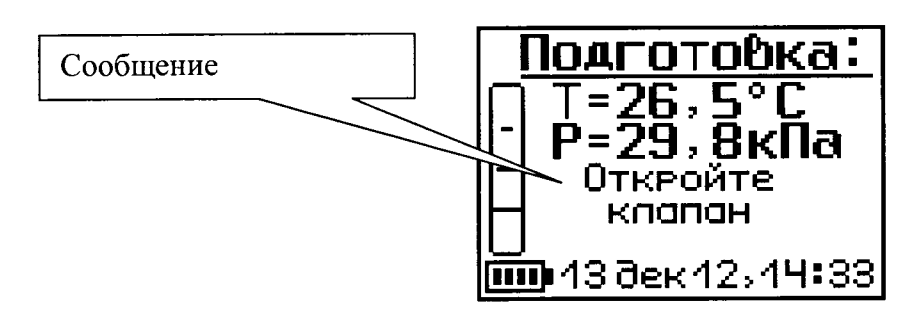

Если эта операция не будет совершена, то по истечении 1 минуты прибор вернется в режим измерения, и оператору вновь будет предложено повторить предыдущую операцию.

После открытия клапана 7 внутренний объем камеры предварительного вакуумирования и объем, заключенный между фланцем камеры и поверхностью объекта испытания, объединятся, что приведет к резкому падению вакуумметрического давления. Это послужит прибору сигналом начала основного процесса измерения давления, изменение которого будет обусловлено фильтрацией окружающего воздуха внутрь камеры.

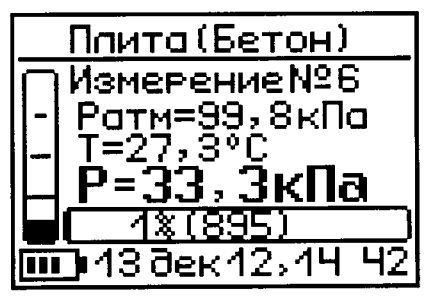

Процесс измерения можно принудительно прервать с помощью клавиши F

Длительность основного процесса измерения зависит от параметров проницаемости материала и может продолжаться от 2 до 15 минут.

По окончании процесса измерения, в зависимости от выбора режима работы (W, WH), прибор автоматически вычислит либо сопротивление проникновению воздуха m, параметр

воздухопроницаемости а и марку по водонепроницаемости W, либо дополнительно к этим характеристикам будет вычислена ещё и глубина образования вакуума Н. Эта информация будет выведена на дисплей и сохранена в памяти прибора.

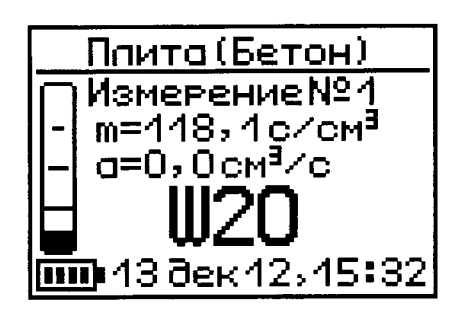

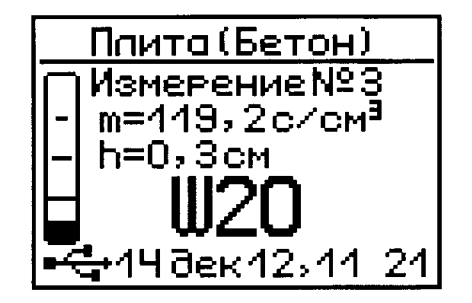

Режим W

Режим WH

 $F$ По окончании испытания для выхода в главное меню необходимо нажать клавишу  $\mathbf C$ 

#### 4.7 Память результатов

или

4.7.1 Прибор оснащен памятью для долговременного хранения 128 результатов испытаний и условий их выполнения, которые заносятся в память подряд, начиная с 1 номера.

4.7.2 Результат испытаний содержит информацию о материале, объекте, вычисленные параметры проницаемости и марку водонепроницаемости.

4.7.3 Результаты можно просматривать на дисплее электронного блока. Вход в режим просмотра осуществляется из соответствующего пункта главного меню «Архив» (см. п.  $4.5.5$ ).

4.7.4 При переполнении памяти автоматически удаляется самый старый результат с заменой его на новые данные.

Все результаты можно удалить через пункт меню «Ресурс памяти».

4.7.5 Выход из просмотра результатов производится нажатием клавиши  $\left(\mathbf{F}\right)_{\text{HJH}}\left(\mathbf{C}\right)$ 

4.7.6 Любой результат может быть удален при одновременном нажатии клавиш  $\mathbf C$ 

#### 5 УКАЗАНИЕ МЕР БЕЗОПАСНОСТИ

5.1 К работе с прибором допускаются лица, прошедшие инструктаж по правилам техники безопасности, действующим при неразрушающем контроле бетонных и железобетонных изделий и конструкций на предприятиях стройиндустрии, строительных площадках, при обследовании зданий и сооружений.

5.2 На обследование объекта (конструкции) составляется задание, содержащее схему обследования, перечень мероприятий, необходимых для обеспечения обследования и безопасности работ с указанием лиц, ответственных за их выполнение.

5.3 При работе на высоте более 2 м и на глубине более 3 м, а также при прохождении в пределах 15 м силовой электросети или электрифицированных путей необходимо строго соблюдать установленный порядок допуска к работам.

5.4 Перед работой необходимо ознакомиться с инструкцией по технике безопасности, действующей на строительной площадке или предприятии, к которому относится обследуемый объект.

5.5 О начале, окончании и характере работ при обследовании необходимо уведомить прораба строительной площадки, начальника участка или смены предприятия.

5.6 Зону выполнения обследований необходимо обозначить предупреждающими знаками.

5.7 При выполнении обследований на высоте более 2 м и глубине более 3 м необходи-MO:

- работать вдвоем;

- работать, стоя на специальных подмостях;

- обязательно пользоваться монтажным поясом и каской.

#### 6 ИСПОЛЬЗОВАНИЕ ПО НАЗНАЧЕНИЮ

#### 6.1 Включение прибора

Включить питание прибора нажатием клавиши (U) электронного блока, на дисплее кратковременно появится сообщение о версии прибора и напряжении источника питания, затем прибор переключится на главное меню. Если дисплей сообщает о необходимости зарядки аккумулятора или не работает, следует произвести заряд АКБ в соответствии с п. 8.5 настоящего РЭ.

#### 6.2 Установка параметров работы

Перед началом эксплуатации прибора и проведения измерений требуется выполнить установку параметров работы, для этого оператор должен выбрать указанные ниже пункты меню и провести соответствующие действия.

6.2.1 Выбрать наименование объекта испытаний (пункт меню «ОБЪЕКТ») наиболее подходящее из списка возможных, либо с помощью сервисной программы дать объекту нужное имя.

6.2.2 Выбрать материал, на котором будут проводиться испытания (пункт меню «МА-ПЕРИАЛ»), например: бетон. Для того чтобы в испытаниях использовать программируемые материалы (Материал-1, -2,..., -19) оператор сначала должен определить коэффициенты  $b_0$  и b<sub>1</sub> градуировочной зависимости W~m.

6.2.3 Измерить и сохранить в памяти прибора текущее атмосферное давление (пункт меню «АТМОСФЕРНОЕ ДАВЛЕНИЕ»). Перед установкой прибора на объект, необходимо

открыть клапан 7, нажав кнопку 6 с маркировкой «Главный клапан» (рисунок 1), войти в (M). Прибор запомнит текущее давление, и будет пользоваться меню и нажать клавишу этими данными в расчетах до тех пор, пока эта операция не будет выполнена повторно.

#### 6.3 Проверка прибора на герметичность

Герметичность прибора следует проверять перед началом его эксплуатации и далее не реже одного раза в неделю, а также после хранения прибора более 1 месяца.

6.3.1 Взять прибор, закрыть клапан 7. Для этого нажать кнопку 6 с маркировкой «Главный клапан» на 3 мм вниз.

Кнопка 7 предназначена:

1) закрывать клапан при нажатии на глубину 3 мм;

2) открывать клапан при полном нажатии на глубину 7÷8 мм.

6.3.2 Включить прибор и войти в пункт проверки герметичности («СЕРВИС»  $\rightarrow$  «Гер-

метичность»). Прибор автоматически начнет вакуумировать измерительную камеру.

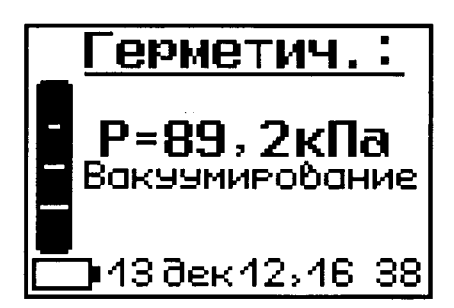

6.3.3 По достижении в камере вакуумметрического давления равного Рвак  $\geq 65$  кПа (Рабс ≤ 35 кПа) насос выключится и запустится процесс проверки герметичности.

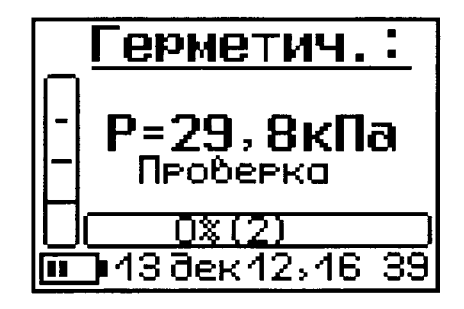

По окончании часа измерений программа выдаст сообщение о герметичности прибора. Если давление изменится менее чем на 2 кПа, то прибор является герметичным и может поступить в эксплуатацию.

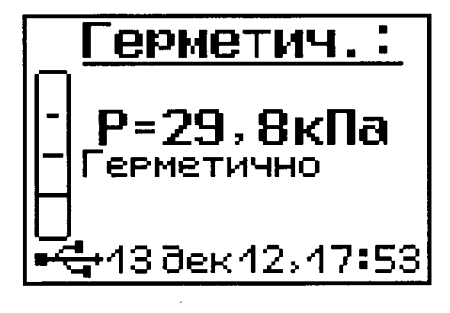

В противном случае рекомендуется повторить проверку. Если повторная поверка не даст положительных результатов, то прибор необходимо будет направить на диагностику предприятию-изготовителю.

По окончании проверки для выхода из меню нужно нажать клавишу

процедуру проверки герметичности можно принудительно прервать нажатием клави-

# $_{\text{\tiny{HH}}}$  (C)

## б.4 Проведение измерений

6.4.1 Подготовить поверхность испытуемого материала в месте установки прибора так, чтобы на ней не было видимых следов влаги, смазочных и гидроизоляционных материалов, пленки цементного раствора, неровностей превышающих по высоте 3 мм

6.4.2 Включить прибор и измерить атмосферное давление согласно п.6.2.З.

6.4.3 Закрыть клапан 7 (см. п. 6.3.1).

6.4.4 Развернуть прибор фланцем камеры вверх и положить его на горизонтальную поверхность.

6.4.5 Приготовить из герметизирующей мастики, входящей в комплект поставки, жгут диаметром 6+8 мм, длиной не менее 300 мм. Уложить жгут на нижнюю поверхность камеры (для режима W) по среднему диаметру и соединить концы, удалив излишки мастики ножом.

При подготовке жгута из мастики руки рекомендуется смачивать в холодной воде, тем самым, уменьшая адгезию мастики.

6.4.6 При проведении испытания в режиме WH необходимо жгут из мастики уложить на внешний фланец, чтобы загерметизировать охранную камеру,

6.4.7 Взять прибор, развернуть его нижней поверхностью камеры вниз и прижать к подготовленной поверхности на объекте с усилием 35÷40 кг. При этом жгут мастики должен распределиться равномерным тонким слоем по поверхности контакта фланца и поверхности материала.

6.4.8 Войти в режим измерения, нажав клавишу  $\left(\textbf{M}\right)$  . На дисплее будет отображаться текущее абсолютное давление внутри камеры и сообщение о том, что необходимо проверить состояние клапана 7 (перед началом вакуумирования он должен быть закрыт) и вакуумировать измерительную камеру, нажав клавишу  $\boxed{\mathsf{M}}$ 

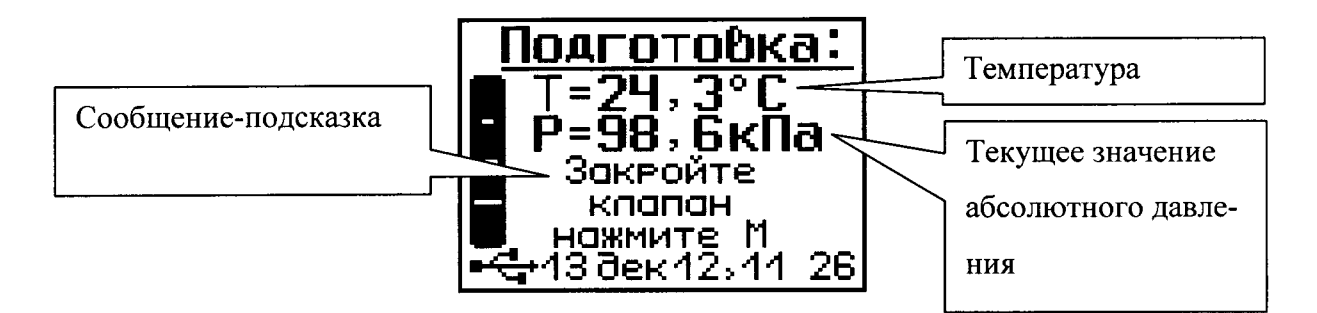

6.4.9 После создания в камере предварительного вакуумирования разряжения воздуха требуемой величины Рабс ≤ 35 кПа (Рвак ≥ 65 кПа) на индикаторе появится надпись с пред- $\mathsf{M}$ 

ложением начать регистрацию, нажав клавишу

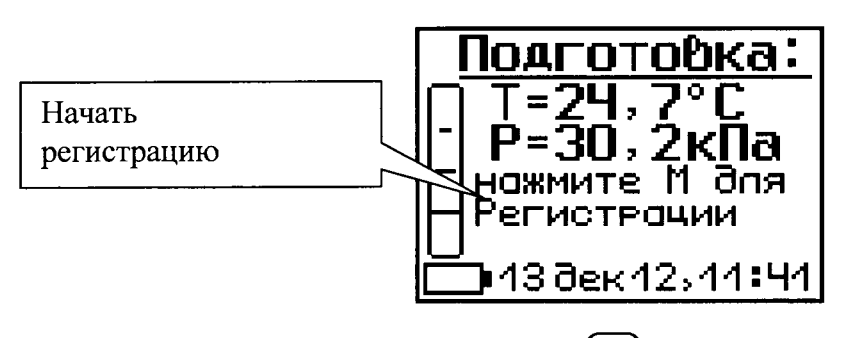

6.4.10 Начать измерение, нажав клавишу  $\boxed{M}$ , и в течение 1 минуты открыть главный клапан 7, нажав до упора на кнопку 6 с маркировкой «Главный клапан» (рисунок 1).

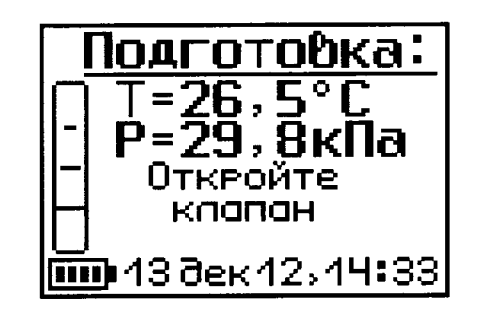

нажать  $\rightarrow$ 

кнопку б

Плита(Бетон) змерение №1 атм=99,8кПа ЗкПа

6.4.11 Дождаться окончания процесса измерения. Прибор автоматически вычислит сопротивление проникновению воздуха m, параметр воздухопроницаемости а и марку по водонепроницаемости W. Эта информация будет выведена на дисплей и сохранена в памяти прибора.

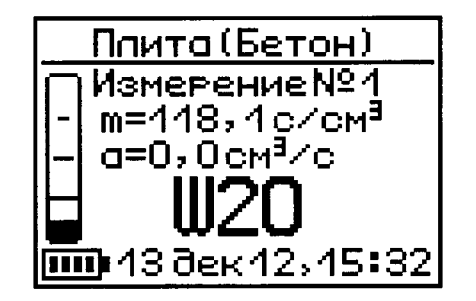

По окончании испытания для выхода в главное меню необходимо нажать клавишу

F

 $\mathbf{C}$ или

6.4.12 По завершении испытания необходимо выйти в главное меню и перевести при-M бор в режим измерения, нажав клавишу

6.4.13 После этого нажать кнопку сброса вакуума 5 с маркировкой «Клапан сброса» (рисунок 1). Убедиться в том, что давление в камере сравнялось с атмосферным давлением и, потянув прибор за ручки 4, снять его с пластины.

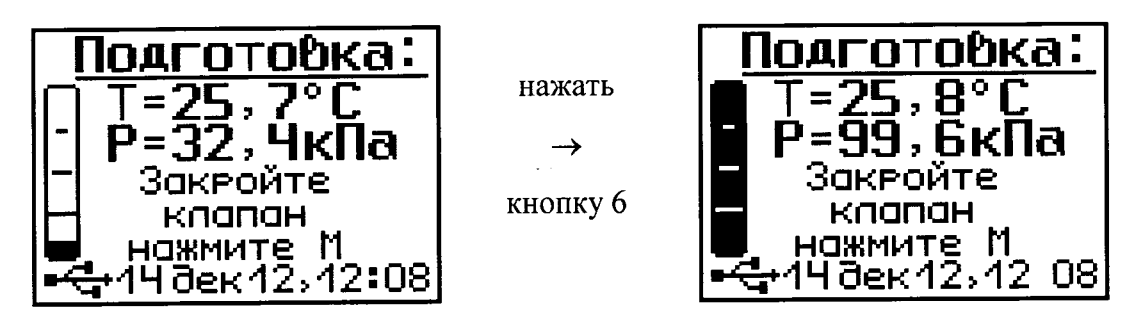

#### Примечание.

Запрещается демонтировать прибор с объекта испытаний путем вращения его вокруг оси. Это может привести к поломке, на которую не распространяется гарантийное обслуживание.

6.4.14 Рукой, смоченной в холодной воде, собрать с фланца камеры и поверхности объекта мастику.

Герметизирующую мастику можно использовать многократно, предварительно удаляя из неё инородные включения.

6.4.15 Для удаления мастики с поверхности материала можно воспользоваться шпателем, который поставляется в комплекте с прибором.

Для удаления мастики с фланца камеры шпателем пользоваться ЗАПРЕЩАЕТСЯ!

#### 6.5 Вывод результатов на компьютер

Прибор оснащен USB-интерфейсом для связи с компьютером. Описание программы и работа с ней изложены в Приложении 1.

При каждом подключении прибора к компьютеру через USB-кабель будет активироваться подзарядка аккумулятора.

#### 7 МЕТОДИКА ПОВЕРКИ

7.1 Поверка средств измерений осуществляется аккредитованными в установленном порядке в области обеспечения единства измерения юридическими лицами и индивидуальными предпринимателями.

7.2 Интервал между поверками - один год.

#### 7.3 Операции и средства поверки

7.3.1 При проведении первичной и периодической поверки должны быть выполнены операции, указанные в таблице 1.

Таблица 1 - Операции поверки

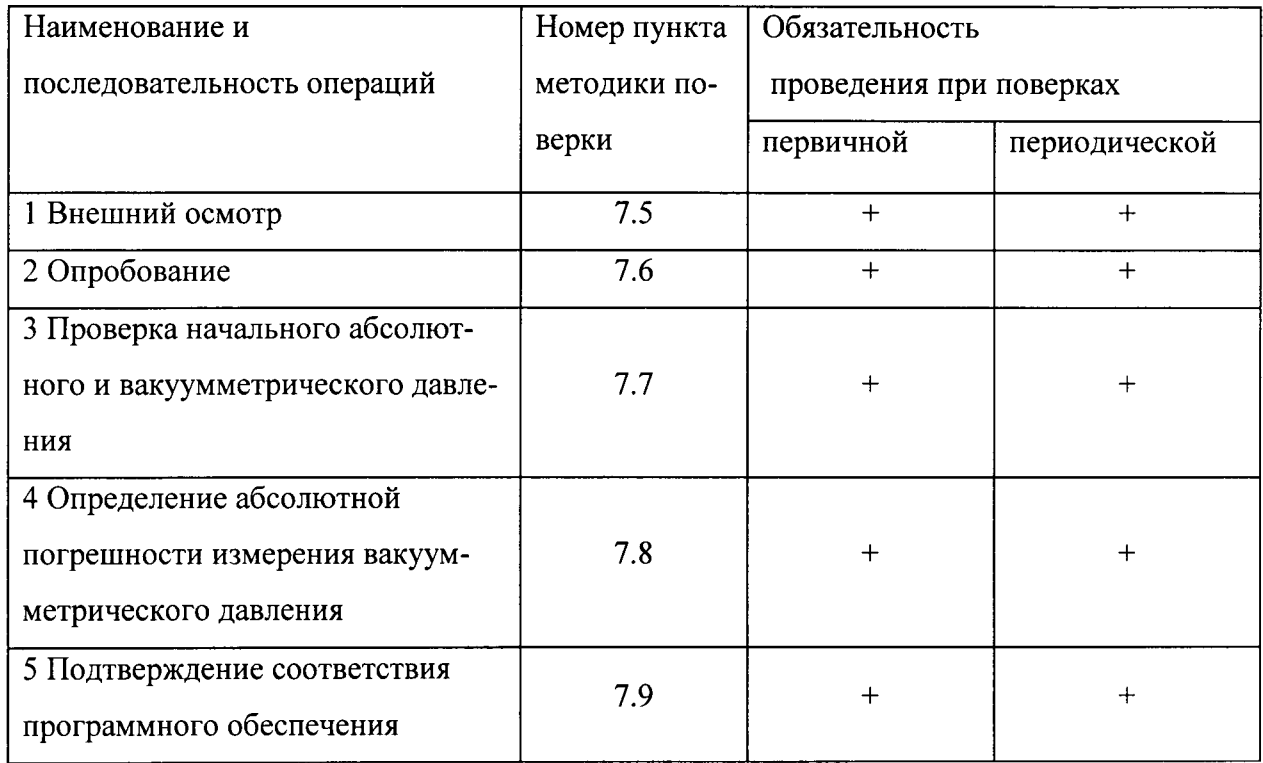

В случае несоответствия хотя бы одной из операций по таблице 1 установленным требованиям, поверка прибора прекращается, прибор снимается с поверки для выявления причин и устранения обнаруженных неисправностей.

7.3.2 При проведении поверки должны применяться средства поверки, указанные в таблице 2.

Средства измерения должны быть поверены в установленном порядке и иметь оттиск клейма поверителя или свидетельство о поверке. Допускается применение других средств поверки, обеспечивающих выполнение измерений с требуемой точностью.

Таблица 2 - Средства поверки

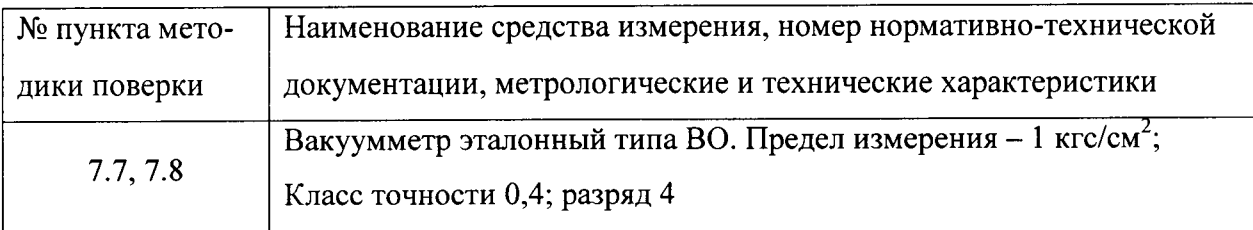

#### 7.4 При проведении поверки должны соблюдаться следующие условия:

- температура окружающего воздуха (20 ± 5) °С;

- относительная влажность воздуха от 30 % до 80 %;

- атмосферное давление от 84 до 106,7 кПа;

#### 7.5 Внешний осмотр

При проведении внешнего осмотра должно быть установлено соответствие прибора следующим требованиям :

1) комплектность - согласно п. 11.1 настоящего руководства;

2) отсутствие явных механических повреждений прибора и его составных частеЙ;

З) наличие маркировки прибора.

#### 7.6 Опробование

При проведении опробования необходимо проверить работоспособность прибора.

1) Включить электронный блок клавишей  $\left(\bigcup_{n=1}^{n} \mathbb{R}^n\right)$ на дисплее появится главное меню;

2) Нажав клавишу  $\left(\text{M}\right)$  перевести прибор в режим измерения. На дисплее появится надпись с текущими значениями атмосферного давления Ратм и абсолютного давления Рабс.

атн=98.4 кПа оздайте преде<sub>кпа</sub> вак. давление |вк/вык насос <sup>Е</sup>F ] вьlход

Прибор готов к работе.

## 7.7 Проверка начального абсолютного и вакуумметрического давления

7.7.| Щля проверки начального абсолютного и вакуумметрического давления необходимо собрать схему измерения согласно рисунку 1 (лля модификации прибора ВИП-1.1) рисунку 2 (для модификации приборов вип-1.2, вип-1.3). Расположить прибор на поверхности лабораторного стола.

7.7.2 Присоединить прибор к вакуумметру эталонному типа ВО (далее вакуумметру) помощью соединительного шланга. На боковой поверхности прибора открутить технологическую пробку, закрепить один конец соединительного шланга через штуцер при помощи металлического кольца.

второй конец соединительного шланга подсоединить к вакуумметру и закрепить с помощью металлического кольца.

Установить на вакуумметре положение стрелки, близкое к нулевой отметке шкалы, для этого открыть регулировочный клапан полностью, сбросить вакуумметрическое давление, закрыть регулировочный клапан.

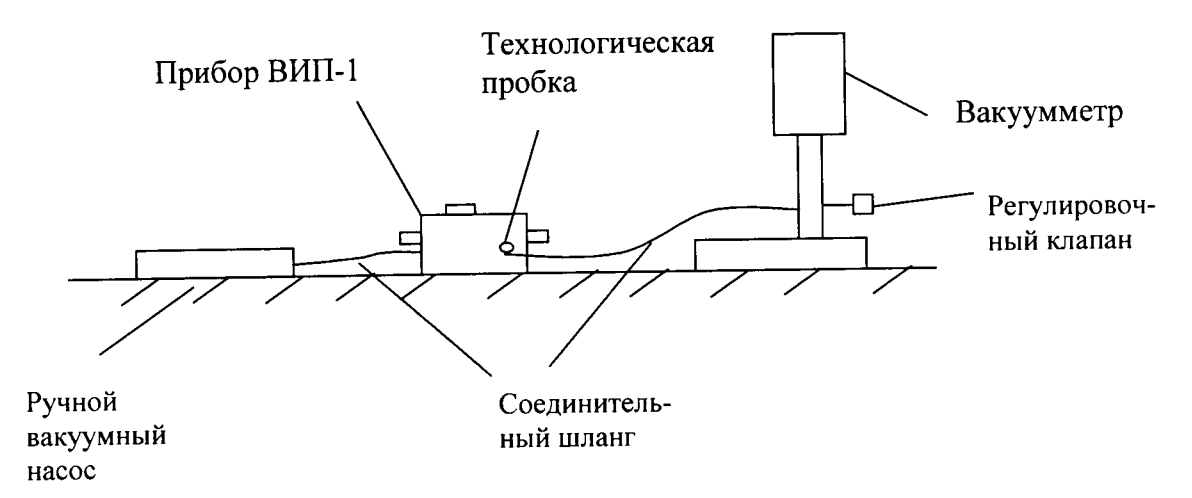

Рисунок 1 - Схема подключения приборов модификации ВИП-1.1

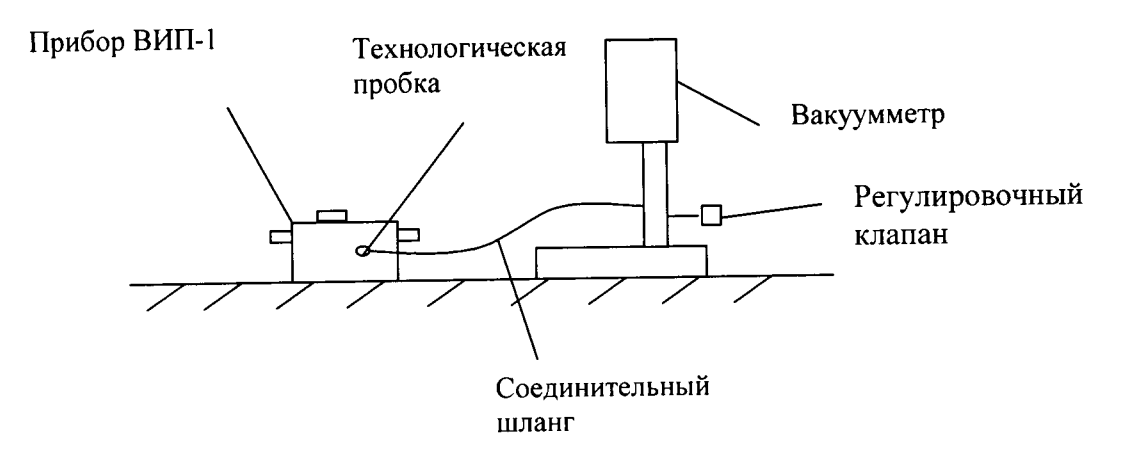

Рисунок 2 - Схема подключения приборов модификации ВИП-1.2, ВИП-1.3

7.7.3 Создать в камере начальное абсолютное и вакуумметрическое давление.

7.7.3.1 Для модификации ВИП-1.1 подсоединить ручной вакуумный насос через отверстие на приборе с маркировкой «Насос». Создать в камере абсолютное давление Рабс ≤ 35 кПа.

 $\mathbf{C}$  на приборе, вклю-7.7.3.2 Для модификации ВИП-1.2, ВИП-1.3: нажать клавишу чится насос, который создаст в камере начальное абсолютное давление равное Рабс ≤ 35 кПа и выключится автоматически.

7.7.4 На дисплее прибора зафиксируется созданное начальное абсолютное давление в камере прибора Рабс ≤ 35 кПа.

Ратм=98.4 кПа Јнач. измерение Јвыход

7.7.5 По шкале вакуумметра зафиксировать установившееся значение действительного вакуумметрического давления и занести в протокол.

7.7.6 Для проверки начального вакуумметрического давления выбрать в приборе клавишей F в главном меню «Сервис», пункт подменю «Калибровка». Зафиксировать в протокол показания начального вакуумметрического давления, измеренные прибором

Калив<del>р</del>овка: .<br>Ратм=97.7 кПа Рвак=69.5 кПа<br>| 0.708кг/см<del>2</del> **[F]BNXOA** 

7.7.7 Значение начального абсолютного и вакуумметрического давления должно соответствовать требованиям:

Рабс не более 0.35 кгс/см<sup>2</sup> и Рвак не менее 0.65 кгс/см<sup>2</sup>.

7.8 Определение абсолютной погрешности измерения вакуумметрического давления

7.8.1 Определение абсолютной погрешности измерения вакуумметрического давления проводят в рабочем диапазоне от 10 до 65 кПа (от 0,1 до 0,65 кгс/см<sup>2</sup>).

7.8.2 Не изменяя настроек эталонного вакуумметра и прибора, находясь в подменю прибора «Калибровка» провести измерения вакуумметрического давления в точке контроля:  $(0.6 \pm 0.01)$  кгс/см<sup>2</sup>. Для этого необходимо:

- поворачивая клапан против часовой стрелки, стравить воздух и установить на шкале вакуумметра давление (0,6 $\pm$  0,01) кгс/см<sup>2</sup>;

- закрыть регулировочный клапан;

- записать в протокол действительное значение давления, установленное на вакуумметре и значение вакуумметрического давления, измеренное прибором.

Каливровка: Ратм=97.7 кПа Рвак=58.0 кПа<br>0.592кг/см<sup>2</sup> **[F]выход** 

7.8.3 Провести аналогичные измерения по п. 7.8.2 вакуумметрического давления в следующих четырех точках контроля диапазона (0,5 ± 0,01); (0,4 ± 0,01); (0,3 ± 0,01); (0,11 ± 0.01) кгс/см<sup>2</sup>. Полученные данные занести в протокол.

7.8.4 Рассчитать значение абсолютной погрешности измерения вакуумметрического давления в каждой точке контроля по формуле

$$
\Delta i = P_{\text{H3M}} - P_{\text{A}} \,, \tag{5}
$$

где Ризм - измеренное значение вакуумметрического давления прибором в і-ой точке контроля,  $\text{krc/cm}^2$ ;

Рд - действительное значение вакуумметрического давления по показаниям вакуумметра в *i*-ой точке контроля,  $\text{krc/cm}^2$ .

7.8.5 Перевести полученные значения абсолютной погрешности измерения вакуумметрического давления в единицы измерения «кПа» по формуле

$$
\Delta = \Delta i \cdot 98,0665,\tag{6}
$$

где  $\Delta i$  - рассчитанное значение абсолютной погрешности измерения вакуумметрического давления по формуле (1),  $\text{krc/cm}^2$ ;

98,0665 – переводной коэффициент 1 кгс/см<sup>2</sup> = 98,0665 кПа.

7.8.6 Абсолютная погрешность измерения вакуумметрического давления в каждой точке контроля должна быть в интервале  $\pm 2$  кПа  $(\pm 0.02$  кгс/см<sup>2</sup>).

#### 7.9 Подтверждение соответствия программного обеспечения

Проверку соответствия программного обеспечения (далее - ПО) проводить следующим образом.

Включить электронный блок прибора. В главном меню «Сервис» клавишей [ войти в подменю «О приборе». На дисплее появится краткая информация о предприятииизготовителе и идентификационный номер версии программного обеспечения - 29.03.2012.

Нажать клавишу [М]. На дисплее появится информация о цифровом идентификаторе программного обеспечения (контрольной сумме исполняемого кода) 71ЕА, подтверждающая соответствие программного обеспечения.

#### 7.10 Оформление результатов поверки

Результаты измерений, полученные в процессе поверки, заносят в протокол произвольной формы.

При положительных результатах поверки оформляют свидетельство о поверке в соответствии с ПР 50.2.006 и прибор пломбируют в местах, определенных описанием типа для Гос. Реестра.

Приборы, не удовлетворяющие требованиям настоящей методики, к выпуску и применению не допускают. На них выдается извещение о непригодности с указанием причин.
## 8 ЭКСПЛУАТАЦИЯ И ТЕХНИЧЕСКОЕ ОБСЛУЖИВАНИЕ

8.1 Профилактический уход и контрольные проверки прибора проводятся лицами, непосредственно эксплуатирующими прибор.

8.2 Прибор необходимо содержать в чистоте, периодически протирать его от пыли сухой и чистой фланелью, оберегать от ударов.

8.3 При завершении измерений прибор необходимо очистить от пыли и частиц материала.

8.4 Не допускается вскрывать электронный блок, самостоятельно разбирать прибор и измерительный элемент в камере. В противном случае прекращается действие гарантийных обязательств.

8.5 При появлении на дисплее информации о разряде аккумулятора необходимо подключить прибор через блок питания с разъемом USB к сети напряжением 220В или к работающему компьютеру кабелем USB. Зарядка аккумулятора начнется автоматически, а на дисплее прибора соответствующее сообщение, а в главном меню появиться пиктограмма зарядки. По окончании заряда АКБ этот значок пропадет.

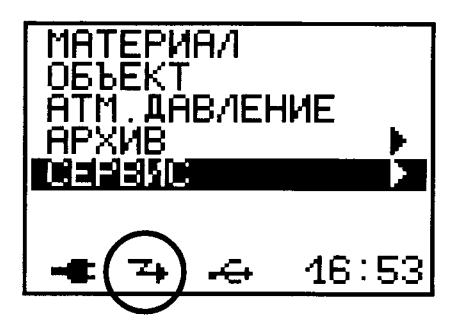

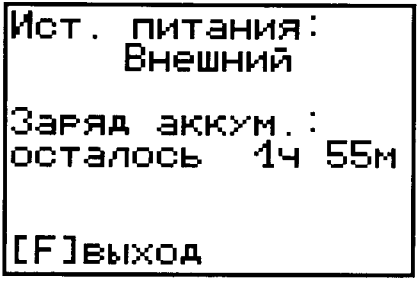

Контролировать время заряда аккумулятора можно в пункте меню «Сервис» > «Ис-

#### точник питания».

8.6 При плохой освещенности в приборе предусмотрена подсветка дисплея, включаемая клавишей

8.7 Для снижения расхода энергии АКБ рекомендуется включать прибор непосредственно перед измерениями и отключать сразу после их выполнения.

8.8 Если в процессе работы прибор перестает реагировать на нажатие клавиш и не отключается, необходимо нажать булавкой или канцелярской скрепкой на специальную кнопку сброса питания на микроконтроллере (см. рисунок 1).

Данная кнопка находится внутри корпуса электронного блока под клавишей включения

Доступ к ней осуществляется через отверстие Ø1 мм на боковом торце корпуca.

8.9 При эксплуатации прибора запрещается подвергать его высокочастотным вибрациям большой амплитуды.

8.10 Запрещается демонтировать прибор с объекта испытаний путем вращения его вокруг оси. Это может привести к поломке, на которую не распространяется гарантиЙное обслуживание.

8.1 1 При транспортировке прибора оберегать его от внешних ударов и падения.

8.12 При всех видах неисправностей необходимо с подробным описанием особенностей их проявления обратиться к изготовителю за консультацией. Отправка прибора в гарантийный ремонт должна производиться с актом о претензиях к его работе.

8.13 Прибор является сложным техническим изделием и не подлежит самостоятельному ремонту.

Гарантийные обязательства теряют силу, если пользователь нарушал заводские пломбы, прибор подвергался сильным механическим или атмосферным воздействиям.

#### 9 МАРКИРОВКА И ПЛОМБИРОВАНИЕ

9.1 Маркировка прибора содержит:

- товарный знак предприятия - изготовителя;

- знак утверждения типа;

 $-$  обозначение модификации прибора «ВИП-1.3»;

- порядковый номер прибора и год выпуска.

9.2 На прибор, прошедший приемо-сдаточные испытания, ставится пломба.

#### 10 ПРАВИЛА ТРАНСПОРТИРОВАНИЯ И ХРАНЕНИЯ

l0.1 Транспортирование приборов должно проводиться в упакованном виде любым крытым видом транспорта в соответствии с правилами перевозок грузов, действующими на данном виде транспорта.

10.2 Расстановка и крепление ящиков с приборами в транспортных средствах должны исключать возможность их смещения и ударов друг о друга.

10.3 Погрузочно-разгрузочные работы должны осуществляться в соответствии с транспортной маркировкой по ГОСТ 14192.

10.4 Упакованные приборы должны храниться согласно ГОСТ l5150.

27

# 11 ПАСПОРТ

11.1 Комплектность

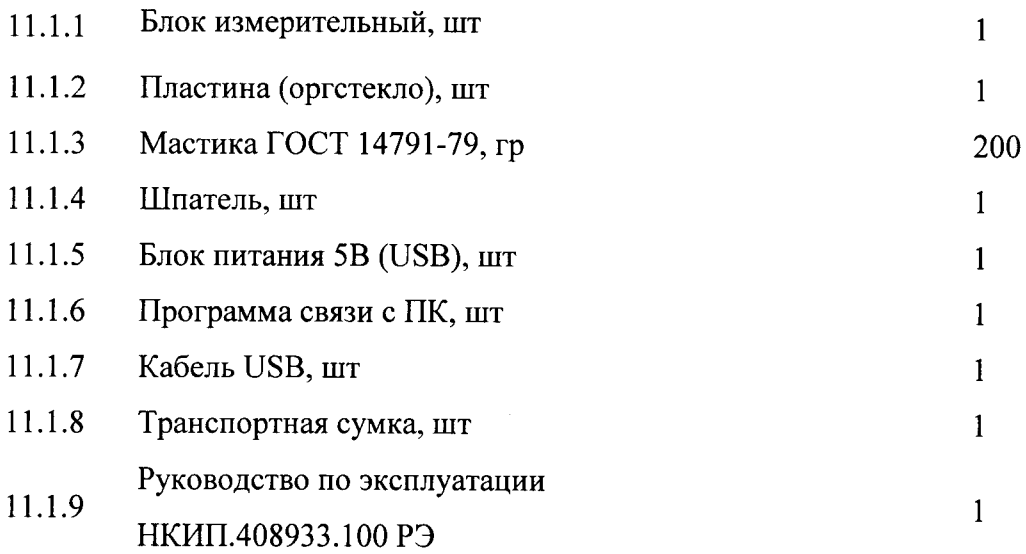

11.2 Свидетельство о приемке

Измеритель проницаемости вакуумный ВИП-1.3 зав. № \_\_\_\_\_\_\_\_\_\_\_\_ соответствует техническим условиям ТУ 4276 - 016-7453096769-2010 и признан годным к эксплуатации.

Дата выпуска « » 201 г.

Дата продажи «<u>уристия — 201 г.</u>

(подпись лиц, ответственных за приемку)

#### <sup>1</sup>1.3 Гарантийные обязательства

11.3.1 Предприятие-изготовитель гарантирует соответствие выпускаемых приборов требованиям технических условий. Гарантийный срок - 18 месяцев с момента продажи прибора.

ll.З.2 Гарантия не распространяется на зарядное устройство и выход из строя не является поводом для претензий.

<sup>1</sup>1.3.3 Предприятие-изготовитель обязуется в течение гарантийного срока безвозмездно ПрОиЗВоДить ремонт прибора, если он выЙдет из строя или его характеристики не будут удовлетворять требованиям технических условий.

11.3.4 Гарантийные обязательства теряют силу, если пользователь нарушал заводские пломбы, прибор подвергался сильным механическим или атмосферным воздействиям.

l1.3.6 Гарантийньй ремонт осуществляет предприятие-изготовитель ООО НПП "Интерприбор", 454080, Челябинск-80, а/я 12771, тел/факс (351) 729-88-85; 211-54-30; 211-54-31.

Представитель в г. Москва - тел/факс (499) 174-75-13.

11.3.6 Предприятие - изготовитель по желанию заказчика осуществляет послегарантийный ремонт и организацию периодической поверки.

### ПРОГРАММА СВЯЗИ ПРИБОРА С КОМПЬЮТЕРОМ

#### Введение

Программа предназначена для переноса результатов измерений в компьютер, их сохранения, просмотра, анализа и корректировки, а также составления и печати отчета по выбранным результатам в виде таблиц и графиков. Связь прибора с компьютером осуществляется по стандартному USB-интерфейсу.

Минимально необходимые требования к компьютеру:

- Компьютер с аппаратной конфигурацией, соответствующей операционной системе;
- Операционная система MS Windows-2000, XP.

## Инсталляция программы:

Для инсталляции программы нужно вставить прилагаемый компакт-диск с инсталляционной программой в привод CD-ROM компьютера, открыть его содержимое и запустить программу SetupVIP\_1.3.exe. Появится диалоговое окно приглашения в программу инсталляции:

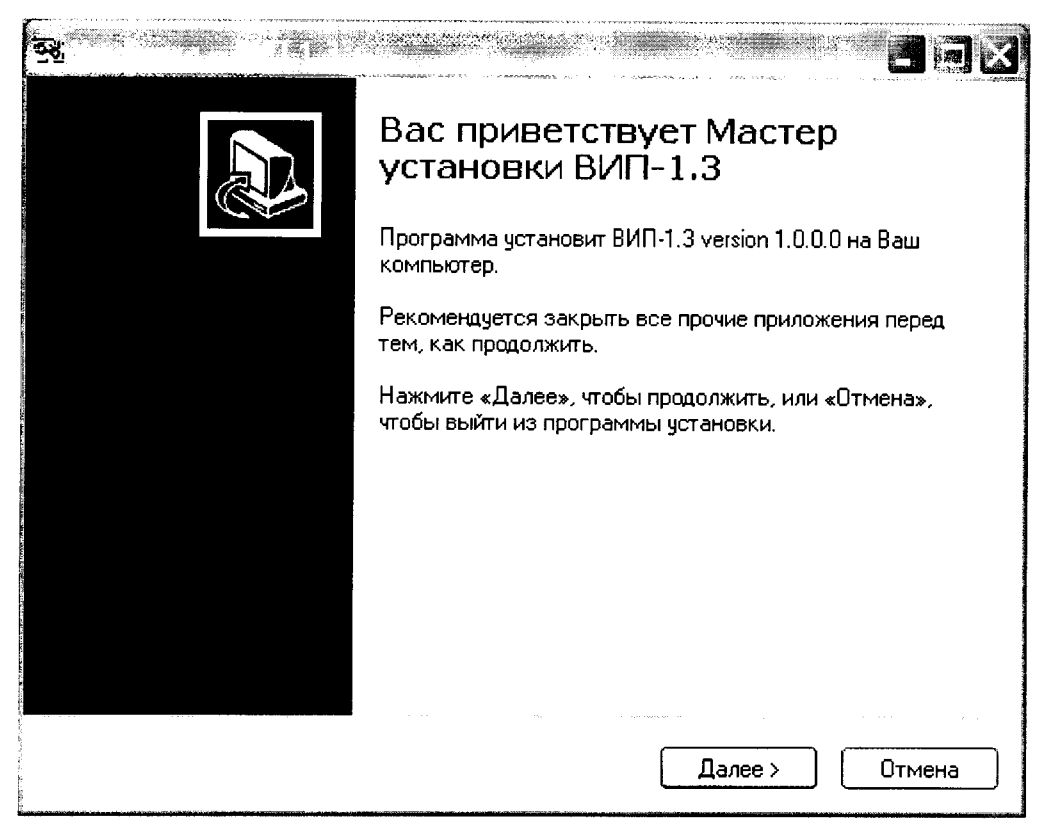

После нажатия на кнопки «Далее» появится окно выбора пути установки программы по умолчанию C:\ Program Files\ Interpribor\ VIP.

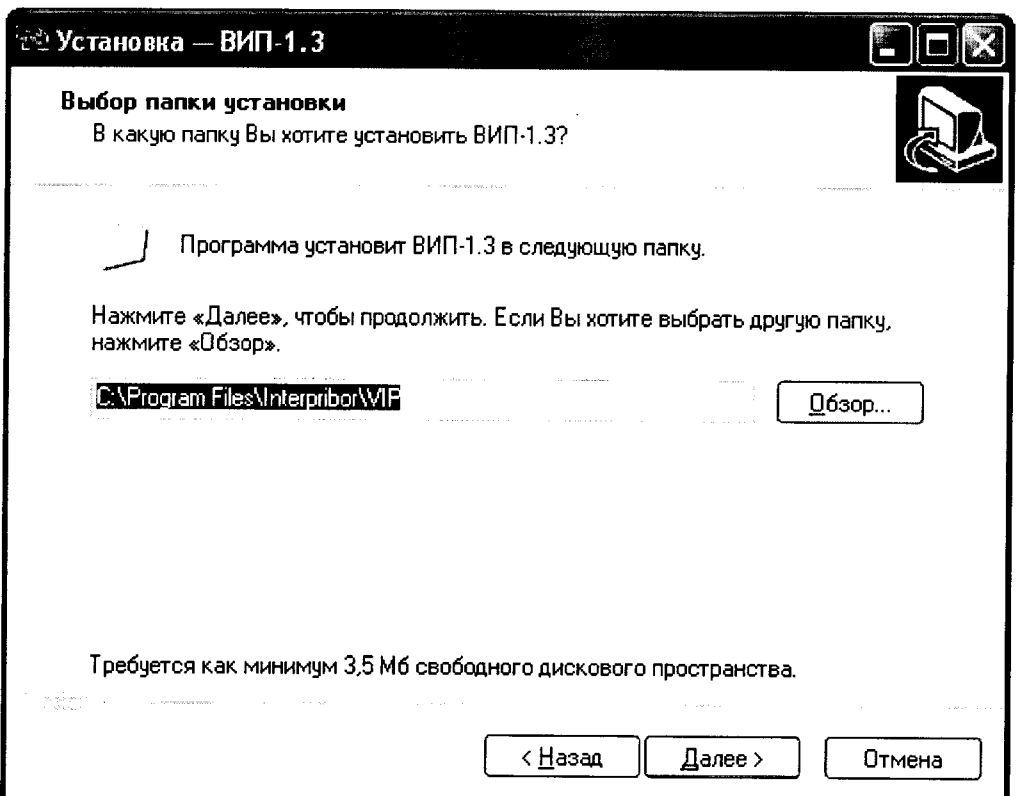

При желании пользователь может выбрать любой другой путь, нажав на кнопку «Обзор» и воспользовавшись стандартным диалоговым окном выбора каталога.

Для продолжения установки необходимо еще раз нажать кнопку «Далее». Появится окно выбора размещения программы в меню «Пуск\ Программы» ОС Windows.

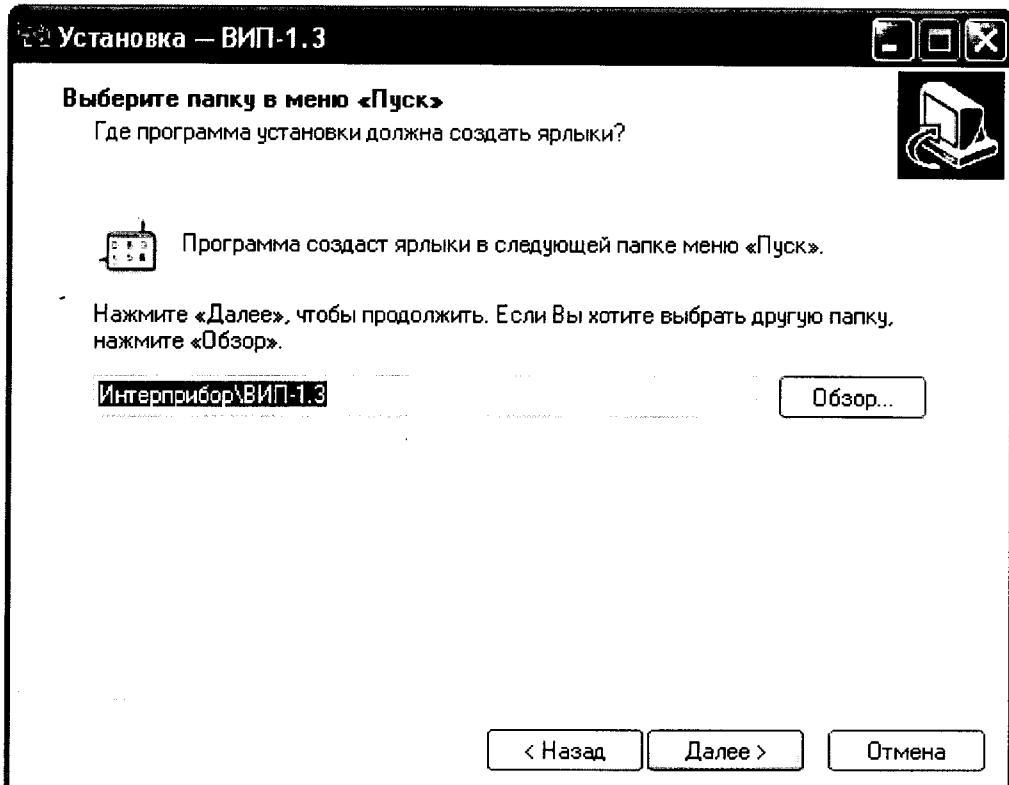

По умолчанию название программы «ВИП-1.3» будет размещено в папке «Интерприбор», но при желании пользователь может выбрать любую из имеющихся на компьютере или создать новую.

После следующего нажатия кнопки «Далее» появится окно для окончательной проверки введенных данных.

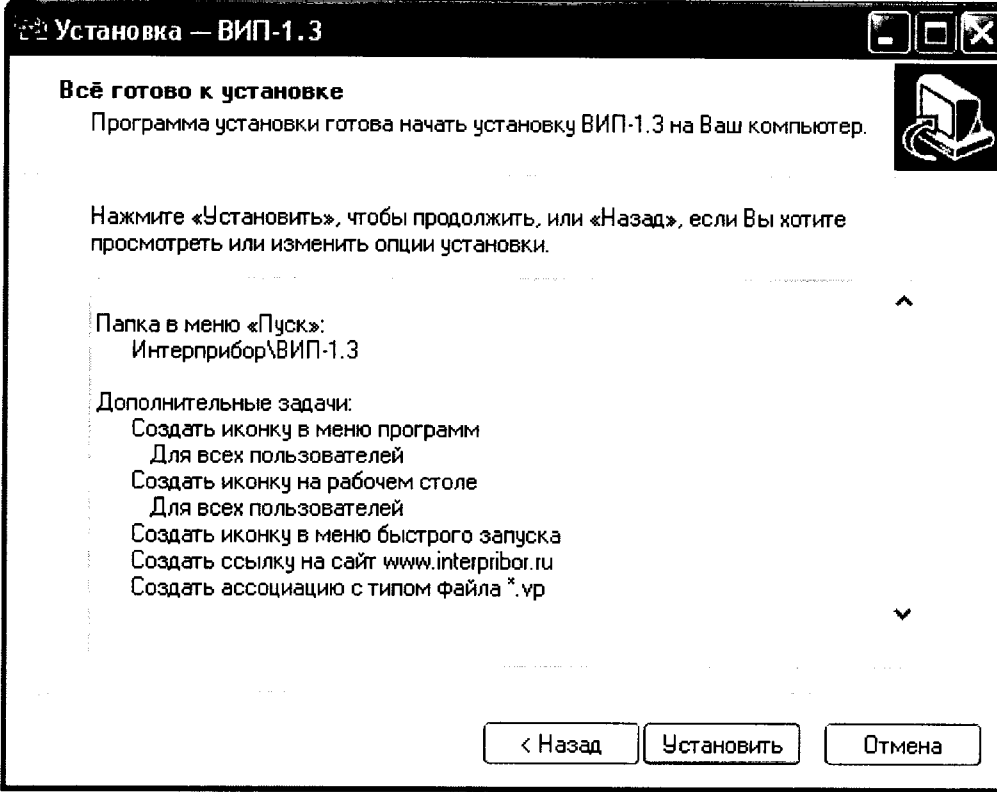

В этом окне, как и в любом из предыдущих, можно нажать кнопку «Назад» для возвращения к предыдущему диалоговому окну и ввода других данных.

После нажатия на кнопку «Установить» в окне проверки введенных данных начнется копирование файлов.

По окончании установки появится окно с сообщением об успешном окончании инсталляции.

32

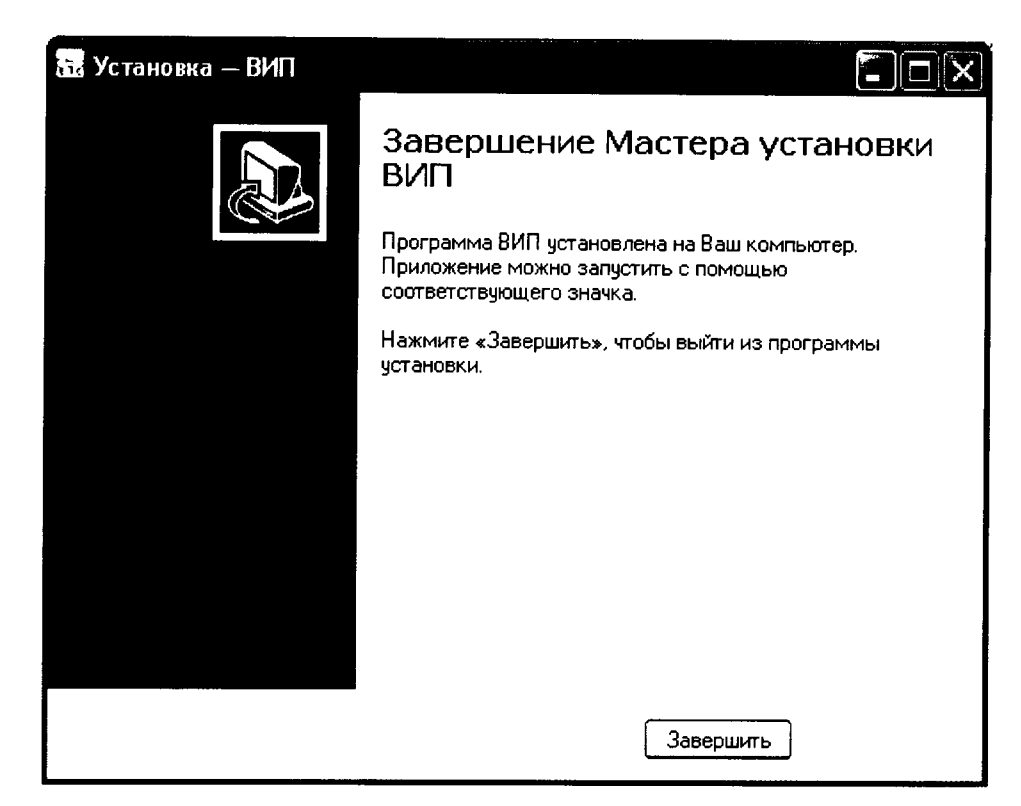

Для завершения программы установки нужно нажать кнопку «Завершить». Установка окончена.

#### Порядок работы с программой

Подключить электронный блок к одному из USB-портов компьютера при помощи кабеля связи, входящего в комплект поставки.

Включить прибор.

## Внимание! ВАЖНО!

При первом подключении прибора к компьютеру операционная система найдёт новое устройство - VIP-1.3, для которого необходимо установить драйвер USB. На мониторе появится «Мастер нового оборудования». Выберите пункт «Установка из указанного места» и нажмите кнопку «Далее».

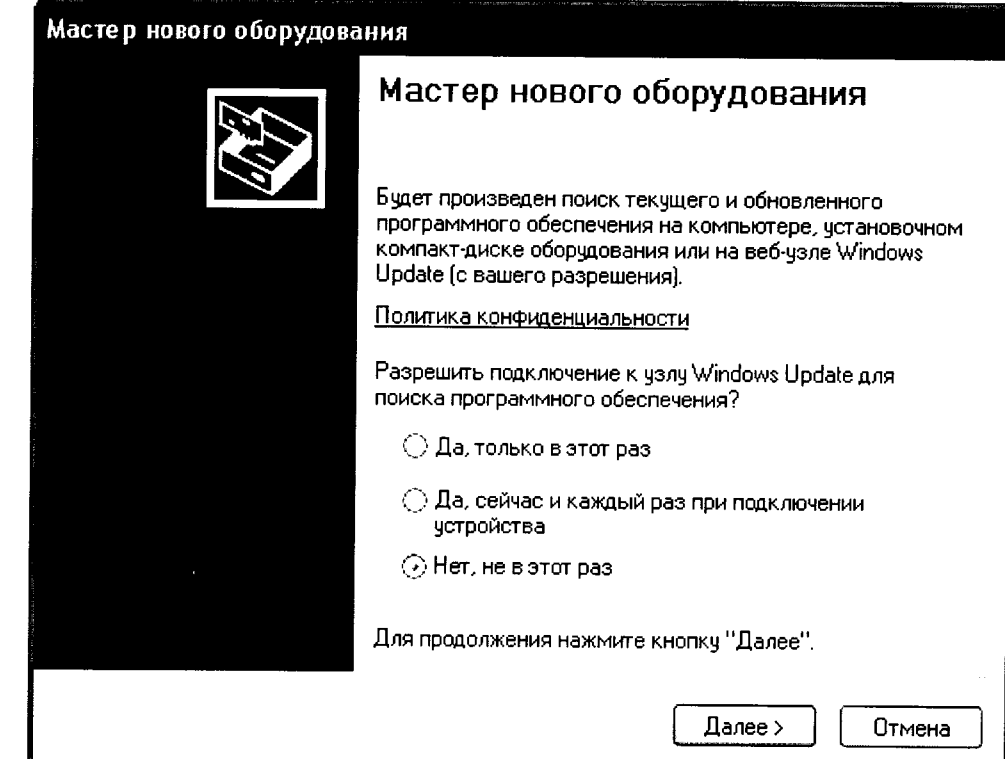

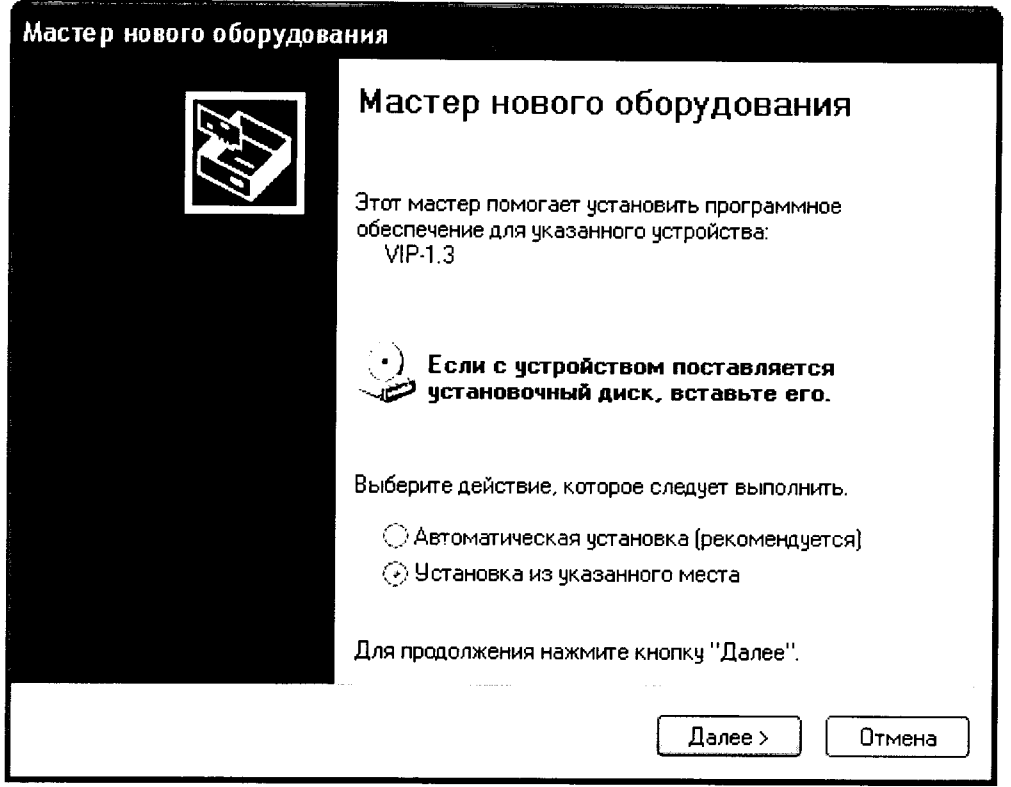

В следующем окне отметьте действие: «Выполнить поиск наиболее подходящего драйвера в указанных местах» и выберете пункт «Включить следующее место поиска». Воспользовавшись кнопкой «Обзор», в качестве источника драйвера укажите директорию с драйвером USB, которая находится в папке, вместе с установленной основной программой связи (по умолчанию C:\ Program Files\ Interpribor\ VIP).

Нажмите кнопку «Далее».

 $\frac{1}{2}$ 

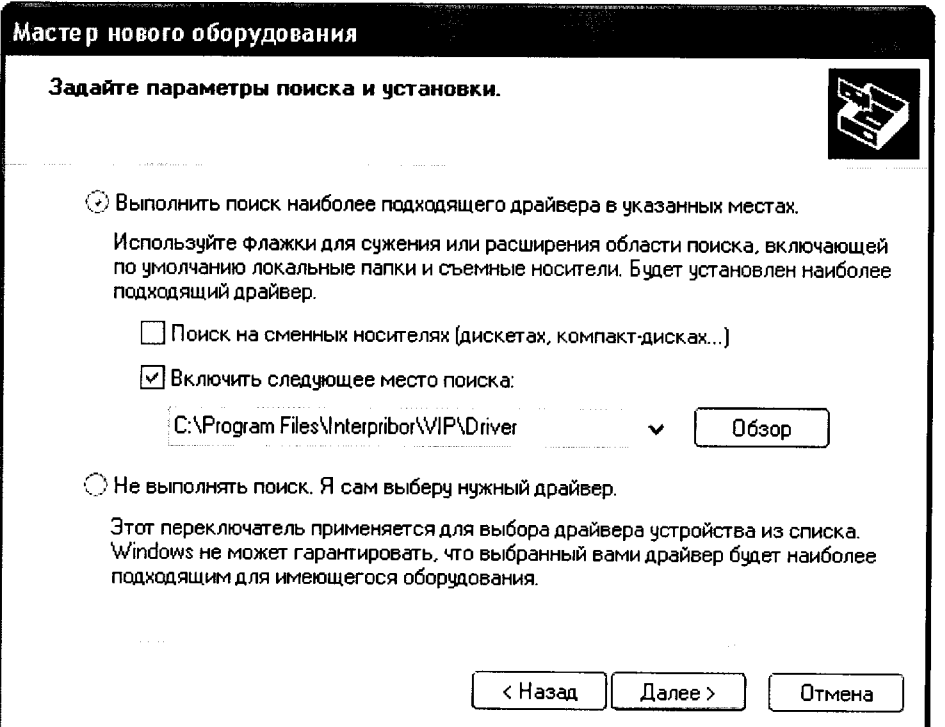

После этого операционная система найдёт драйвер и установит его. В завершение процедуры установки драйвера нажмите кнопку «Готово».

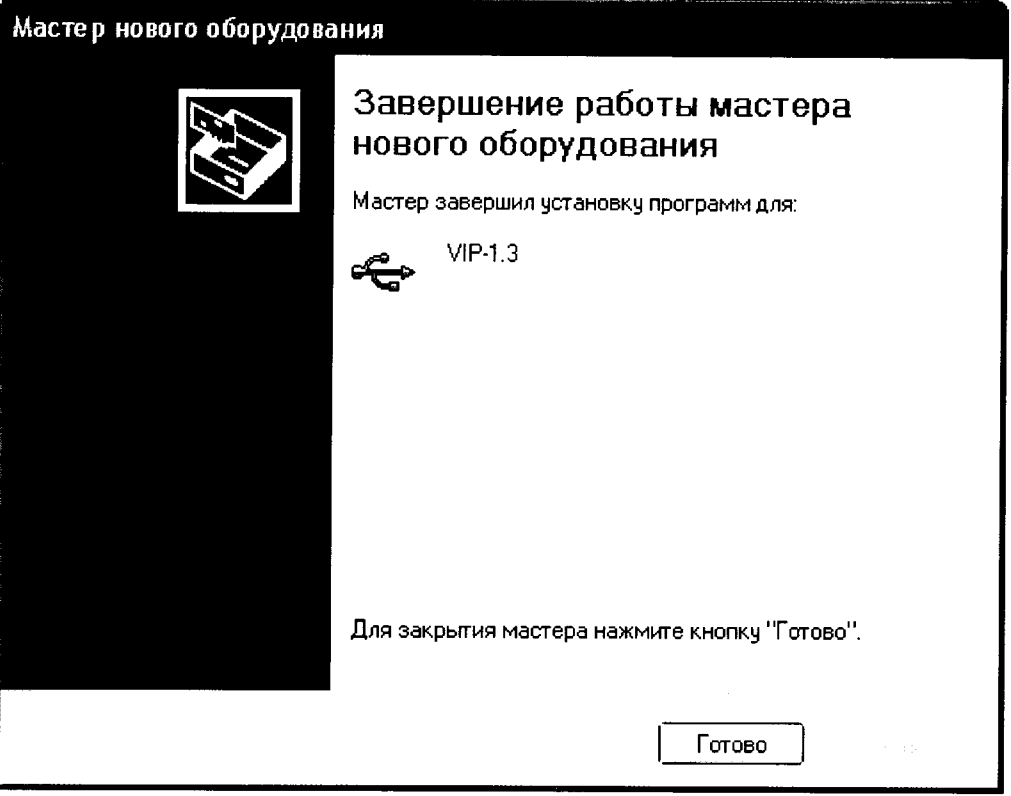

## Запуск программы

Запустить программу «ВИП-1.3» (Пуск\ Программы\ Интерприбор\ ВИП-1.3). На мониторе появится окно программы с системой меню в верхней строке.

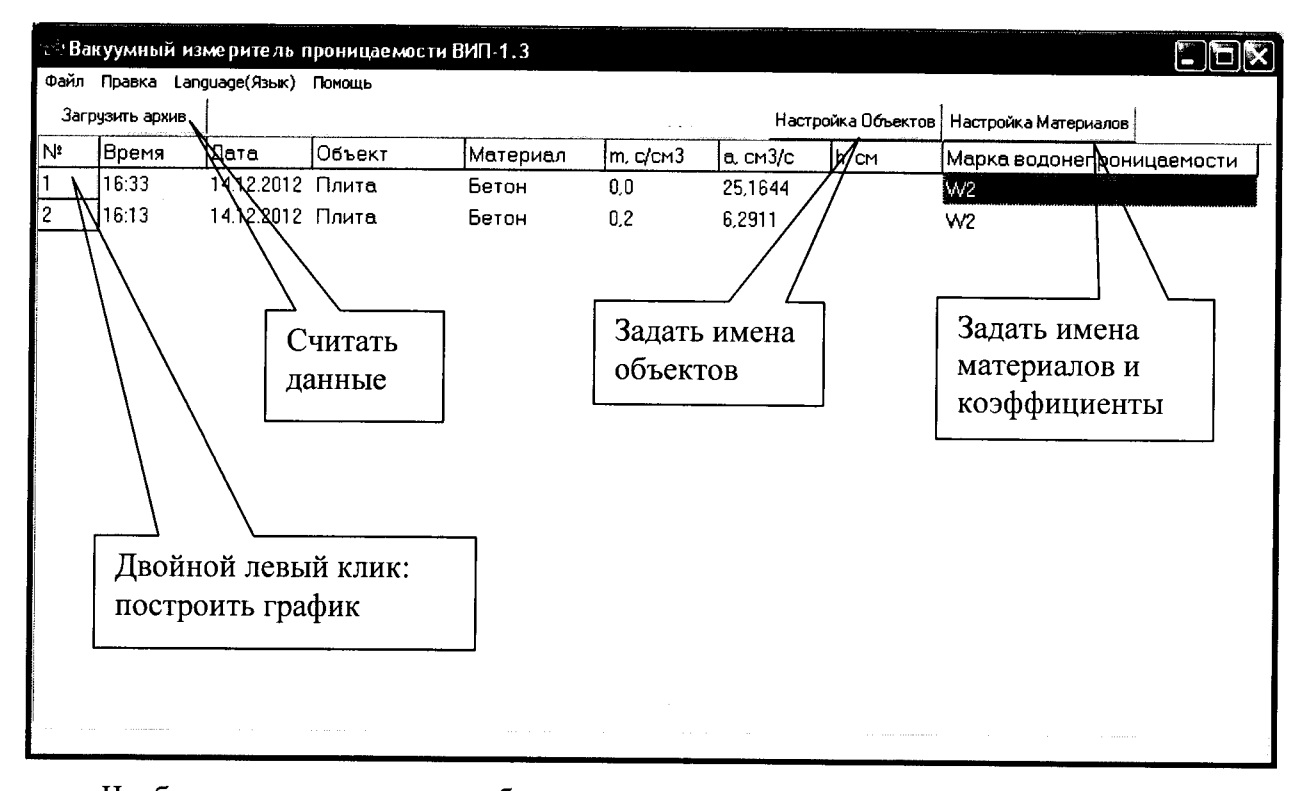

Чтобы считать данные с прибора, сделать анализ и произвести распечатку на принтере, необходимо первоначально создать новый проект. Для этого нужно воспользоваться командой системы меню «Файл \ Создать», и задать имя проекта.

Если проект, с которым вы собираетесь работать, был создан ранее, то для его открытия следует воспользоваться командой системы меню «Файл \ Открыть», и указать путь и имя существующего проекта.

При успешном считывании программа сравнит полученные данные с уже имеющимися данными в проекте. В проект будут добавлены только те из них, которых там не было, а совпадающие данные будут проигнорированы.

В строке состояния, которая находится в самом низу окна проекта, отображаются подсказки о назначении каждой иконки.

Работа с данными

После считывания из прибора результаты измерений будут размещены в виде списка, отсортированного в порядке убывания номера измерения.

Двойной клик «мыши» по номеру измерения позволяет построить график изменения давления во время испытания.

36

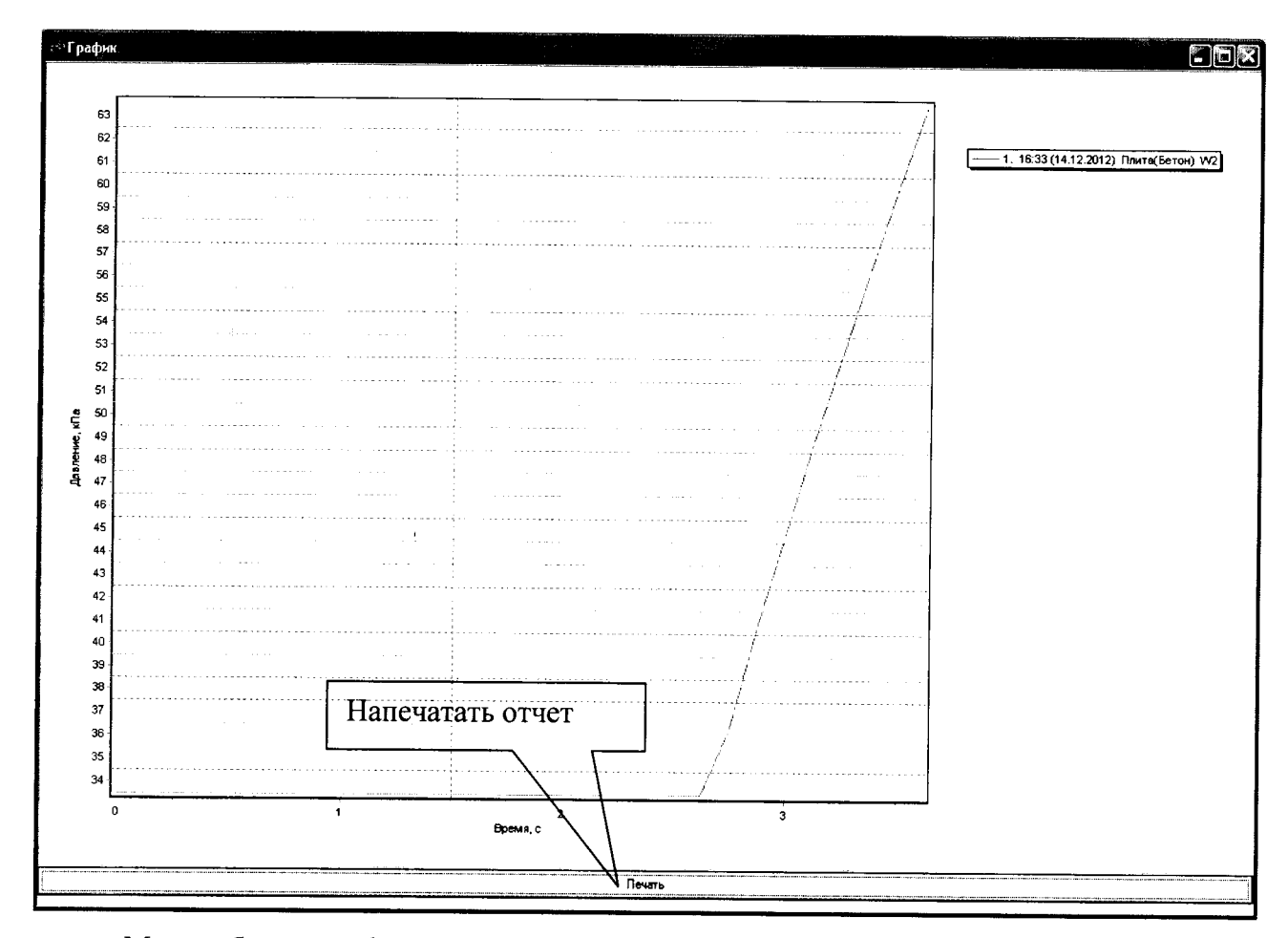

Масштаб окна графиков автоматически выбирается таким, чтобы был полностью виден весь просматриваемый процесс регистрации. Если необходимо рассмотреть какой-либо участок графика, нужный диапазон необходимо выделить левой кнопкой мыши (с левого верхнего угла в правый нижний угол).

После отпускания кнопки график автоматически перестроится, удалив лишние данные и увеличив масштаб оставшейся части во все окно.

При выборе участка графика левой кнопкой мыши с нижнего правого угла в верхний левый угол произойдет автоматическое уменьшение масштаба до полного появления графика.

### Создание отчета

Для того чтобы создать отчет в окне просмотра графиков необходимо нажать на кнопку «Печать». После чего появится режим предварительного просмотра, где будет показана таблица результатов, и графики.

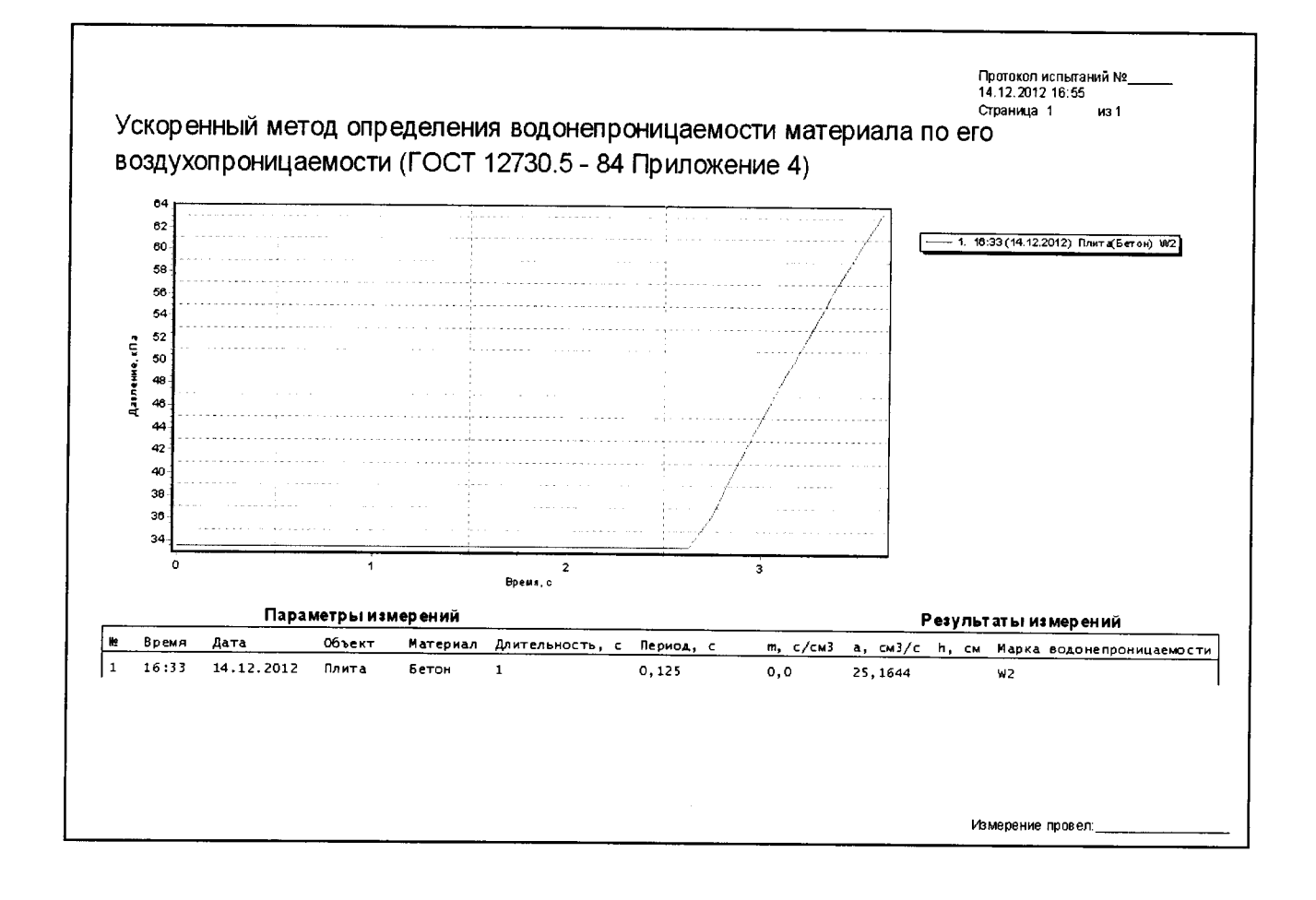